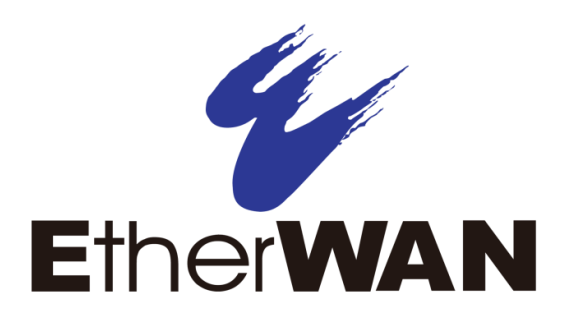

# **EX17082, EX17162, and EX17242 Web-Smart Switches**

# **User's Guide**

**FastFind Links**

**[Introduction](#page-8-0)**

**[Unpacking and Installation](#page-13-0)**

**[Preparing to Configure the](#page-27-0) Switch**

**[Configuring the Switch](#page-33-0)**

#### **All Rights Reserved**

Dissemination or reproduction of this document, or its contents, is not authorized except where expressly permitted. Violators are liable for damages. All rights reserved, for the purposes of patent application or trademark registration.

#### **Disclaimer of Liability**

The information contained in this document is subject to change without notice. EtherWAN is not liable for any errors or omissions contained herein or for resulting damage in connection with the information provided in this manual.

#### **Registered Trademarks**

The following words and phrases are registered Trademarks of EtherWAN Systems Inc.

EtherOS™

Ethernet to the World™

All other trademarks are property of their respective owners.

#### **Warranty**

For details on the EtherWAN warranty replacement policy, please visit our web site at:

https://kb.etherwan.com/index.php?View=entry&EntryID=27

#### **Products Supported by this Manual:**

EX17082, EX17162, and EX17242

<span id="page-2-0"></span>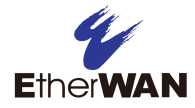

## **Preface**

#### **Audience**

This guide is designed for the person who installs, configures, deploys, and maintains the Ethernet network. This document assumes the reader has moderate hardware, computer, and Internet skills.

#### **Document Revision Level**

This section provides a history of the revision changes to this document.

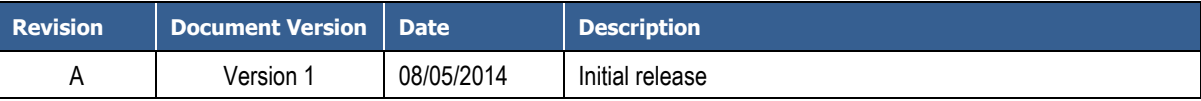

## <span id="page-2-1"></span>**Changes in this Revision**

N/A - this is first version of this document.

## <span id="page-3-0"></span>**Document Conventions**

<span id="page-3-1"></span>This guide uses the following conventions to draw your attention to certain information.

#### **Safety and Warnings**

This guide uses the following symbols to draw your attention to certain information.

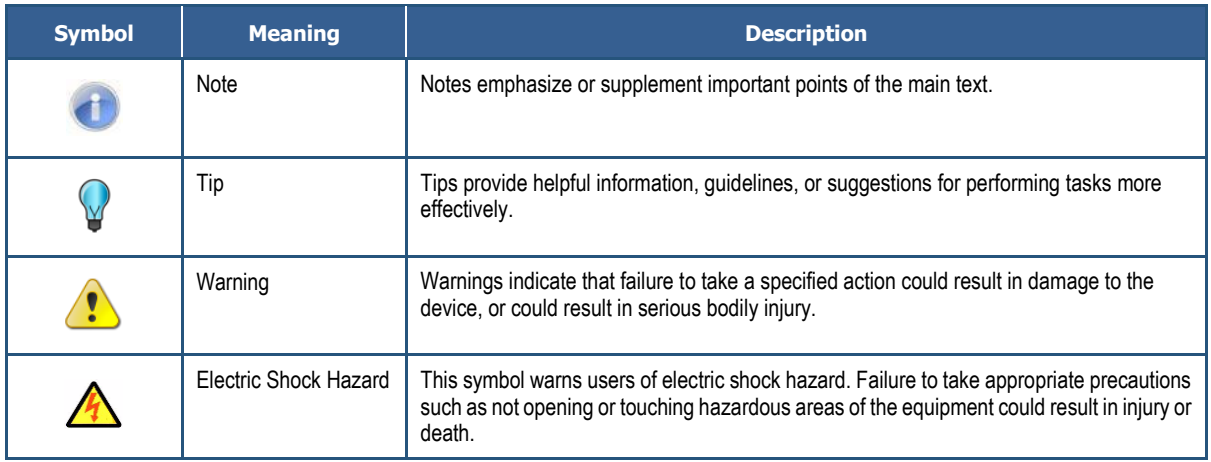

### <span id="page-3-2"></span>**Typographic Conventions**

This guide also uses the following typographic conventions.

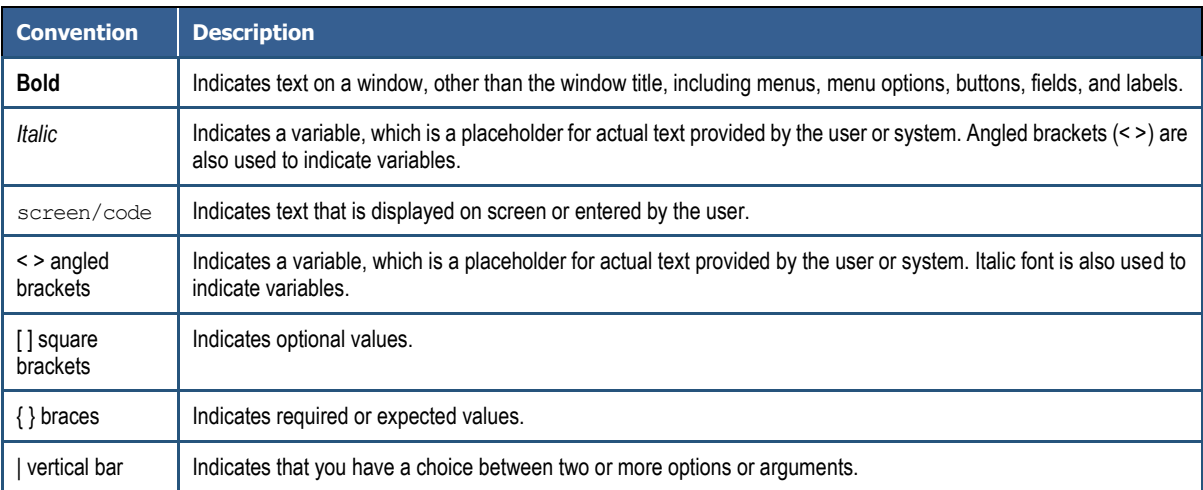

#### <span id="page-4-0"></span>**References to Switch Models**

This guide covers the EX17082, EX17162, and EX17242 Web-Smart Switches from EtherWAN Systems, Inc. When information in this guide applies to both models, the models are referred to collectively as "the switch." If information applies to specific models only, those models are identified by model name (EX17082, EX17162, or EX17242).

<span id="page-5-0"></span>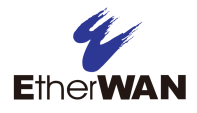

## **Contents**

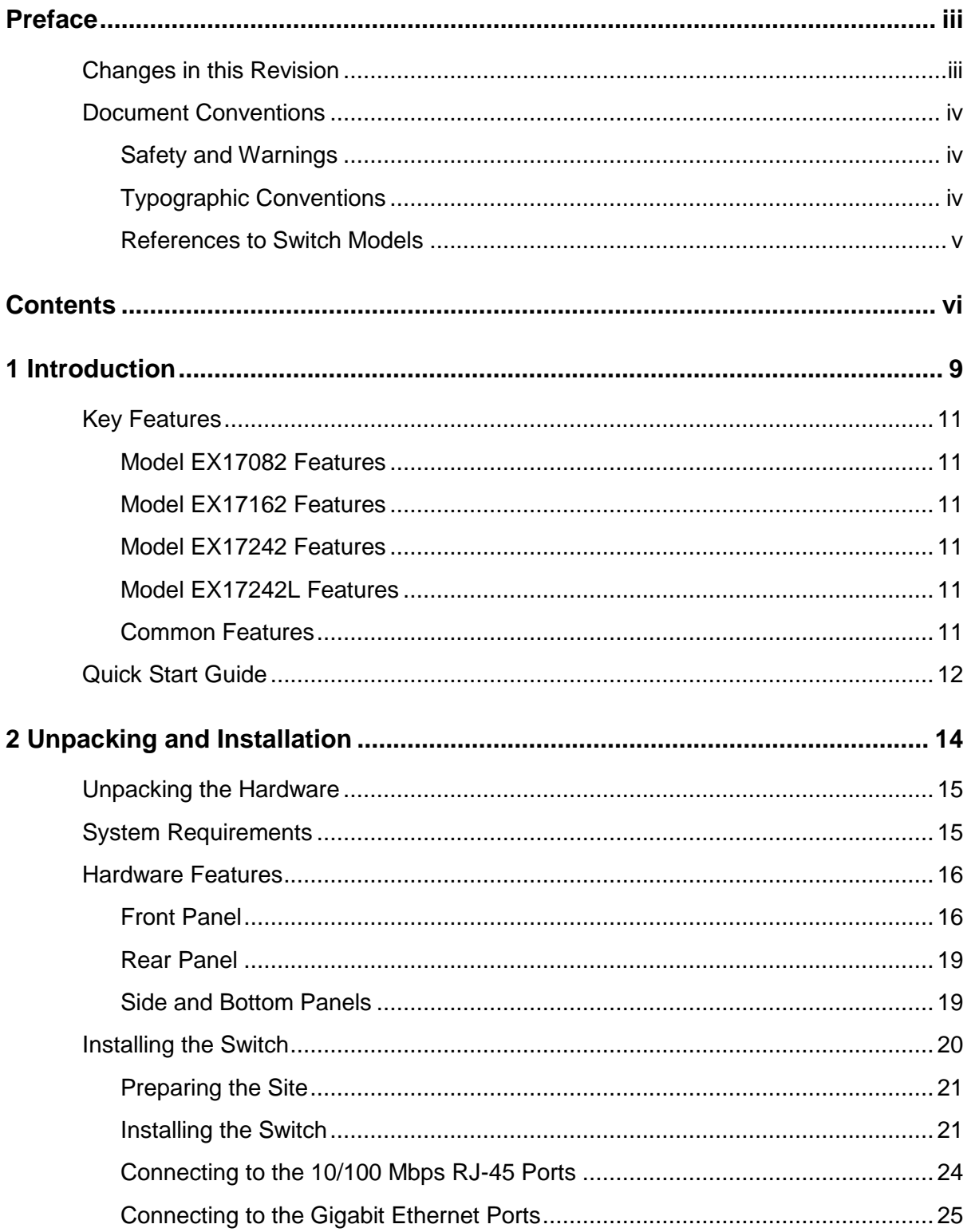

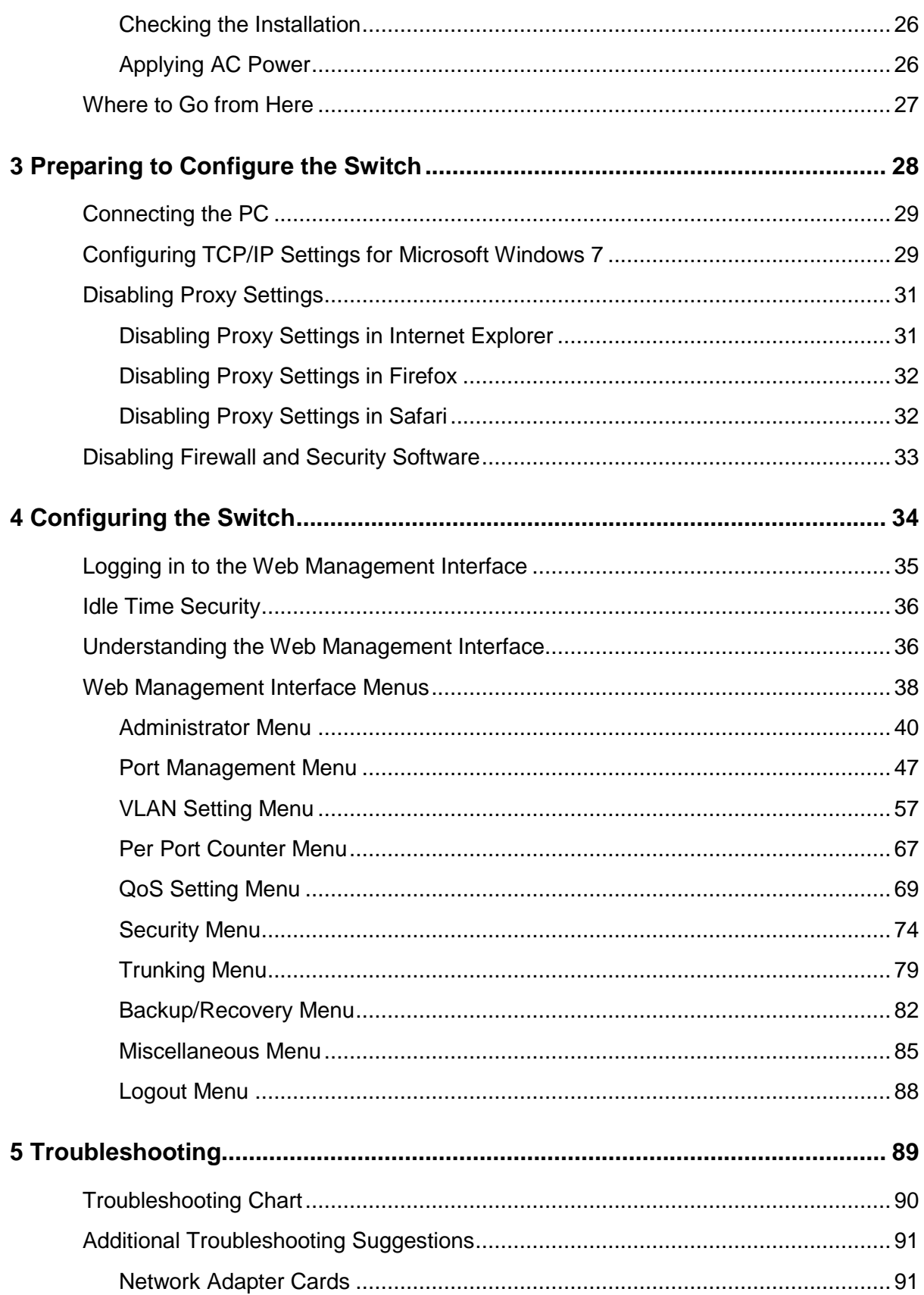

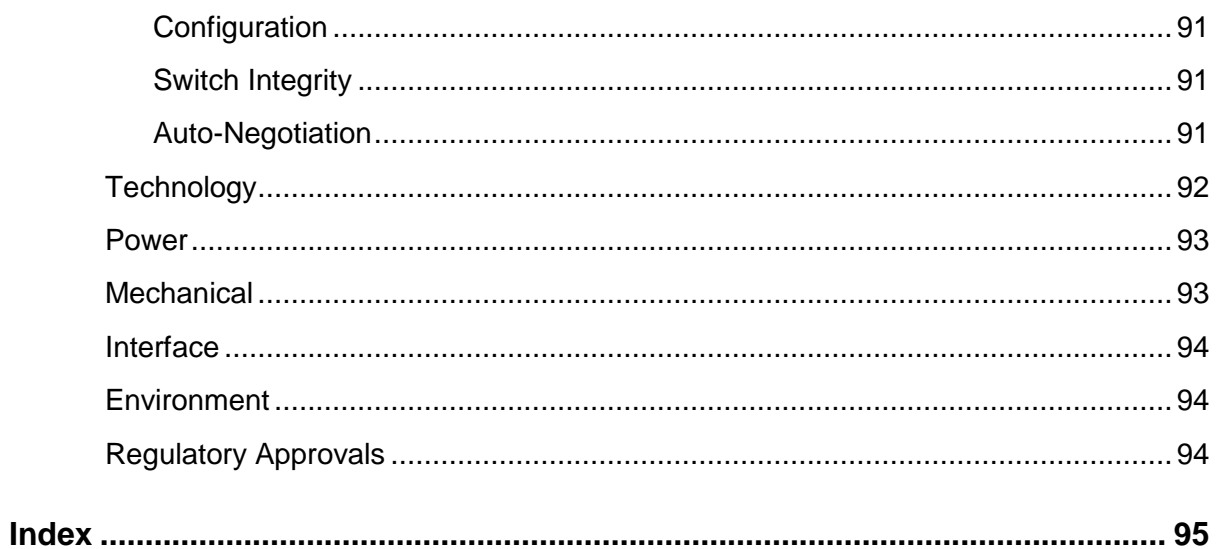

<span id="page-8-0"></span>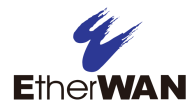

## **1 Introduction**

- *[Key Features](#page-10-0) (page [11\)](#page-10-0)*
- *[Quick Start Guide](#page-11-0) (page [12\)](#page-11-0)*

**Topics:** Congratulations on your purchase of the Web-Smart EX17082, EX17162, or EX17242 Switch from EtherWAN Systems, Inc. Your switch is a state-of-the-art IEEE-compliant network solution designed for users who require high-performance along with the power of management to eliminate bottlenecks and increase productivity.

> Your switch is also a Power Sourcing Equipment (PSE) device. All 10/100 Mbps ports support Power over Ethernet (PoE), which detects and supplies power with IEEE 802.3af/at-compliant powered devices automatically. The switch also provides Gigabit-speed connections to servers and other Gigabit Ethernet switches. To simplify installation, the switch is shipped ready for use.

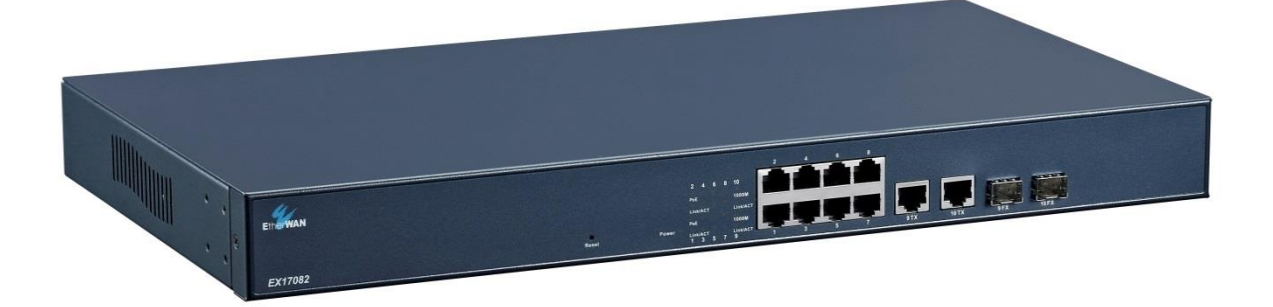

**Figure 1-1. EX17082 Series Switch**

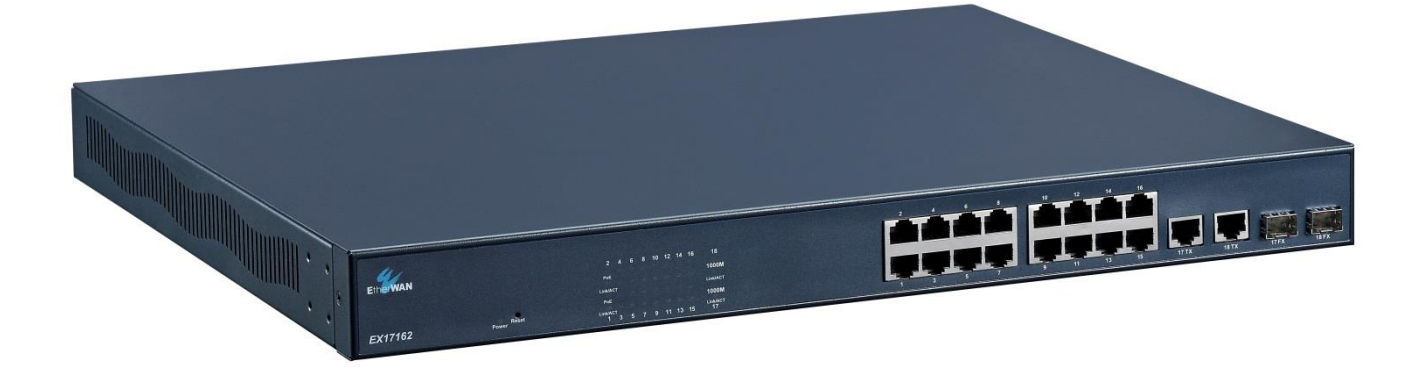

**Figure 1-2. EX17162 Series Switch**

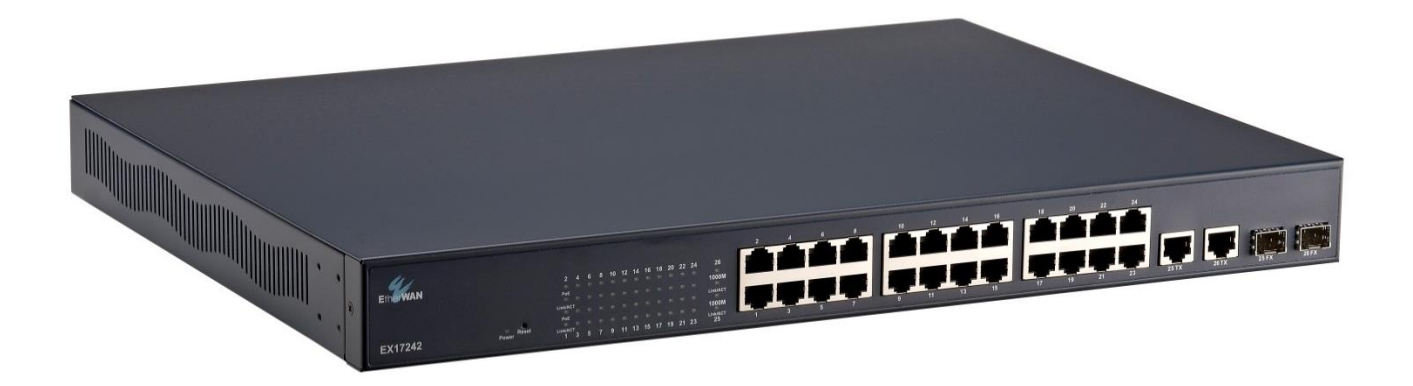

**Figure 1-3. EX17242 Series Switch**

## <span id="page-10-0"></span>**Key Features**

<span id="page-10-1"></span>This section summarizes the key features of the EX17162 and EX17242 switches.

#### **Model EX17082 Features**

 8 10/100TX ports supporting 15.4 W (IEEE 802.3af/at) Power over Ethernet (PoE) Power Sourcing Equipment (PSE), with a total PoE power budget of 246.4 W Max.

#### <span id="page-10-2"></span>**Model EX17162 Features**

 16 10/100TX ports supporting 15.4 W (IEEE 802.3af/at) Power over Ethernet (PoE) Power Sourcing Equipment (PSE), with a total PoE power budget of 246.4 W Max.

#### <span id="page-10-3"></span>**Model EX17242 Features**

 24 10/100TX ports supporting 15.4W (IEEE 802.3af/at) PoE PSE, with a total PoE power budget of 369.6 W Max.

#### <span id="page-10-4"></span>**Model EX17242L Features**

 24 10/100TX ports supporting 15.4W (IEEE 802.3af) PoE PSE, with a total PoE power budget of 180 W Max. (Note: The EX17242L does not support IEEE 802.3at)

#### <span id="page-10-5"></span>**Common Features**

- Two pair of Gigabit Ethernet ports:
	- Two RJ-45 1000TX ports
	- Two fibre optic Small Form Factor Pluggable (SFP) 1000TX ports
- All 10/100TX and 1000TX ports support full/half-duplex, auto-negotiation, and auto-MDI/MDIX
- Web management interface for configuring PoE power status and link status, system, IP configuration, port-based VLAN, QoS mode, QoS priority, and MAC/port-based trunking
- $-100 240$  VAC,  $50 60$  Hz internal universal power supply
- 0°C to 45°C (32°F to 113°F) operating temperature range
- Supports rack mounting

## <span id="page-11-0"></span>**Quick Start Guide**

The following procedure enables advanced users to get their switch up and running in the shortest possible time. For detailed installation instructions, refer to the sections in the right column below.

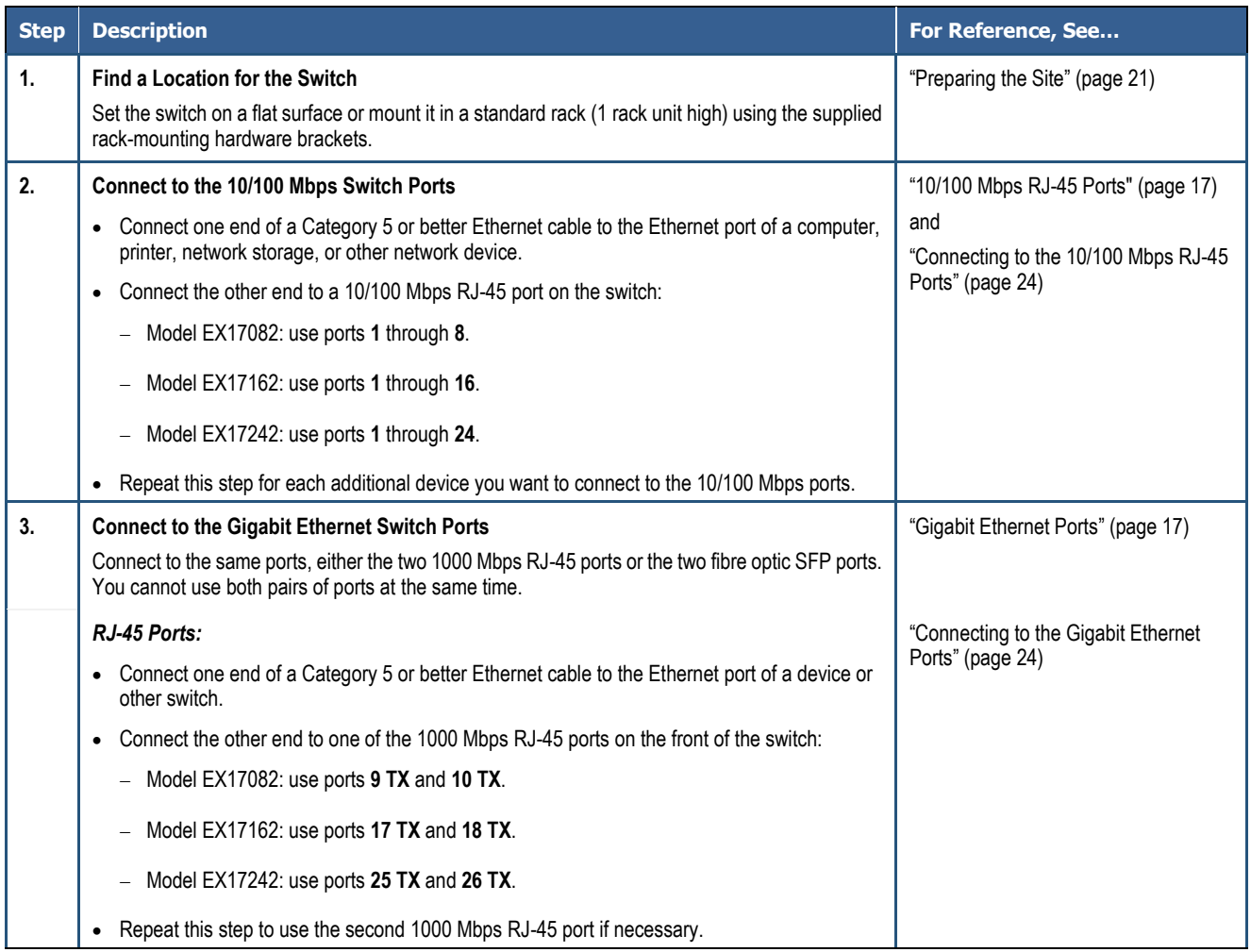

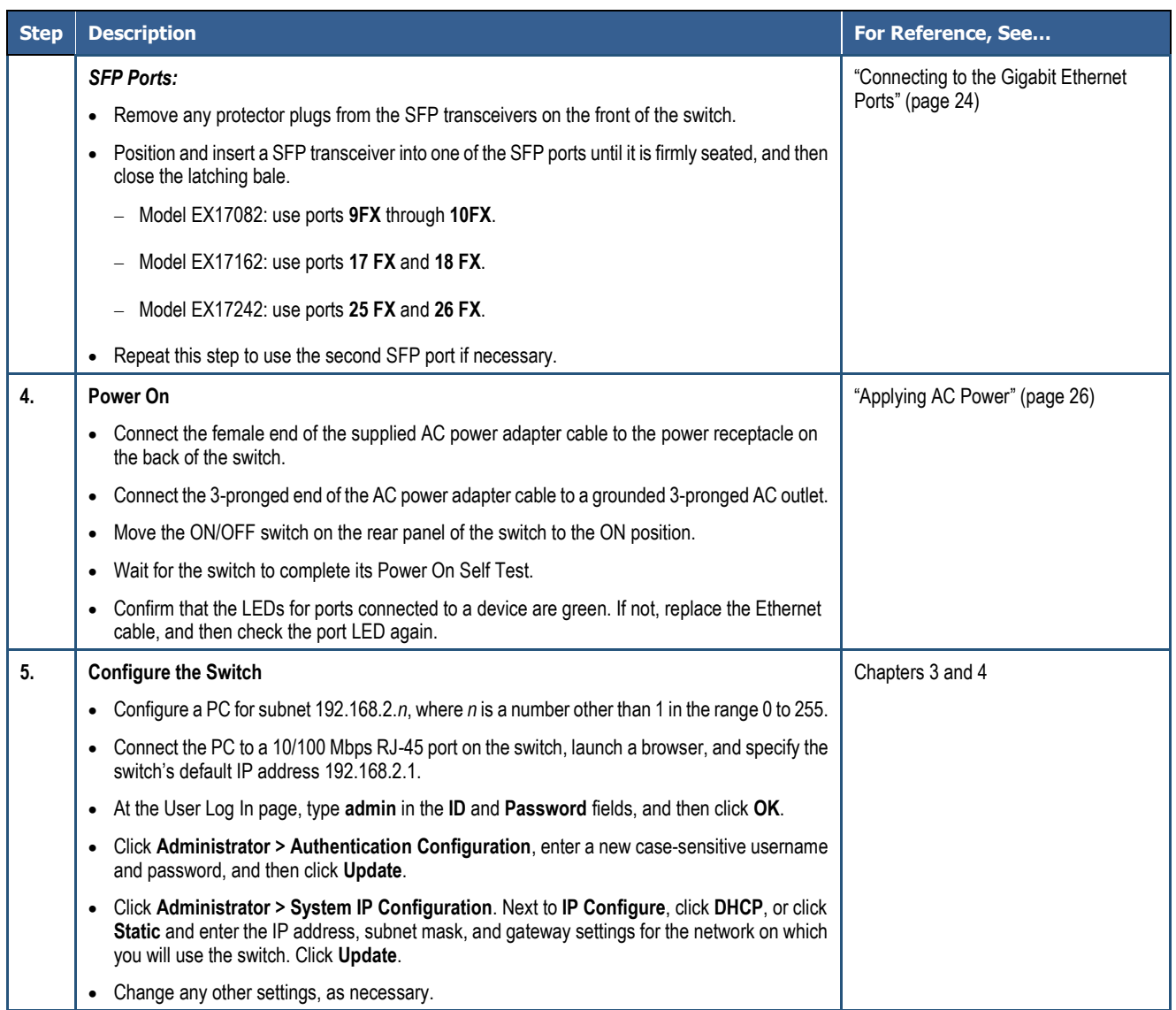

<span id="page-13-0"></span>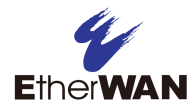

## **2 Unpacking and Installation**

- *[Unpacking the Hardware](#page-14-0) (page [15\)](#page-14-0)*
- *[System Requirements](#page-14-1) (page [15\)](#page-14-1)*
- *[Hardware Features](#page-15-0) (page [16\)](#page-15-0)*
- *[Installing the Switch](#page-19-0) (page [20\)](#page-19-0)*
- *[Where to Go from Here](#page-26-0) (page [27\)](#page-26-0)*

**Topics:** This chapter describes how to unpack and install the EX17082, EX17162, and EX17242 switches.

## <span id="page-14-0"></span>**Unpacking the Hardware**

Unpack the items and confirm that no items are missing or damaged. Your package should include:

- One EX17082, EX17162, or EX17242 switch
- One external power adapter
- Rack-mounting hardware brackets
- One CD containing this user's guide

If any item is damaged or missing, notify your authorized EtherWAN representative. Keep the carton, including the original packing material, in case you need to store the product or return it.

## <span id="page-14-1"></span>**System Requirements**

To complete your installation, you need the following items:

#### **Computer with an Ethernet (RJ-45) Interface**

Managing the switch requires a personal or notebook computer (PC) with a 10/100base-TX Ethernet interface and a physical RJ-45 connection. The preferred operating system for the computer is Microsoft Windows XP/Vista/7. You can use Apple OSX or Linux systems as well, but for brevity, all web configurations in this manual use Windows 7 as the underlying operating system.

#### **Category 5+ Ethernet Cables**

An Ethernet cable of at least Category 5 rating is required to connect your PC to the switch. The cable can be configured as "straight-through" or crossover.

#### **Web Browser Software**

Use any of the following web browsers when configuring the switch:

- Internet Explorer
- Mozilla Firefox
- Google Chrome

Internet Explorer is the preferred browser for EtherWAN switch configuration.

## <span id="page-15-0"></span>**Hardware Features**

The following sections describe the hardware features of the EX17082, EX17162, and EX17242 switches.

#### <span id="page-15-1"></span>**Front Panel**

[Figure 2-2](#page-15-2) and [Figure 2-3](#page-15-3) show the front panels of the switches.

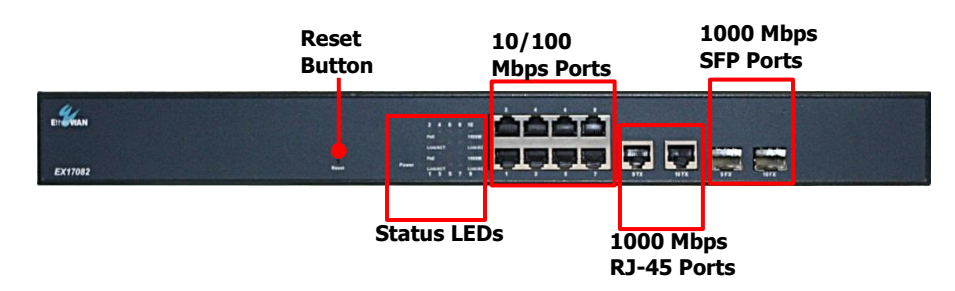

**Figure 2-1. Front Panel of the EX17082 Switch**

<span id="page-15-4"></span>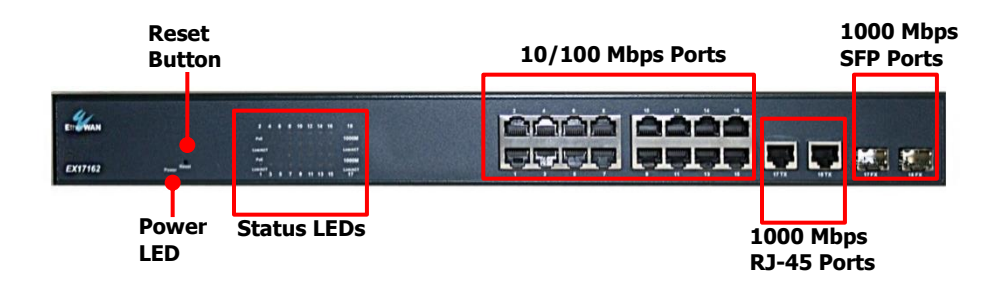

#### **Figure 2-2. Front Panel of the EX17162 Switch**

<span id="page-15-2"></span>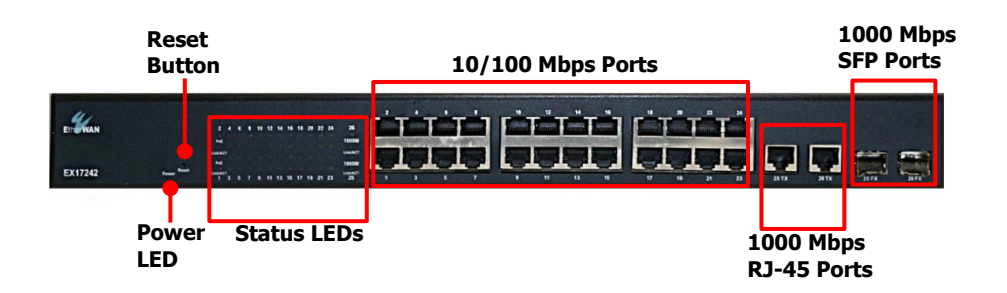

<span id="page-15-3"></span>**Figure 2-3. Front Panel of the EX17242 Switch**

#### <span id="page-16-0"></span>**10/100 Mbps RJ-45 Ports**

The switches have the following 10/100 Mbps RJ-45 ports:

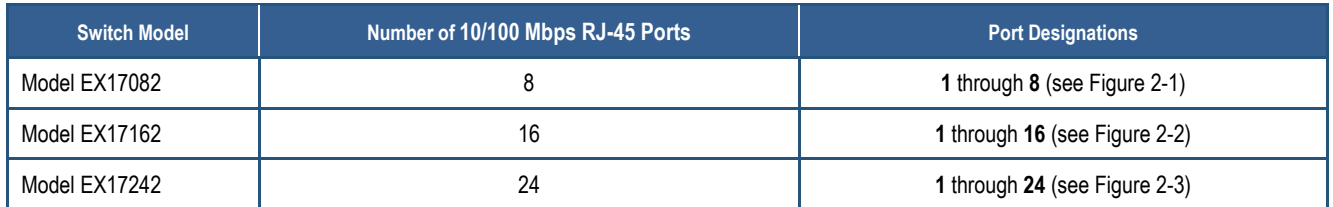

These ports are auto-sensing, auto-MDIX 10/100 Mbps ports. When you insert a cable into an RJ-45 port, the switch:

- Determines whether the cable is a straight-through or crossover cable.
- Automatically ascertains the maximum speed (10 or 100 Mbps) and duplex mode (half- or full-duplex) of the attached device.

After determining this information, the switch configures the RJ-45 port automatically to enable communications with the attached device, without requiring user intervention.

#### <span id="page-16-1"></span>**Gigabit Ethernet Ports**

EX17082, EX17162, and EX17242 switches have four Gigabit Ethernet interfaces in the form of two RJ-45 ports and two fibre optic Small Form Factor Pluggable (SFP) ports. These ports provide a full-duplex 1000 Mbps (1 Gbps) connection, and can be used to connect upstream to other switches or to other devices. For example, you can connect a Network Video Recorder (NVR) to one port, and use the other port to upstream to another switch or the network backbone.

[Table 2-1](#page-16-2) shows the port designations for the Gigabit Ethernet interfaces. Only one pair of Gigabit Ethernet ports can be used at a time. If you use one or two RJ-45 Gigabit Ethernet ports, for example, you cannot use the SFP ports.

<span id="page-16-2"></span>

| <b>Switch Model</b>            | <b>Port Designations on 1000 Mbps RJ-45 Ports</b> | <b>Port Designations on SFP Ports</b> |
|--------------------------------|---------------------------------------------------|---------------------------------------|
| Model EX17082 (see Figure 2-1) | 9 TX and 10 TX                                    | 9 FX and 10 FX                        |
| Model EX17162 (see Figure 2-2) | <b>17 TX and 18 TX</b>                            | 17 FX and 18 FX                       |
| Model EX17242 (see Figure 2-3) | 25 TX and 26 TX                                   | 25 FX and 26 FX                       |

**Table 2-1. Gigabit Ethernet Port Designations**

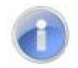

**Note:** These ports have also been referred to as mini-GigaBit or (GBIC) ports, but this term has been made obsolete by SFP.

#### **Reset Button**

The EX17082, EX17162, and EX17242 front panels have a reset button to reset the switch to its factory default settings. This button is recessed to prevent accidental resets of the switch.

To reset the switch to its factory default settings and remove all customized overrides you made to the default settings:

- 1. Leave power cord connected to the switch.
- 2. Using a pin or paper clip, press and hold the reset button for about 10 seconds, then release the reset button.
- 3. Wait for the switch to reboot.

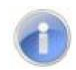

**Note:** You can also reboot the switch using the Reboot Device page in the switch's Web management interface (see ["Reboot Device](#page-45-0) Page" on page [46\)](#page-45-0).

#### **LEDs**

The EX17082, EX17162, and EX17242 front panel LEDs show power, PoE, link/activity, and 1000 Mbps activity status. [Table 2-2](#page-17-0) summarizes the LEDs on the switches.

<span id="page-17-0"></span>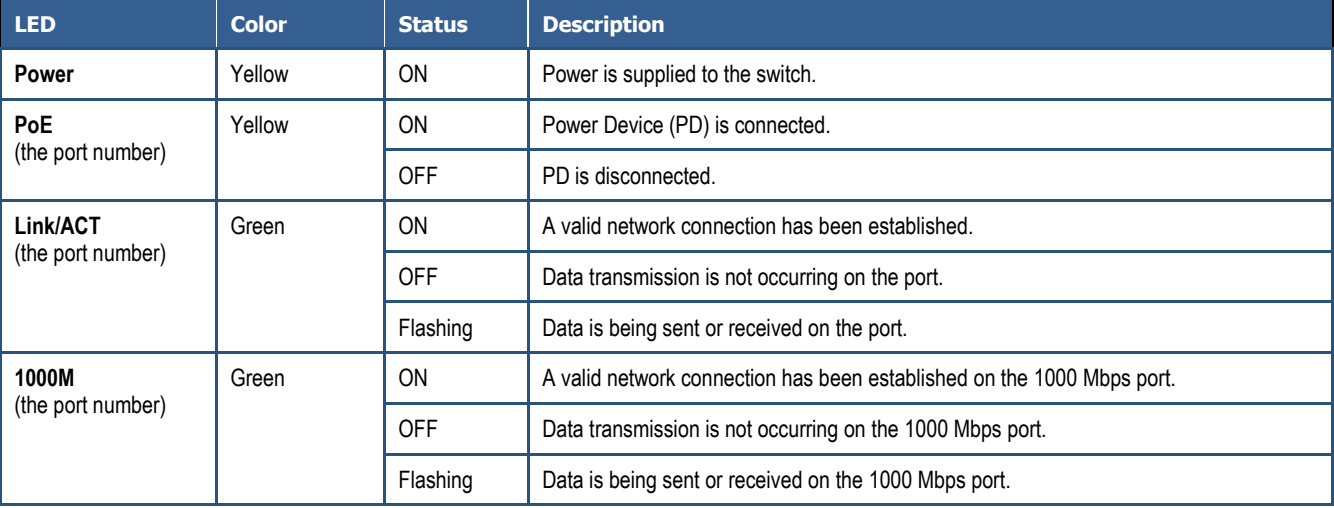

#### **Table 2-2. Front Panel LEDs**

#### <span id="page-18-0"></span>**Rear Panel**

The EX17082, EX17162, and EX17242 rear panels have a receptacle for connecting the supplied external power adapter. Use only the external power adapter supplied with the switch.

The rear panels also have one or more fans that allow air to pass through the switch enclosure and exit through the rear of the chassis. Be sure these fans are not blocked.

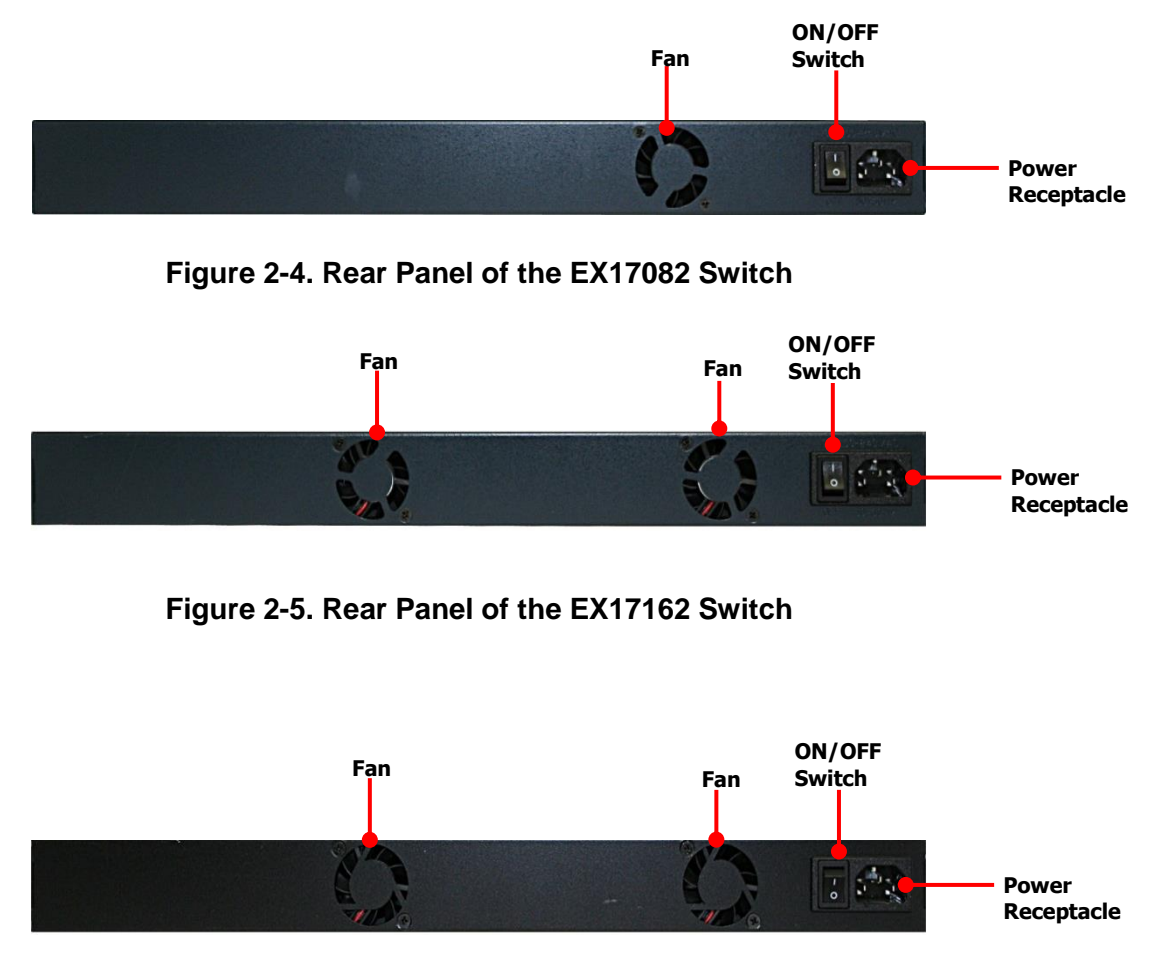

**Figure 2-6. Rear Panel of the EX17242 Switch**

#### <span id="page-18-1"></span>**Side and Bottom Panels**

The EX17082, EX17162, and EX17242 side panels have vents for cooling. Be sure these vents are not blocked.

The bottom panels have a product label that shows regulatory compliance, product serial number, and other information.

## <span id="page-19-0"></span>**Installing the Switch**

Switch installation involves the following steps:

- 1. [Preparing the site.](#page-20-0) See page [21](#page-20-0)
- 2. **Installing the switch**. See page [21.](#page-20-1)
- 3. [Connecting to the 10/100 Mbps RJ-45 ports.](#page-23-0) See page [24.](#page-23-0)
- 4. [Connecting to the Gigabit Ethernet ports.](#page-24-0) See page [25.](#page-24-0)
- 5. [Checking the installation.](#page-25-0) See page [26.](#page-25-0)
- 6. [Applying AC power.](#page-25-1) See page [26.](#page-25-1)

### <span id="page-20-0"></span>**Preparing the Site**

Before you install your switch, be sure your operating environment meets the operating environment requirements in [Table 2-3.](#page-20-2)

<span id="page-20-2"></span>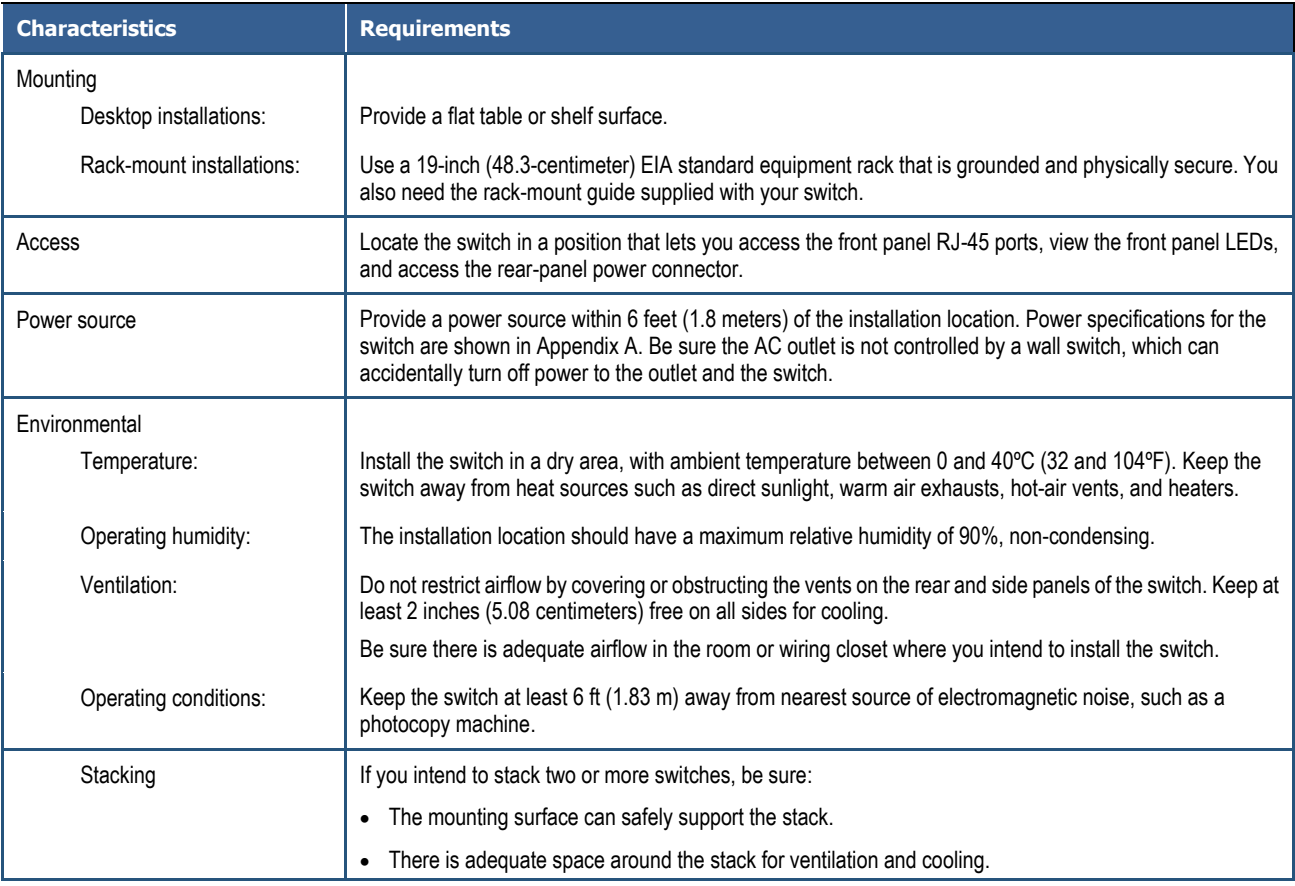

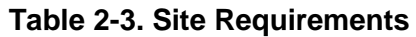

### <span id="page-20-1"></span>**Installing the Switch**

You can install your switch on a flat surface or in a standard EIA 19-inch rack that can be placed in a wiring closet with other equipment.

- If installing the switch on a desktop or shelf, allow sufficient ventilation space between the device and the objects around it.
- If installing the switch in a rack, attach the supplied rack-mounting brackets to the switch's front panel (one on each side), and secure them with the screws provided with the equipment rack. For more information, refer to the documentation that came with the equipment rack.

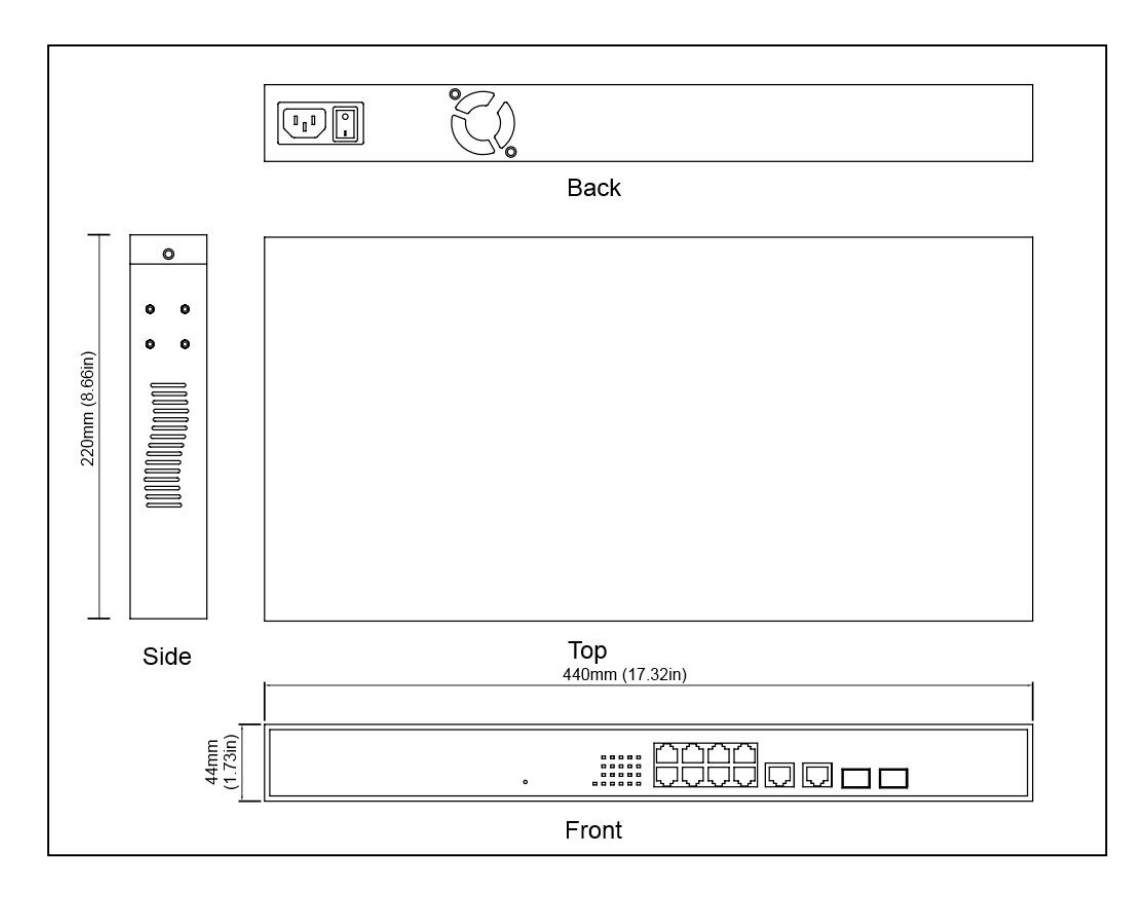

**Figure 2-7. EX17082 Switch Dimensions**

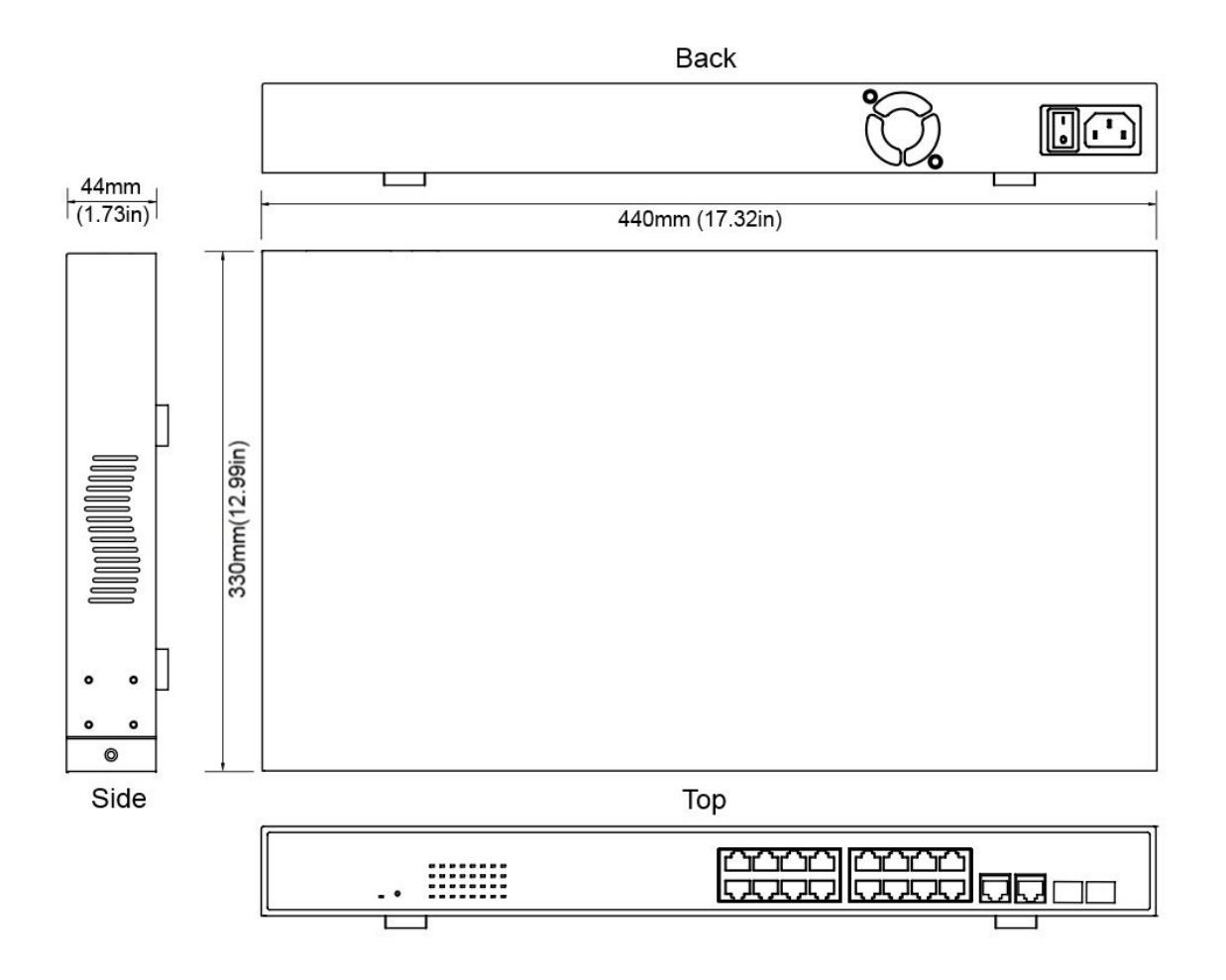

**Figure 2-8. EX17162 Switch Dimensions**

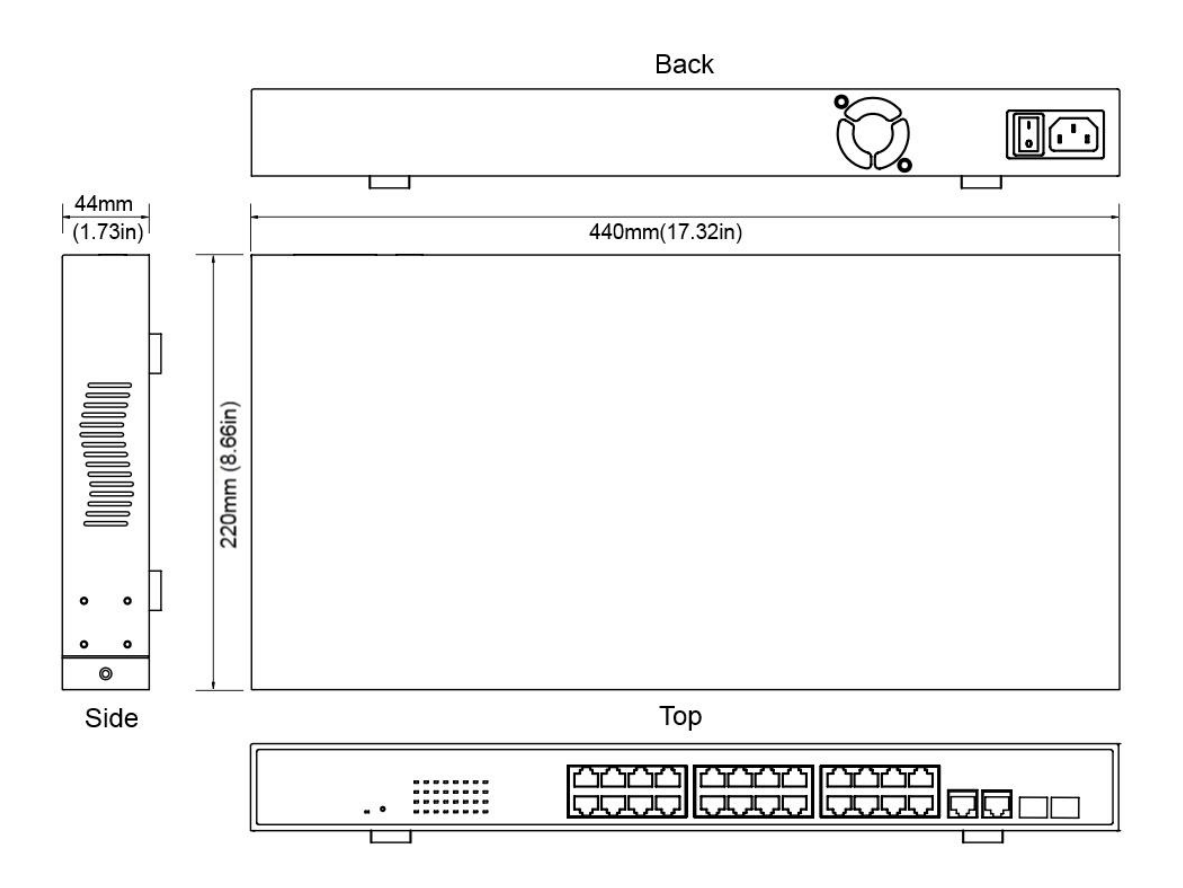

**Figure 2-9. EX17242 Switch Dimensions**

### <span id="page-23-0"></span>**Connecting to the 10/100 Mbps RJ-45 Ports**

The front panel of the switch provides 8, 16, or 24 10/100 Mbps RJ-45 ports, depending on the model (see ["10/100 Mbps RJ-45 Ports"](#page-16-0) on page [17\)](#page-16-0). To prevent ESD damage, follow normal board and component handling procedures.

**Note:** PoE faults are caused when noncompliant cabling or powered devices are connected to a PoE port. Use only standard-compliant cabling to connect IEEE 802.3af/at-compliant devices to PoE ports. A cable or device that causes a PoE fault must be removed from the network.

To connect devices to the switch's 10/100 Mbps RJ-45 ports:

- 1. Insert one end of a Category 5 or better Ethernet cable into a switch port.
- 2. Insert the other cable end into the Ethernet port of a computer, printer, network storage, or other network device.

<span id="page-24-0"></span>3. Repeat steps 1 and 2 for each additional device you want to connect to the switch.

#### **Connecting to the Gigabit Ethernet Ports**

The front panel of the switch provides two 1000 Mbps RJ-45 ports and two 1000 Mbps fibre optic SFP ports (see ["Gigabit Ethernet Ports"](#page-16-1) on page [17\)](#page-16-1). Use these ports to connect upstream to other switches or to devices such as a storage unit or network video recorder (NVR).

The Gigabit ports are combination ports, where only one pair of ports can be used at a time. If you use the RJ-45 interfaces on one port, for example, you cannot use the SFP on that same port.

#### **Connecting to 1000 Mbps RJ-45 Ports**

To connect devices to the 1000 Mbps RJ-45 ports:

- 1. Insert one end of a Category 5 or better Ethernet cable into either of the two 1000 Mbps RJ-45 ports on the front panel of the switch.
- 2. Connect the other end of the cable to the other switch or device.
- 3. Repeat steps 1 and 2 to connect the second 1000 Mbps RJ-45 port to another switch or device.

#### **Connecting to 1000 Mbps Fibre Optic SFP Ports**

To connect devices to the 1000 Mbps fibre optic SFP ports:

- 1. Attach an ESD-preventive wrist strap to your wrist and to a bare metal surface on the chassis.
- 2. Remove the dust plugs from the fiber-optic SFP module ports on the switch and store them in a safe place.
- 3. Find the send (TX) and receive (RX) markings that identify the top side of the SFP module.

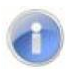

**Note:** On some SFP modules, the send and receive (TX and RX) markings might be replaced by arrows that show the direction of the connection, either send or receive (TX or RX). .

- 4. Align the SFP module in front of the slot opening.
- 5. Insert the SFP module into the slot on the switch until you feel the connector on the module snap into place in the rear of the slot.

### <span id="page-25-0"></span>**Checking the Installation**

Before you apply power:

- Inspect the equipment thoroughly.
- Verify that all cables are installed correctly.
- Check cable routing to make sure cables are not damaged or create a safety hazard.
- <span id="page-25-1"></span>Be sure all equipment is mounted properly and securely.

### **Applying AC Power**

EX17082, EX17162, and EX17242 switches have an ON/OFF switch that controls power to the switch. Before you connect the power cord, select an AC outlet that is not controlled by a wall switch, which can turn off power to the switch. After you select an appropriate outlet, use the following procedure to apply AC power.

- 1. Connect the female end of the supplied AC power adapter cable to the power receptacle on the back of the switch.
- 2. Connect the 3-pronged end of the AC power adapter cable to a grounded 3-pronged AC outlet.

3. On the rear panel, move the ON/OFF switch to the ON position  $(\blacksquare)$ .

When you apply power:

- All green **PoE**, **Link/ACT**, and **100M** LEDs blink momentarily.
- The fans start.
- The yellow **Power LED** goes ON.
- The **Link/ACT** and **100M** LEDs for every port connected to a device flash, as the switch conducts a brief Power On Self-Test (POST).

After the switch passes the POST, the **Link/ACT** and **100M** LEDs for every port connected to a device go ON. The **PoE** LEDs also go ON if Power Devices are connected. The switch is now functional and ready to pass data.

If you do not hear the fans, or if the **Power** LED is not ON, check that the power cable is plugged in correctly, the ON/OFF switch is set to the ON position, and that the power source is good and not controlled by a wall switch. If this does not resolve the problem, see Chapter [5,](#page-88-0) [Troubleshooting.](#page-88-0)

## <span id="page-26-0"></span>**Where to Go from Here**

After you power-up the switch for the first time, you configure it using the switch's built-in management software. For more information, see Chapters [3](#page-27-0) and [4.](#page-33-0)

<span id="page-27-0"></span>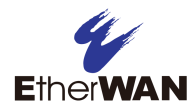

## **3 Preparing to Configure the Switch**

- *[Connecting the PC](#page-28-0) (page [29\)](#page-28-0)*
- *[Configuring TCP/IP](#page-28-1)  [Settings for Microsoft](#page-28-1)  [Windows 7](#page-28-1) (page [29\)](#page-28-1)*
- *[Disabling Proxy Settings](#page-30-0) (page [31\)](#page-30-0)*
- *[Disabling Firewall and](#page-32-0)  [Security Software](#page-32-0) (page [33\)](#page-32-0)*

**Topics:** After you install the switch, configure it using the switch's built-in Web management interface and a Web browser on a PC.

> For the Web browser to access the switch's Web management interface, the PC and switch must be on the same subnet. This means the first time you configure the switch, you must change your PC's TCP/IP settings to match the switch's default subnet of 192.168.2.1.

> The procedure for changing your PC's TCP/IP settings depends on the PC's operating system. This chapter describes how to configure TCP/IP settings for PCs that have a Microsoft Windows 7 operating system.

> If your PC is running an operating system other than Windows 7, refer to the documentation for your operating system to find out how to change the PC's TCP/IP settings.

## <span id="page-28-0"></span>**Connecting the PC**

To connect a PC to the switch:

- 1. Insert one end of a Category 5 or better Ethernet cable into an available 10/100 Mbps RJ-45 port on the front panel of the switch.
- 2. Connect the other end of the cable to the Ethernet port on the PC you will use to configure the switch.
- 3. Confirm that the **Link/ACT** LED for the port to which the PC is connected is ON. If the LED is OFF, replace the Ethernet cable connecting your computer and switch.

## <span id="page-28-1"></span>**Configuring TCP/IP Settings for Microsoft Windows 7**

After connecting the PC to the switch, change the PC's TCP/IP settings to the switch's default subnet.

The following procedure describes how to change the TCP/IP settings for a PC running Windows 7.

- 1. Click **Start >Control Panel > Network and Internet >View network status and tasks**.
- 2. In the left pane, click **Change adapter settings**.

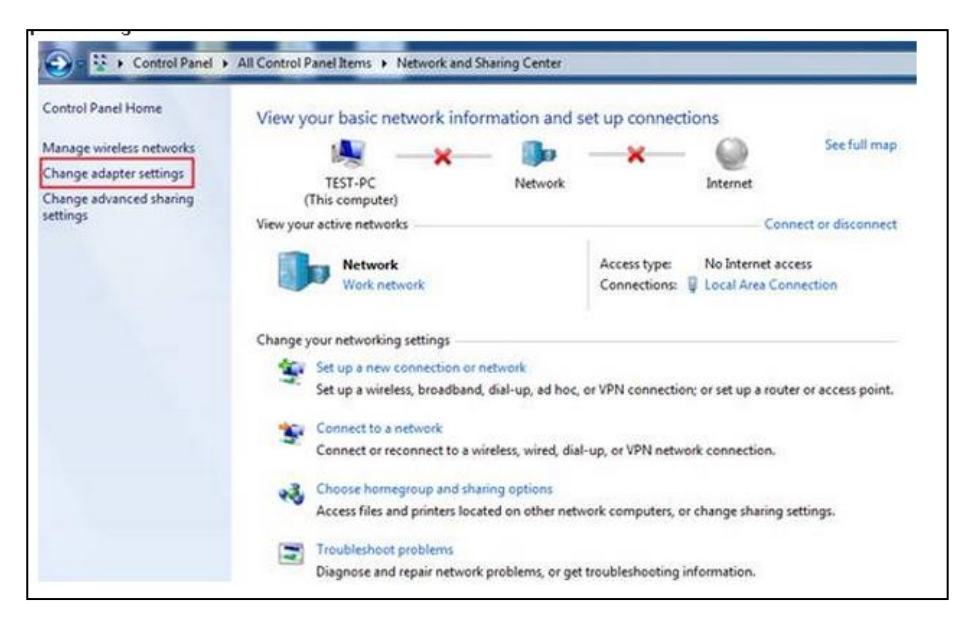

3. On the right side of the page, select the connection, right click it, and then select **Properties**.

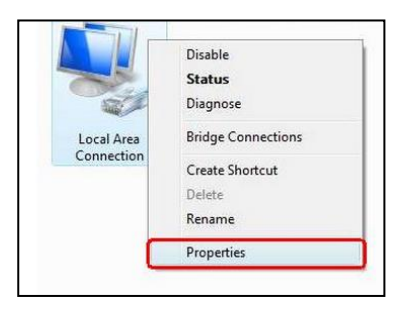

4. Click **Internet Protocol Version 4 (TCP/IPv4)**, and then click **Properties**.

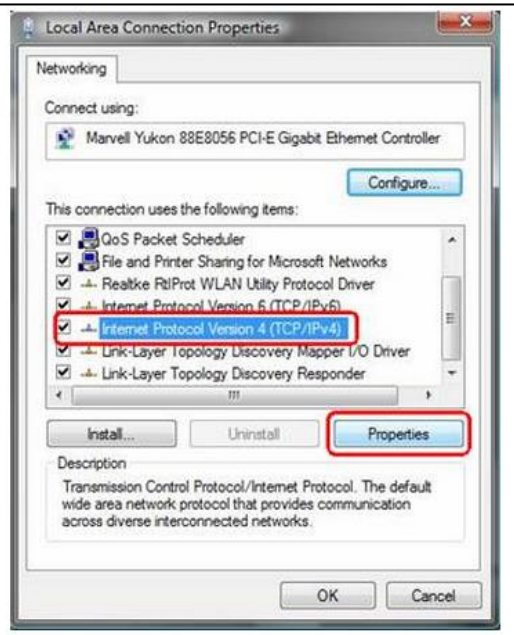

- 5. In the **General** tab, click **Use the following IP address**.
- 6. In the **IP address** field, type 192.168.2.10.

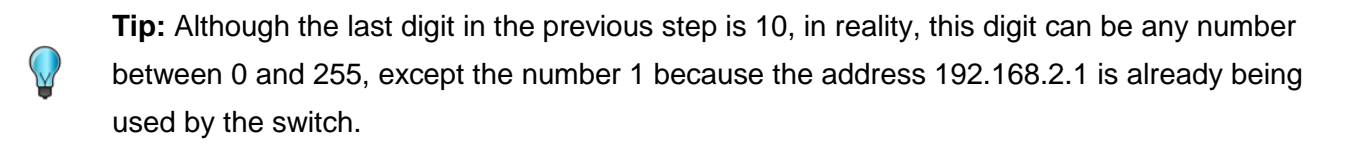

7. Press the Tab key to populate the **Subnet mask** field automatically. You can leave the **Default gateway** field blank.

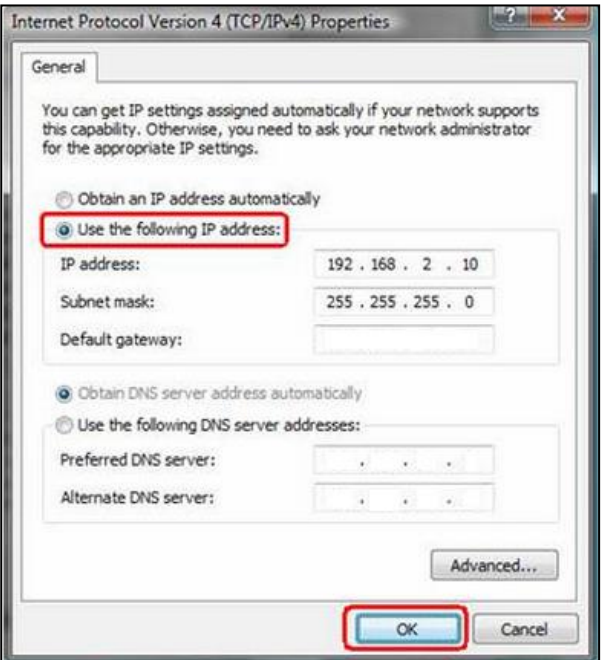

<span id="page-30-0"></span>8. Click **OK** to exit the current dialog box, and then click **OK** again to exit the initial dialog box.

## **Disabling Proxy Settings**

Before using the switch's Web management interface, disable proxy settings in your Web browser. Otherwise, you might not be able to view the switch's Web-based configuration pages.

#### <span id="page-30-1"></span>**Disabling Proxy Settings in Internet Explorer**

The following procedure describes how to disable proxy settings in Internet Explorer 5 and later.

- 1. Start Internet Explorer.
- 2. On your browser's **Tool** menu, click **Options**. The Internet Options dialog box appears.
- 3. In the Internet Options dialog box, click the **Connections** tab.
- 4. In the **Connections** tab, click the **LAN settings** button. The Local Area Network (LAN) Settings dialog box appears.
- 5. In the Local Area Network (LAN) Settings dialog box, uncheck all check boxes.
- 6. Click **OK** until the Internet Options window appears.
- 7. In the Internet Options window, under **Temporary Internet Files**, click **Settings**.
- 8. For the option Check for newer versions of stored pages, select **Every time I visit the webpage**.

<span id="page-31-0"></span>9. Click **OK** until you close all open browser dialog boxes.

#### **Disabling Proxy Settings in Firefox**

The following procedure describes how to disable proxy settings in Firefox.

- 1. Start Firefox.
- 2. On your browser's **Tools** menu, click **Options**. The Options dialog box appears.
- 3. Click the **Advanced** tab.
- 4. In the Advanced tab, click the **Network** tab.
- 5. Click the **Settings** button.
- 6. Click **Direct connection to the Internet**.
- <span id="page-31-1"></span>7. Click the **OK** button to confirm this change.

### **Disabling Proxy Settings in Safari**

The following procedure describes how to disable proxy settings in Safari.

- 1. Start Safari.
- 2. Click the Safari menu and select **Preferences**.
- 3. Click the **Advanced** tab.
- 4. In the **Advanced** tab, click the **Change Settings** button.
- 5. Choose your location from the **Location** list (this is generally **Automatic**).
- 6. Select your connection method. If using a wired connection, select **Built-in Ethernet**. For wireless, select **Airport**.
- 7. Click the **Proxies** tab.
- 8. Be sure each proxy in the list is unchecked.
- 9. Click **Apply Now** to finish.

## <span id="page-32-0"></span>**Disabling Firewall and Security Software**

If you encounter problems connecting to the switch, disable any firewall or security software that may be running on your PC before configuring the switch. For more information, refer to the documentation for your firewall.

<span id="page-33-0"></span>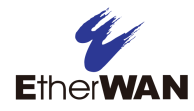

## **4 Configuring the Switch**

- *[Management Interface](#page-34-0) (page [35\)](#page-34-0)*
- *[Idle Time Security](#page-35-0) (page [36\)](#page-35-0)*
- *[Understanding the Web](#page-35-1)  [Management Interface](#page-35-1) (page [36\)](#page-35-1)*
- *[Web Management](#page-37-0)  [Interface Menus](#page-37-0) (page [38\)](#page-37-0)*

**Topics: After you attach a PC to the switch and configure the PC to** the same subnet as the switch, use the information in this chapter to configure the switch. *[Logging in to the Web](#page-34-0)* 

## <span id="page-34-0"></span>**Logging in to the Web Management Interface**

To access the switch's configuration settings, launch a Web browser on the PC you configured in Chapter [3](#page-27-0) and log in to the switch's Web management interface.

1. Launch a Web browser.

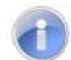

**Note:** Your computer does not have to be online to configure your switch.

2. In the browser address bar, type the switch's default TCP/IP address of **http://192.168.2.1**:

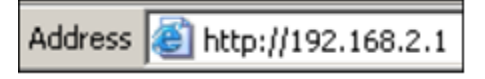

3. Press the **Enter** key. The User Log In screen appears (see [Figure 4-1\)](#page-34-1).

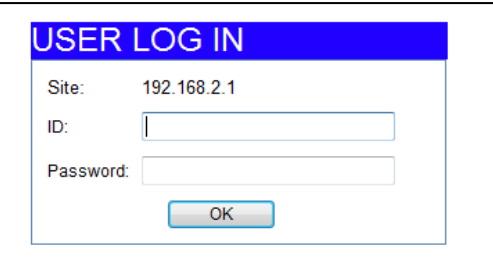

**Figure 4-1. User Log In Screen**

- <span id="page-34-1"></span>4. In the User Log In screen, type **admin** as the default username and default password. Both the username and password are case sensitive.
- 5. Click **OK**. The Web management interface starts and the page in [Figure 4-2](#page-35-2) appears.

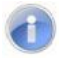

**Note:** First-time logins must change the switch's system IP configuration settings (see page [42\)](#page-41-0) and default username and password (see page [41\)](#page-40-0).

## <span id="page-35-0"></span>**Idle Time Security**

For security, the switch has an idle time security feature that either closes the current Web management session automatically or displays the last management page accessed if the interface is not used for a certain period of time.

By default, this feature is disabled. However, you can use the System Status page to enable this feature and configure the period of inactivity that can occur during a Web management session before the switch ends the session automatically. For more information, see ["System](#page-42-0)  [Status](#page-42-0) Page" on page [43.](#page-42-0)

## <span id="page-35-1"></span>**Understanding the Web Management Interface**

The top of the Web management interface shows the switch ports, with ports in use highlighted in green. In [Figure 4-2,](#page-35-2) for example, the ports for the EX17162 switch are shown, with port 4 in use.

The left side of the Web management interface contains the menus you use to configure the switch. When you click a menu, the configuration settings associated with the menu appear in the workspace (see [Figure 4-2\)](#page-35-2). The menus and configuration settings for the EX17162 and EX17242 switches are the same.

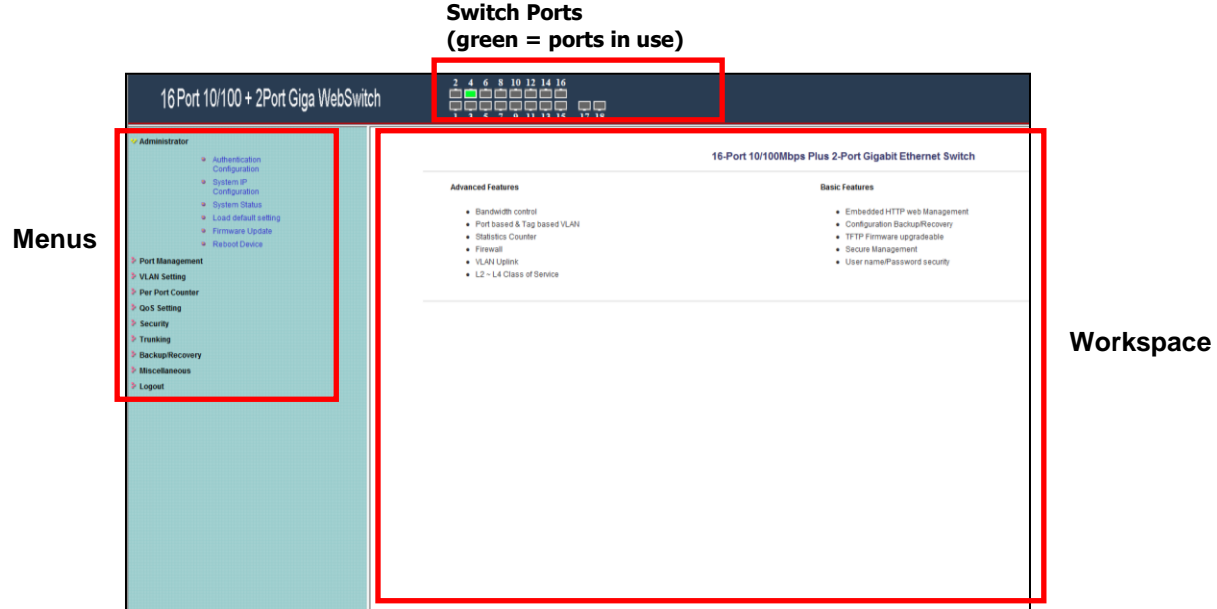

<span id="page-35-2"></span>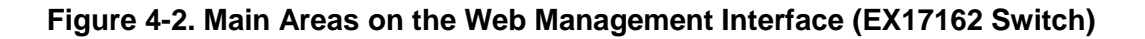
Some menus have submenus. If you click a menu that has submenus, the submenus appear below it. For example, if you click the **Administrator** menu, the submenus in [Figure 4-3](#page-36-0) appear.

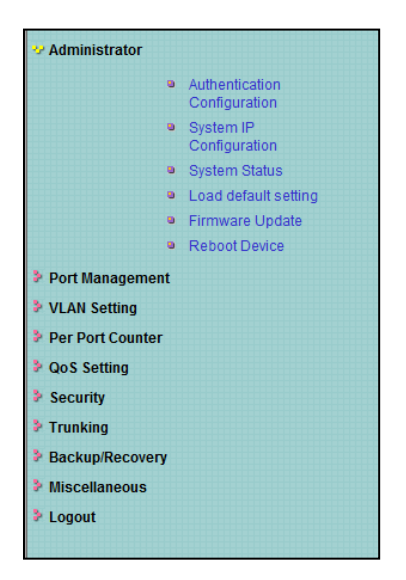

**Figure 4-3. Example of Administrator Submenus**

<span id="page-36-0"></span>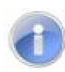

**Note:** Depending on the switch model you have, the number of ports shown in the screens in this chapter might differ from the number of ports shown in your Web management screens.

# **Web Management Interface Menus**

[Table 4-1](#page-37-0) describes the pages in the Web management interface.

The first time you configure the switch, you must configure the following settings:

- **Administrator > System IP Configuration** page to configure the switch's IP address.
- <span id="page-37-0"></span> **Administrator > Authentication Configuration** page to change the default username and password used to log in to the Web management interface.

| <b>Menus and Submenus</b>                    | <b>Description</b>                                                                                                    | <b>See Page</b> |
|----------------------------------------------|----------------------------------------------------------------------------------------------------|-----------------|
| Administrator > Authentication Configuration | Changes the Web management interface username and password.                                                                              | 41              |
| Administrator > System IP Configuration      | Configures the switch to use a DHCP-assigned or static IP address.                                                                       | 42              |
| Administrator > System Status                | Shows the MAC address, number of ports, and system version; and lets<br>you specify idle time security settings and an optional comment. | 43              |
| Administrator > Load default setting         | Returns the switch to its default configuration.                                                                                         | 43              |
| Administrator > Firmware Update              | Updates the switch firmware.                                                                                                    | 45              |
| Administrator > Reboot Device                | Reboots the switch.                                                                                                    | 46              |
| Port Management > Port Configuration         | Configures switch ports.                                                                                                    | 48              |
| Port Management > Port Mirroring             | Sends network traffic on a port copied to another port for analysis.                                                                     | 51              |
| Port Management > Bandwidth Control          | Limits the rates at which the switch accepts incoming data and<br>retransmits outgoing data.                                             | 52              |
| Port Management > Broadcast Storm<br>Control | Prevents network traffic from being disrupted.                                                                                           | 55              |
| Port Management > POE                        | Enables or disables PoE for each switch port.                                                                                            | 56              |
| VLAN Setting > VLAN Mode                     | Toggles between tagged- and port-based VLAN modes.                                                                                       | 59              |
| <b>VLAN Setting &gt; VLAN Member</b>         | Allows ports to join a VLAN.                                                                                                    | 63              |
| VLAN Setting > Multi to 1 Setting            | Configures one or more physical switch ports to a single destination port.                                                               | 66              |
| Per Port Counter > Port Counter              | Displays the number of packets transmitted and received for each port.                                                                   | 68              |
| QoS Setting > Priority Mode                  | Selects the priority mode used to queue high- and low-priority traffic.                                                                  | 70              |
| QoS Setting > Port 802.1p, IP/DS Based       | Uses Class of Service (CoS) to set up consistent traffic prioritization<br>policies.                                                     | 71              |
| QoS Setting > TCP/UDP Port Based             | Configure CoS settings based on the protocol associated with packets.                                                                    | 72              |
| Security > MAC Address Binding               | Binds Media Access Channel (MAC) addresses to switch ports.                                                                              | 75              |
| Security > TCP/UDP Filter                    | Processes or drops incoming packets based on protocols.                                                                                  | 77              |

**Table 4-1. Web Management Interface Menus and Submenus**

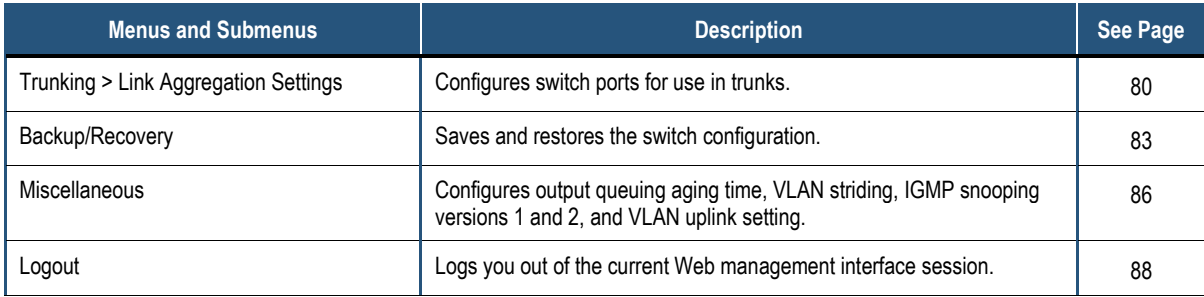

# **Table 4-1. Web Management Interface Menus and Submenus**

# **Administrator Menu**

The **Administrator** menu lets you perform the following tasks:

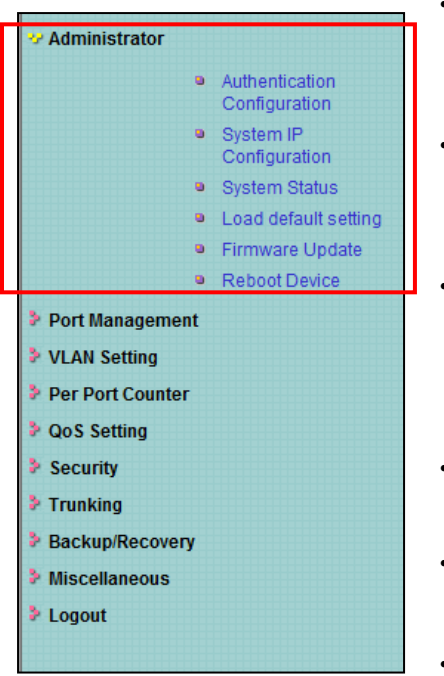

- **Authentication Configuration** changes the username and password used to log in to the Web management interface. See page [41.](#page-40-0)
- **System IP Configuration** configures the switch to use a DHCP-assigned or static IP address. See page [42.](#page-41-0)
- **System Status** shows the MAC address, number of ports, and system version. Also, lets you specify idle time security settings and an optional comment. See page [43.](#page-42-0)
- **Local default settings** returns the switch to its default configuration. See page [43.](#page-42-1)
- **Firmware Update** updates the switch firmware. See page [45.](#page-44-0)
- **Reboot Device** reboots the switch. See page [46.](#page-45-0)

### <span id="page-40-0"></span>**Authentication Configuration Page**

#### Path: **Administrator > Authentication Configuration**

The Authentication Configuration page lets you change the username and password used to log in to the switch's Web management interface.

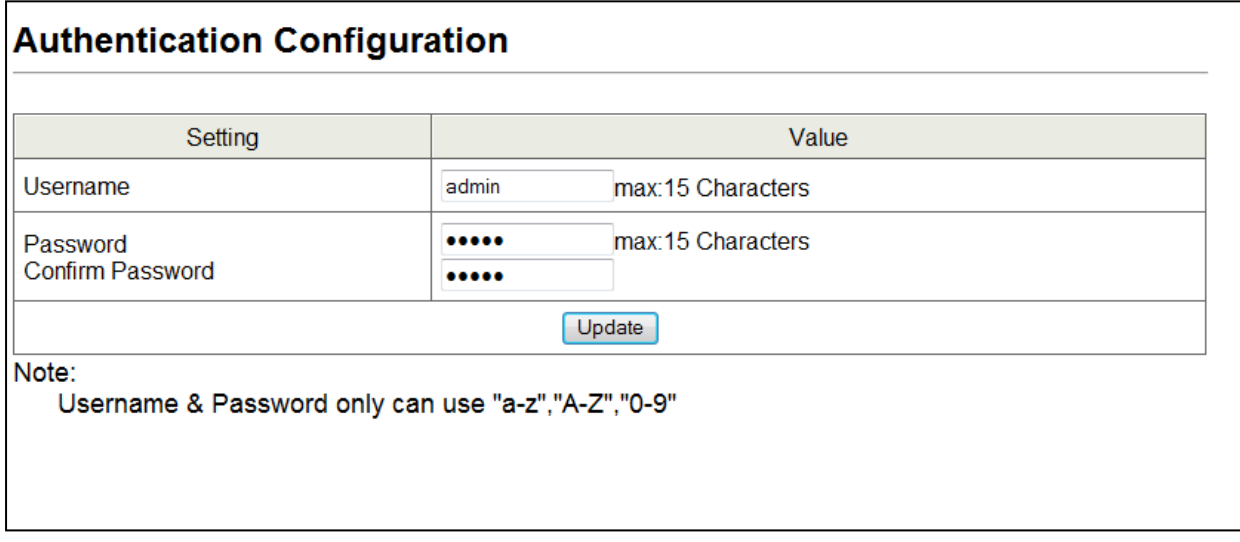

The first time you log in, we recommend you change the default username and password used to log in to the switch's Web management interface to prevent unauthorized individuals from gaining access to the switch.

- 1. In the **Username** field, enter a case-sensitive username, up to 15 characters. Permitted characters are lower-case characters a-z, upper-case characters A-Z, digits 0-9, underscore  $($ ), plus sign  $(+)$ , minus sign  $($ - $)$ , and equals sign  $(=)$ .
- 2. In the **Password** field, enter a case-sensitive password, up to 15 characters. Permitted characters are the same as the ones for the username 1. For security, each typed password character is masked as a dot (•).
- 3. In the **Confirm** field, enter the same case-sensitive password you typed in the **Password** field. For security purposes, every typed character is masked as a dot  $(\bullet)$ .
- 4. Click **Update**.
- 5. When a message tells you that the update was successful and prompts you to reboot the switch, click **Reboot**.

### <span id="page-41-0"></span>**System IP Configuration Page**

#### Path: **Administrator > System IP Configuration**

The System IP Configuration page lets you configure the switch to use a static or dynamic (DHCP) IP address. The first time you log in, configure these settings to match the settings of the network on which the switch will be used.

- 1. If your network uses a Dynamic Host Configuration Protocol (DHCP) server to allocate IP addresses dynamically, next to **IP Configure**, click **DHCP**, and then skip to step 3.
- 2. If your network uses static IP addresses, next to **IP Configure**, click **Static**. Then complete the **IP Address**, **Subnet Mask**, and **Gateway** fields with the static IP address information for the switch. The IP address must be unique and must not be used by any other device on the network.
- 3. Click **Update**.

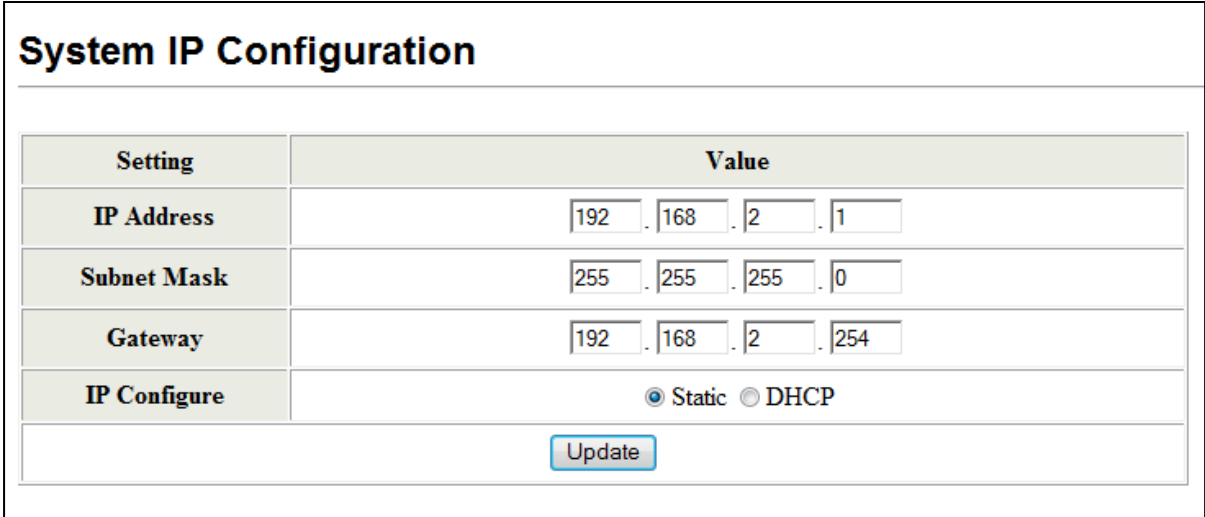

# <span id="page-42-0"></span>**System Status Page**

### Path: **Administrator > System Status**

The System Status page displays the switch's system status information, and lets you enter an optional comment and configure the idle time security.

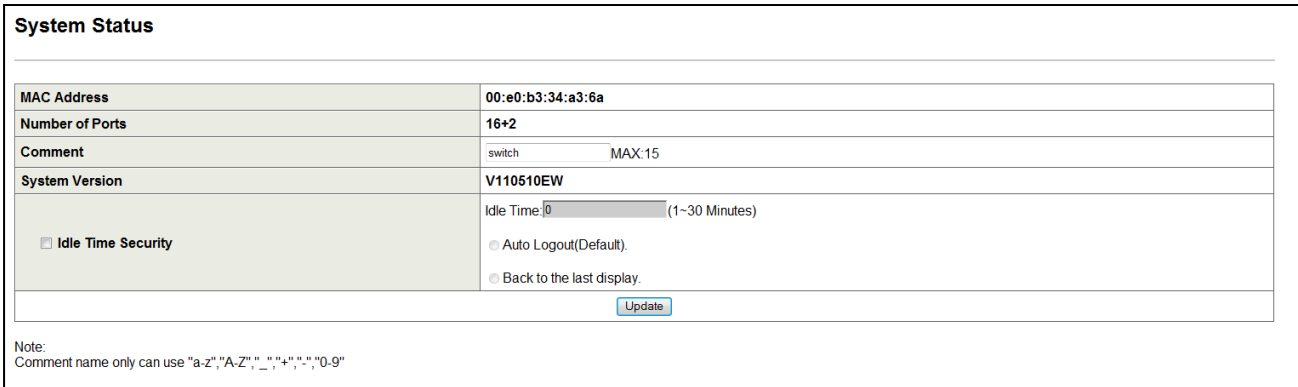

<span id="page-42-1"></span>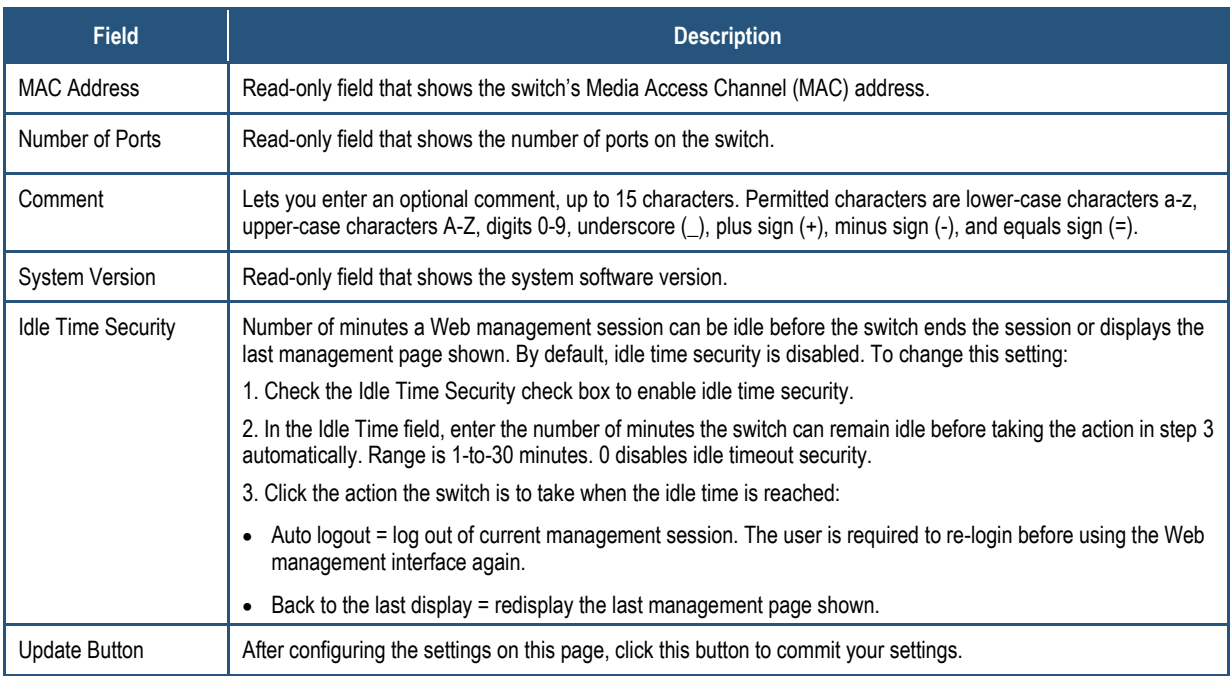

### **Load Default Setting Page**

#### Path: **Administrator > Load Default Setting**

The Load Default Setting page provides a **Load** button that returns the switch to its default configuration settings. Clicking this button removes all overrides made to the default configuration settings.

The only settings that do not return to their default settings are:

- The switch's IP address
- The comment entered in the **Administrator > System Status** page
- The username and password configured in the **Administrator > Authentication Configuration** page.

To reset the switch's IP address, comment, and username and password, reset the switch using the reset button (see ["Reset Button"](#page-17-0) on page [18\)](#page-17-0).

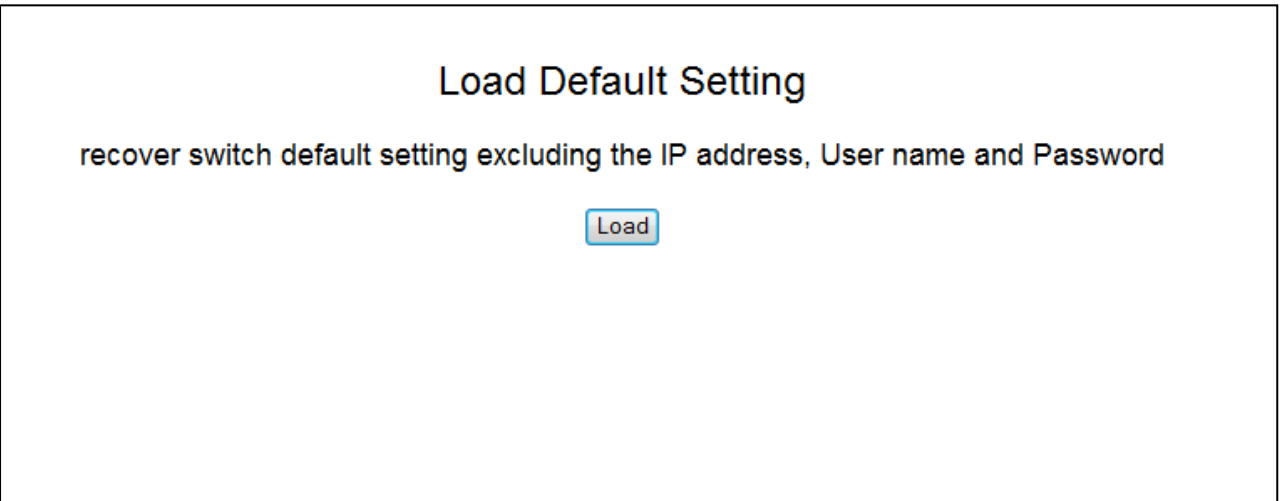

### <span id="page-44-0"></span>**Firmware Update Page**

#### Path: **Administrator > Firmware Update**

The Firmware Update page lets you upgrade the switch firmware. After you obtain the upgraded firmware file from EtherWAN, use the fields in this page to upgrade the switch firmware.

- 1. In the **Password** field, enter the case-sensitive password used to access the Web management interface. For security, each typed password character is masked as a dot (•).
- 2. In the **ReConfirm**, field, enter the same case-sensitive password you typed in the Password field. For security purposes, every typed character is masked as a dot (•).
- 3. Click **Update**. A warning message appears.
- 4. Click **OK** to proceed with the firmware update (or click **Cancel** to abort the procedure).

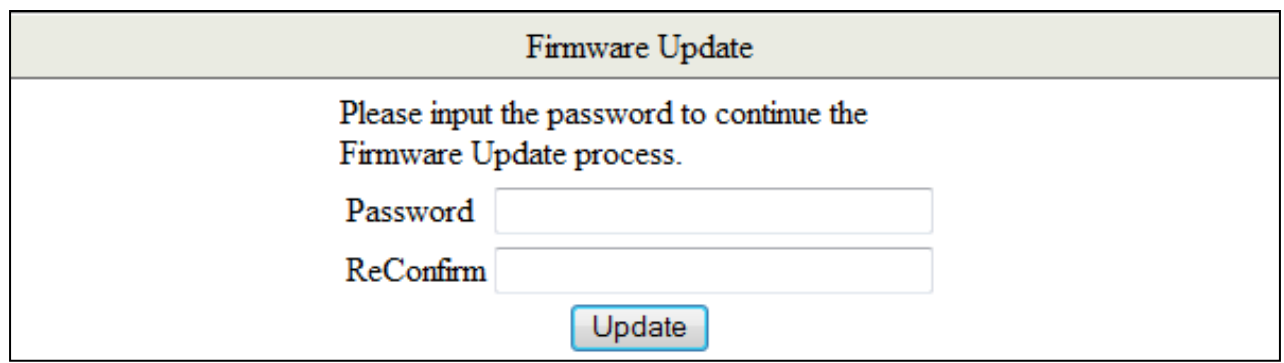

# <span id="page-45-0"></span>**Reboot Device Page**

Path: **Administrator > Reboot Device**

The Reboot Device page has a **Confirm** button that reboots the switch. This button is functionally equivalent to pressing the reset button on the switch (see ["Reset Button"](#page-17-0) on page [18\)](#page-17-0).

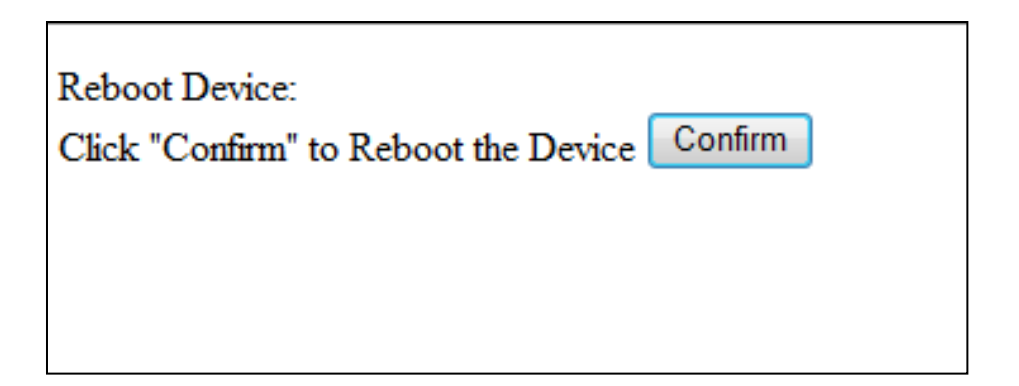

# **Port Management Menu**

The **Port Management** menu lets you perform the following tasks:

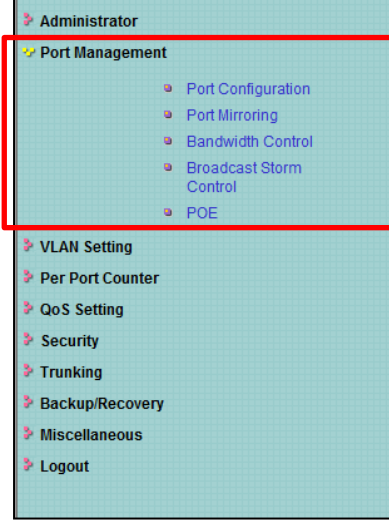

- **Port Configuration** configures switch ports. See page [48.](#page-47-0)
- **Port Mirroring** copies network traffic from one port to another port. See page [51.](#page-50-0)
- **Bandwidth Control** limits the rates at which the switch accepts incoming data and retransmits outgoing data. See page [52.](#page-51-0)
- **Broadcast Storm Control** prevents LAN traffic from being disrupted by a broadcast, multicast, or unicast storm on a port. See page [55.](#page-54-0)
- **POE** enables or disables PoE on switch ports. See page [56.](#page-55-0)

### <span id="page-47-0"></span>**Port Configuration Page**

#### Path: **Port Management > Port Configuration**

The Port Management page is organized into two sections:

- The top section provides drop-down lists and check boxes for configuring switch ports. See ["Configuring Switch Ports"](#page-48-0) on page [49.](#page-48-0)
- The bottom section is a read-only area that shows the current status and settings of the switch ports. See ["Port Configuration Fields"](#page-49-0) on page [50.](#page-49-0)

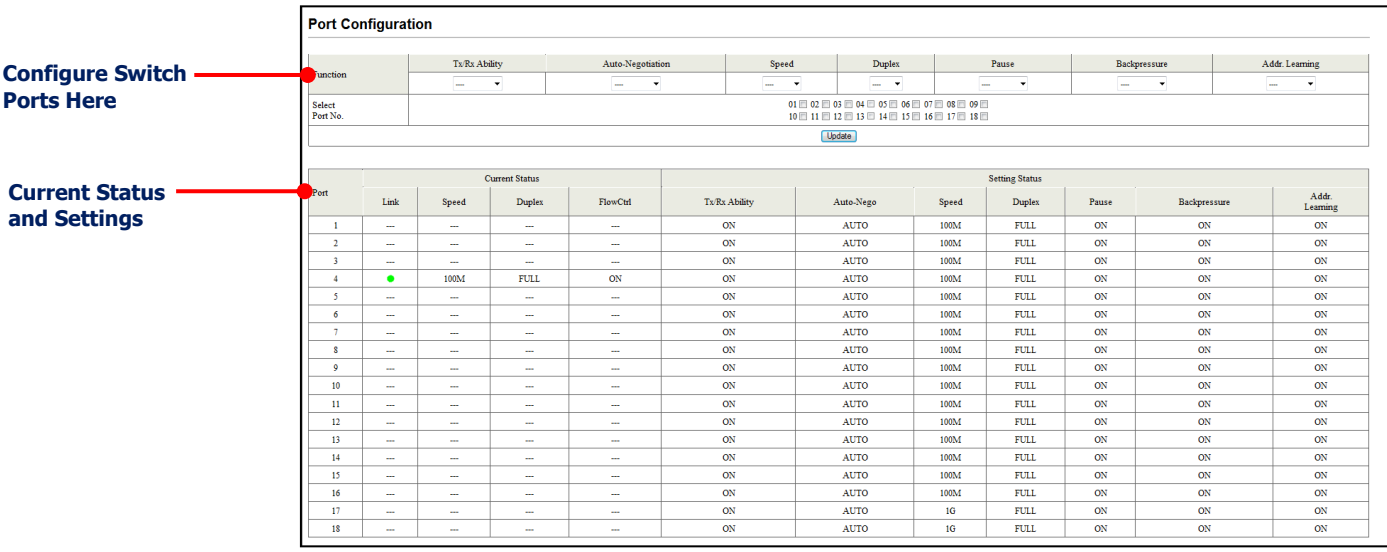

# <span id="page-48-0"></span>**Configuring Switch Ports**

To configure switch ports.

- 1. At the top of the page, next to **Select Port No.**, check each switch port that will have the same configuration settings.
- 2. Using the **Function** drop-down lists, set the configuration settings for the checked ports (see [Table 4-2\)](#page-48-1).
- <span id="page-48-1"></span>3. Click **Update**.

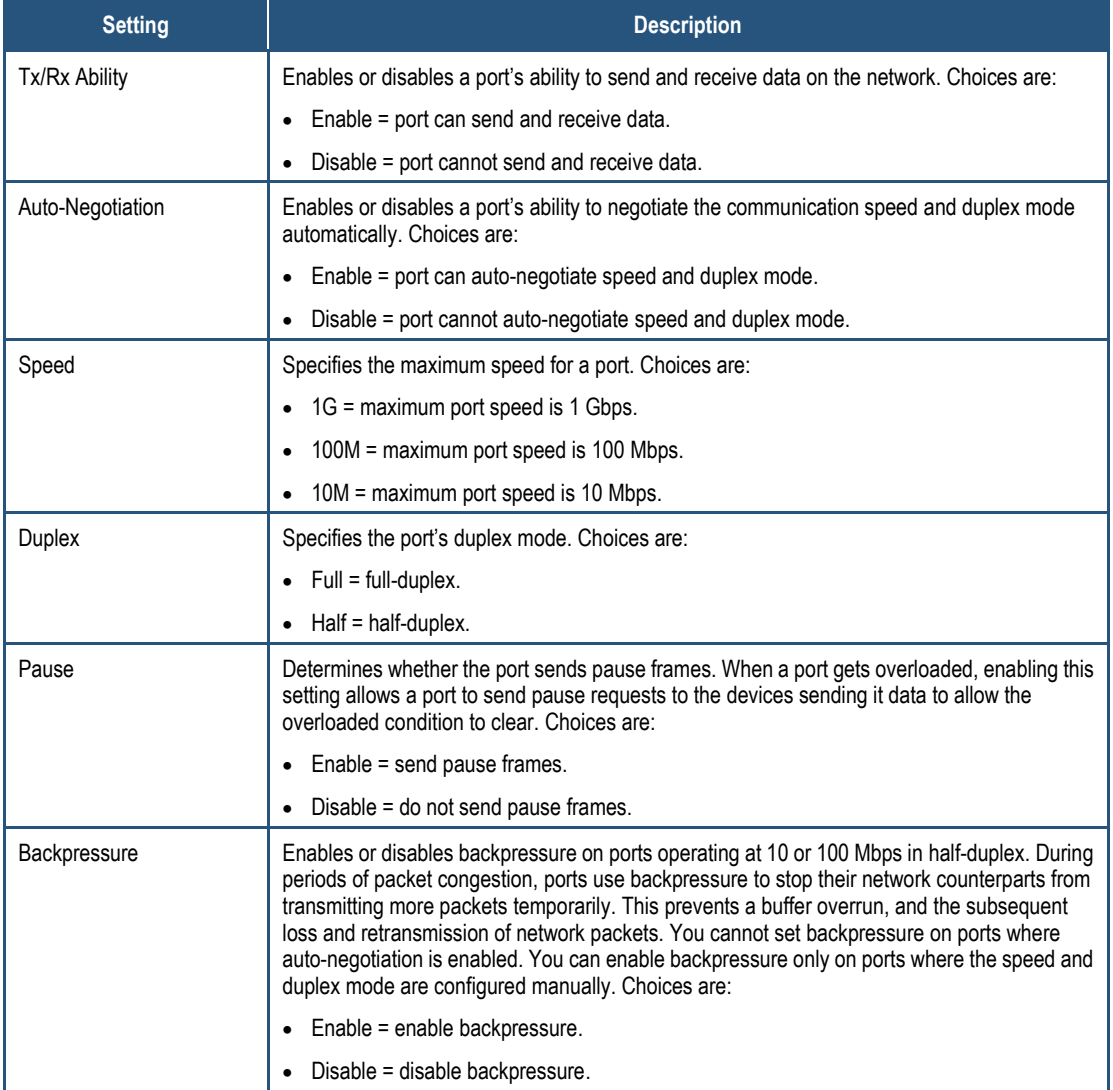

### **Table 4-2. Port Configuration Settings**

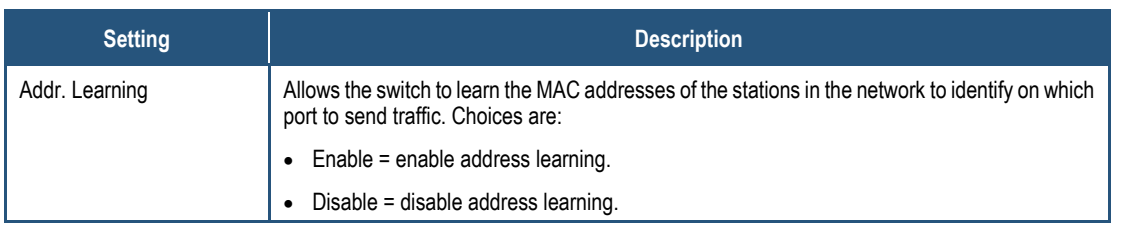

# <span id="page-49-0"></span>**Port Configuration Fields**

The fields at the bottom area of the Port Configuration page show the current status and setting status of the switch ports.

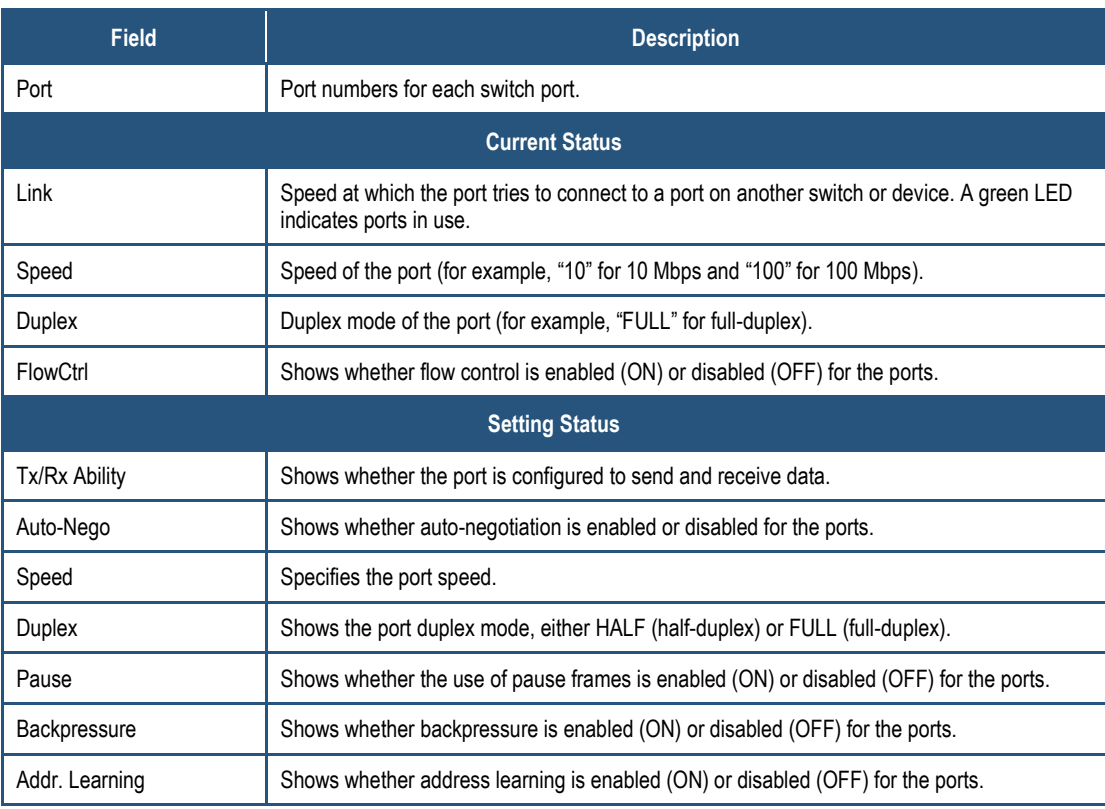

# <span id="page-50-0"></span>**Port Mirroring Page**

#### Path: **Port Management > Port Mirroring**

The Port Mirroring page lets the switch send network traffic on a port copied to another port for analysis by a network analyzer. A mirroring session consists of a destination port and at least one source port. A mirror copy of the traffic on the source port(s) being probed is transmitted from the source port to the destination probe port. A network analyzer can be connected to a destination probe port to analyze network traffic.

A port configured as a destination probe port acts as a mirroring port as long as the session is operationally active. When the session is not active, the port transmits and receives traffic based on the other configuration parameters.

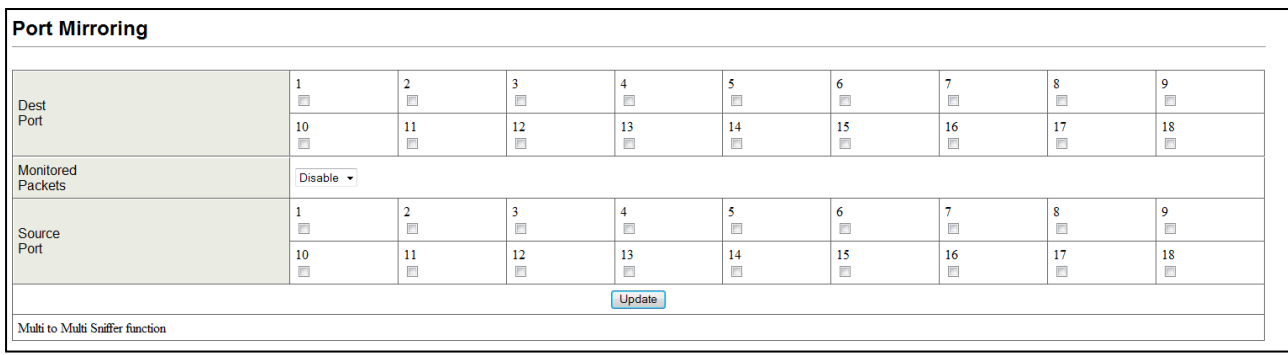

To configure port mirroring:

- 1. Next to **Dest Port**, check the ports you want to designate as destination ports.
- 2. Using the **Monitored Packets** drop-down list, click the packets that are to be mirrored. Choices are:
	- **Disable** = disables mirroring.
	- **Rx** = receive packets.
	- **Tx** = transmit packets.
	- **Tx & Rx** = transmit and receive packets.
- 3. Next to **Source Port**, check the ports you want to designate as source ports.
- 4. Click **Update**.

### <span id="page-51-0"></span>**Bandwidth Control Page**

#### Path: **Port Management > Bandwidth Control**

The Bandwidth Control page is organized into two sections:

- The top section provides drop-down lists and fields for limiting the rate at which the switch accepts incoming data and the rate at which it retransmits outgoing data. See ["Configuring](#page-52-0)  [Bandwidth Control"](#page-52-0) on page [53.](#page-52-0)
- The bottom section is a read-only area that shows the current status and setting status of the switch ports. See ["Bandwidth Control](#page-53-0) Fields" on page [54.](#page-53-0)

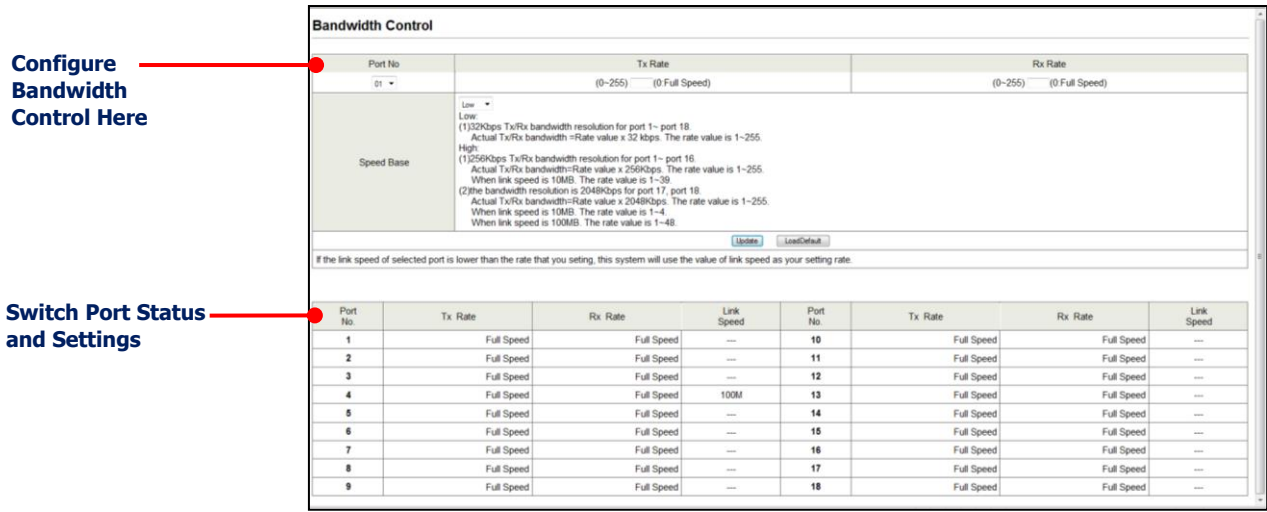

# <span id="page-52-0"></span>**Configuring Bandwidth Control**

To configure bandwidth control.

- 1. Using the **Port No.** drop-down list, click the switch port you want to configure.
- 2. In the **Tx Rate** field, enter a transmission rate from 0 to 255 ( $0 = \text{full speed}$ ).
- 3. In the **Rx Rate** field, enter a receive rate from 0 to 255 (0 = full speed).
- 4. Using the **Speed Base** drop-down list, select **Low** or **High**, as follows:
	- Low:
		- 32 Kbps Tx/Rx bandwidth resolution for ports 1 through 18.
		- Actual Tx/Rx bandwidth = rate value x 32 kbps. The rate value is  $1 \sim 255$ .
	- High:
		- (1) 256 Kbps Tx/Rx bandwidth resolution for ports 1 through 16.
		- Actual Tx/Rx bandwidth  $=$  rate value x 256 Kbps. If link speed is 10 Mbps, the rate value is 1~255. The rate value is 1~39.
		- (2) Bandwidth is 2048 Kbps for ports 17 and 18.
		- Actual Tx/Rx bandwidth = rate value x 2048Kbps. The rate value is  $1 \sim 255$ .
		- If link speed is 10 Mbps, the rate value is  $1-4$ .
		- If link speed is 100 Mbps, the rate value is  $1-48$ .
- 5. Click **Update** (or click **Load Default** to load default values instead).

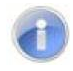

**Note:** If the link speed of the selected port is lower than the rate you set, the switch uses the link speed value as your setting rate.

# <span id="page-53-0"></span>**Bandwidth Control Fields**

The fields at the bottom area of the Bandwidth Control page are two columns that show the current status of the switch ports.

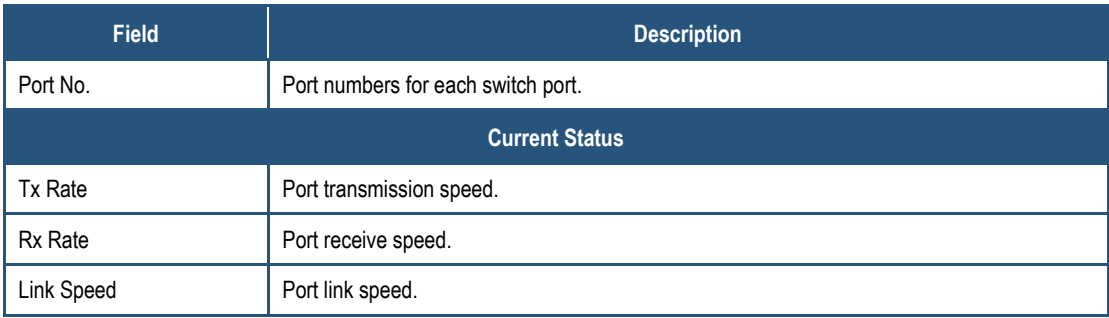

#### <span id="page-54-0"></span>**Broadcast Storm Control Page**

#### Path: **Port Management > Broadcast Storm Control**

The Broadcast Storm Control page prevents traffic on a LAN from being disrupted by a broadcast, multicast, or unicast storm on a port. A LAN storm occurs when packets flood the LAN, creating excessive traffic and degrading network performance. Errors in the protocol-stack implementation, mistakes in network configuration, or users issuing a denial-of-service attack can cause a storm.

Storm control uses rising and falling thresholds to block and restore the forwarding of broadcast, unicast, or multicast packets. Storm control is configured for the switch as a whole, but operates on a per-port basis.

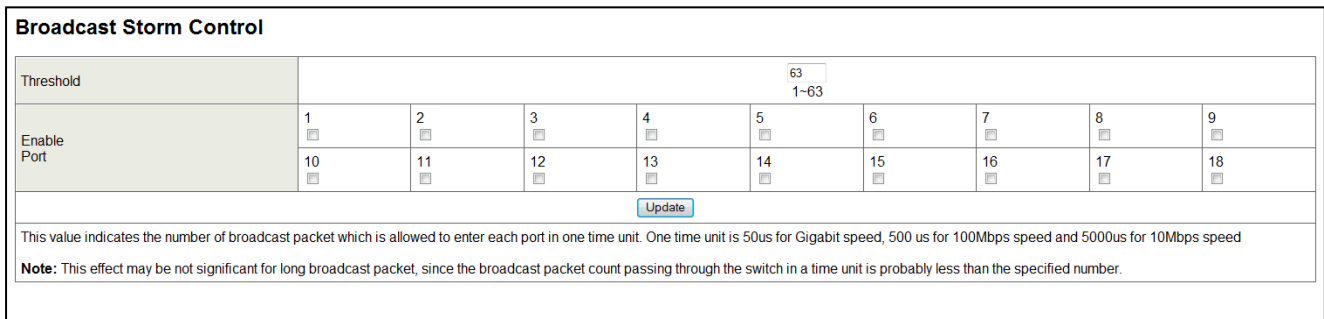

To configure broadcast storm control:

- 1. In the **Threshold** field, enter a number from 1 to 63 that corresponds to the number of broadcast packets allowed to enter each port. A higher threshold allows more packets to pass through.
- 2. Next to **Enable Port**, check each port to which you want to apply broadcast storm control.
- 3. Click **Update**.

# <span id="page-55-0"></span>**POE Page**

#### Path: **Port Management > POE**

Power over Ethernet (PoE) means that power sourcing equipment (PSE) supplies power to powered devices (PD) such as IP telephone, wireless LAN access point, and web camera from Ethernet interfaces through twisted pair cables. The POE Configuration page lets you enable or disable PoE independently for each switch port.

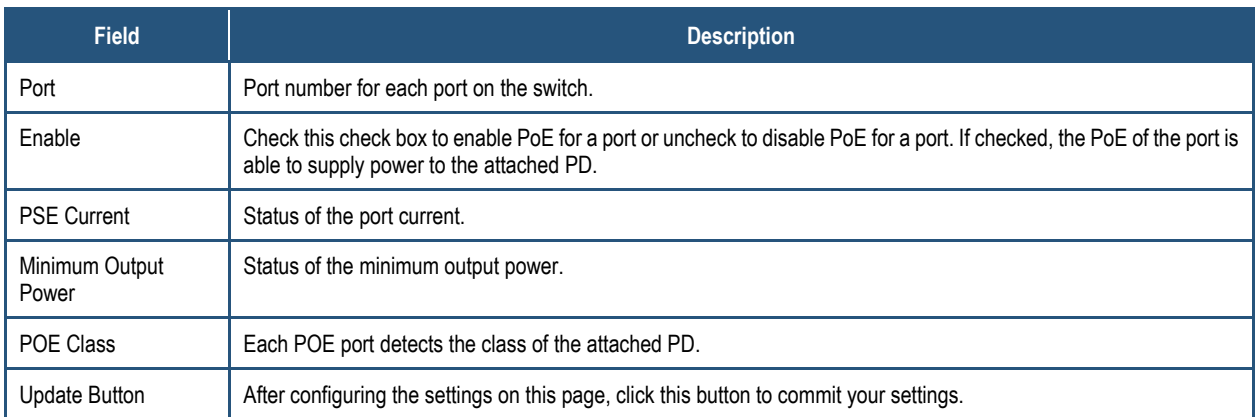

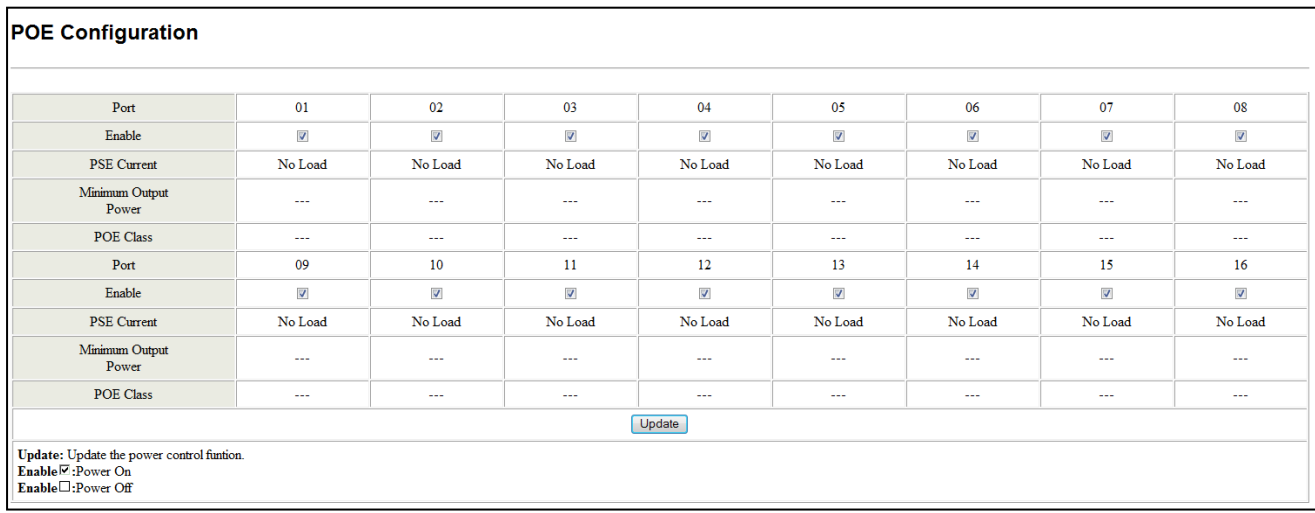

# **VLAN Setting Menu**

A Local Area Network (LAN) can be defined as a broadcast domain. Hubs, bridges or switches in the same physical segment or segments connect all end node devices. End nodes can communicate with each other without the need for a router. Routers connect LANs together, routing the traffic to appropriate port.

A virtual LAN (VLAN) is a local-area network with a definition that maps workstations on some other basis than geographic location (for example, by department, type of user, or primary application). To communicate between VLANs, traffic must go through a router, just as if they were on two separate LANs.

A VLAN is a group of PCs, servers and other network resources that behave as if they were connected to a single, network segment — even though they may not be. For example, all marketing personnel may be spread throughout a building. Yet if they are all assigned to a single VLAN, they can share resources and bandwidth as if they were connected to the same segment. The resources of other departments can be invisible to the marketing VLAN members, accessible to all, or accessible only to specified individuals, depending on how the IT manager has set up the VLANs.

### **The Advantages of VLANs**

- **Provides network segmentation**. Users who communicate most frequently with each other can be grouped into common VLANs, regardless of physical location. Each group's traffic is largely contained within the VLAN, reducing extraneous traffic and improving the efficiency of the whole network.
- **Improves management**. The addition of nodes, as well as moves and other changes, can be dealt with quickly and conveniently from a management interface rather than the wiring closet.
- **Increases bandwidth and performance**. VLANs free up bandwidth by limiting node-to-node and broadcast traffic throughout the network.
- **Enhances network security**. VLANs create virtual boundaries that can be crossed only through a router. So standard, router-based security measures can be used to restrict access to each VLAN.

### **VLAN Behavior in the Switch**

Packets received by the switch will be treated in the following way:

 If an untagged packet enters a port configured for tag-based VLAN, the port settings defined on the **VLAN Setting > VLAN Mode** page determine whether the packet is tagged automatically. Each port has a default VLAN ID setting that is user-configurable. The VLAN ID for each port can be changed on the VLAN Mode page.

- If a tagged packet enters a port configured for tag-based VLAN, the port settings defined on the **VLAN Setting > VLAN Mode** page determine whether the is tag is ignored or removed automatically.
- If the port in which the packet entered the switch does not have membership with the VLAN specified by the VLAN ID tag, the packet is dropped. Port VLAN membership settings are changed on the **VLAN Setting > VLAN Member** page.
- If the port has membership to the VLAN specified by the packet's VLAN ID, the packet will be able to be sent to other ports with the same VLAN ID membership.
- Packets leaving the switch will be either tagged or untagged, depending on the setting for that port's VLAN membership properties.

The switch's VLAN features can be accessed from the **VLAN Setting** menu. This menu lets you perform the following tasks:

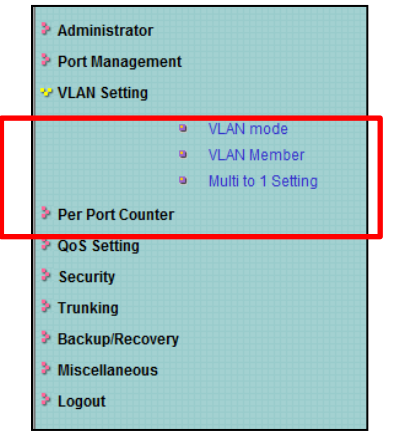

- VLAN mode toggles between tagged- and port-based VLAN modes. See page [59.](#page-58-0)
- **VLAN Member** allows ports to join a VLAN. See page [63.](#page-62-0)
- **Multi to 1 Setting** configures one or more physical switch ports to a single destination port. See page [66.](#page-65-0)

### <span id="page-58-0"></span>**VLAN Mode Page**

### Path: **VLAN Setting > VLAN Mode**

The VLAN Mode page lets you toggle between two virtual VLAN modes:

- Port-based VLAN
- Tagged-based VLAN

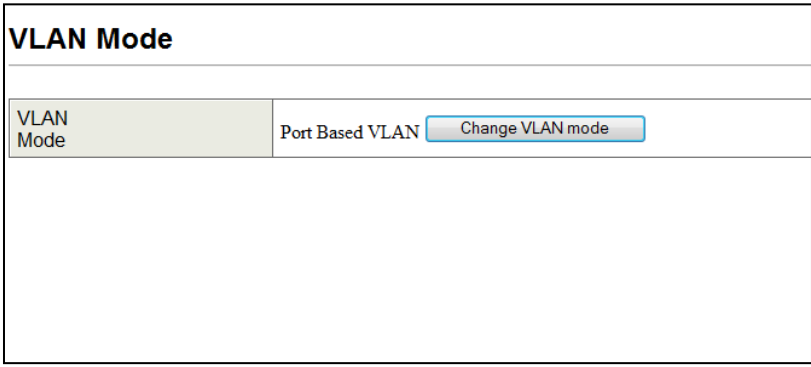

### **Port-based VLANs**

A port-based VLAN is a group of ports that form a logical Ethernet segment. Each port of a port-based VLAN can belong to only one VLAN at a time. A port-based VLAN can have as many or as few ports as needed. The VLAN can consist of all the ports on an Ethernet switch, or just a few ports. In addition, a port-based VLAN can span switches and consist of ports from multiple Ethernet switches.

Ports in a port-based VLAN are referred to as untagged ports and the frames received on the ports as untagged frames. The names derive from the fact that the frames received on a port do not contain any information that indicates VLAN membership, and that VLAN membership is determined solely by a port's PVID.

#### **Tagged-based VLANs**

VLAN membership in a tagged-based VLAN is determined by information within the frames that are received on a port. This differs from a port-based VLAN, where the PVIDs assigned to the ports determine VLAN membership.

The VLAN information within an Ethernet frame is referred to as a tag or tagged header. A tag, which follows the source and destination addresses in a frame, contains the VID of the VLAN to which the frame belongs (IEEE 802.3ac standard). This number uniquely identifies each VLAN in a network.

When the switch receives a frame with a VLAN tag, referred to as a tagged frame, the switch forwards the frame only to those ports that share the same VID.

A port that receives or transmits tagged frames is referred to as a tagged port. Any network device connected to a tagged port must be IEEE 802.1Q-compliant. This is the standard that outlines the requirements and standards for tagging. The device must be able to process the tagged information on received frames and add tagged information to transmitted frames.

# **Changing to a Port-Based VLAN**

If a VLAN Mode page similar to the following appears, the switch is configured for tagged-based VLAN.

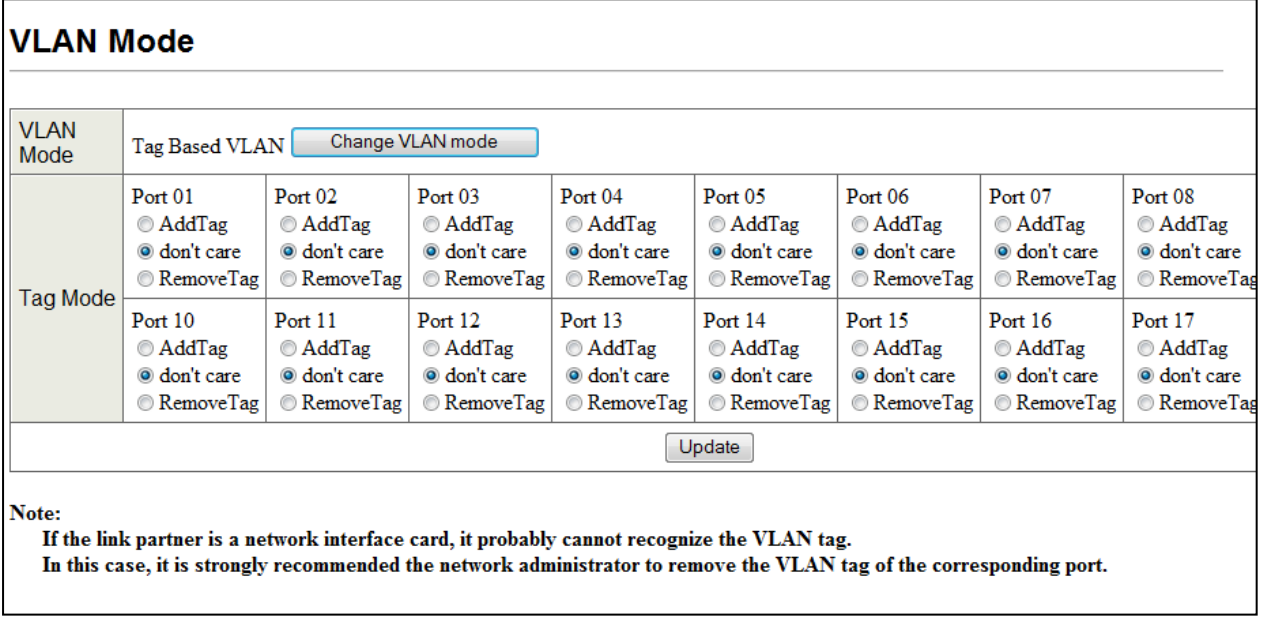

To switch to a port-based VLAN:

1. Click **Change VLAN Mode**. The following warning appears.

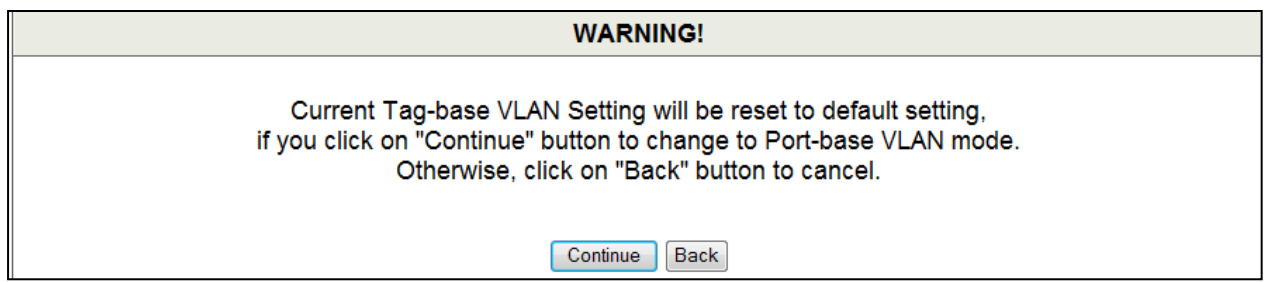

2. Click **Continue** to proceed (or click **Back** to return to the previous page, without changing the VLAN mode). If you clicked **Continue**, a page similar to the following appears, indicating that the switch is now configured for a port-based VLAN.

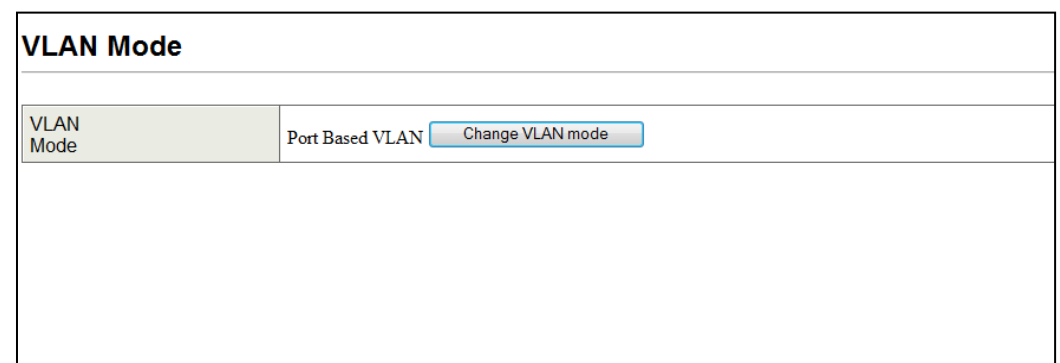

#### **Changing to a Tagged-Based VLAN**

If the VLAN Mode page appears as shown below, the switch is configured for port-based VLAN.

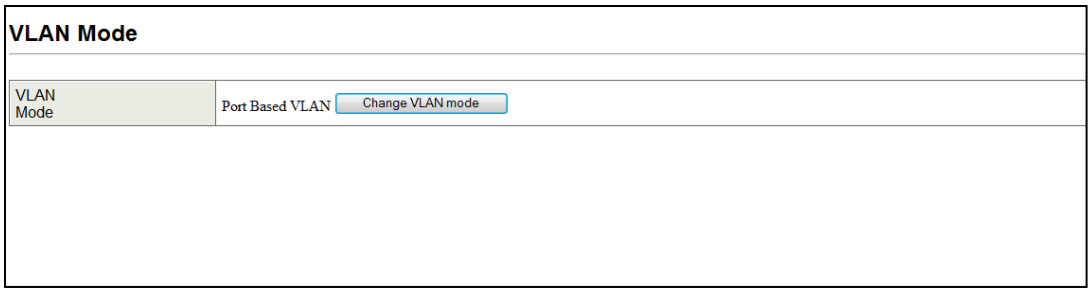

To switch to a tagged-based VLAN:

1. Click **Change VLAN Mode**. The following warning appears.

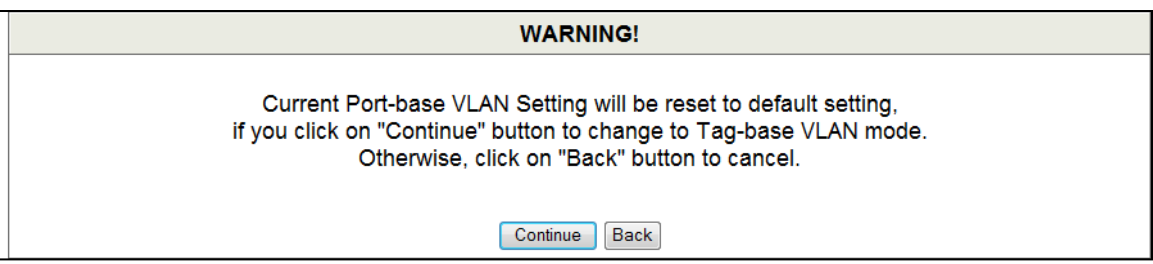

2. Click **Continue** to proceed (or click **Back** to return to the previous page, without changing the VLAN mode). If you clicked **Continue**, a page similar to the following appears.

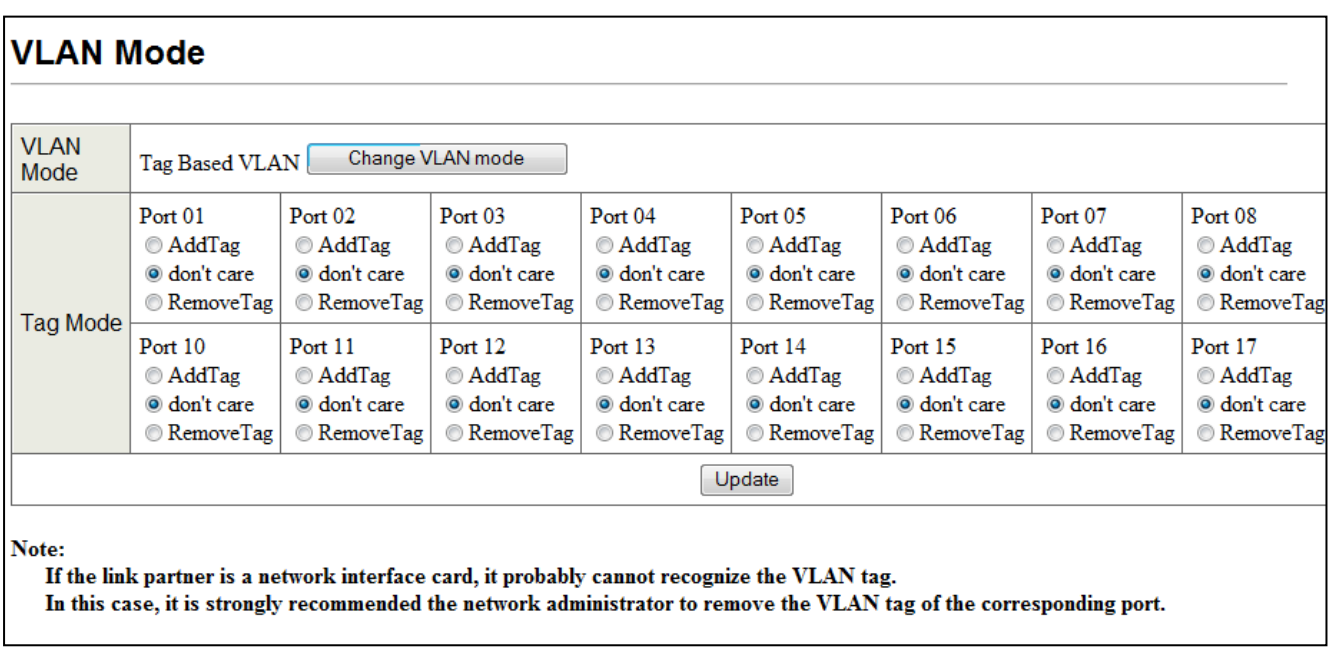

- 3. Next to **Tag Mode**, click whether the ports should add, ignore, or remove tags in the frames they forward to other nodes on the network.
	- 4. Click **Update**.

### <span id="page-62-0"></span>**VLAN Member Page**

### Path: **VLAN Setting > VLAN Member**

You configure a port to belong to a VLAN by assigning a membership mode that determines the kind of traffic the port carries and the number of VLANs to which it can belong. The procedure you use depends on whether you configured the switch for port-based VLAN or tagged-based VLAN (see ["VLAN Mode](#page-58-0) Page" on page [59\)](#page-58-0).

### **Port-Based VLANs**

If you configured the switch for a port-based VLAN, clicking **VLAN Setting > VLAN Member** displays a page similar to the following.

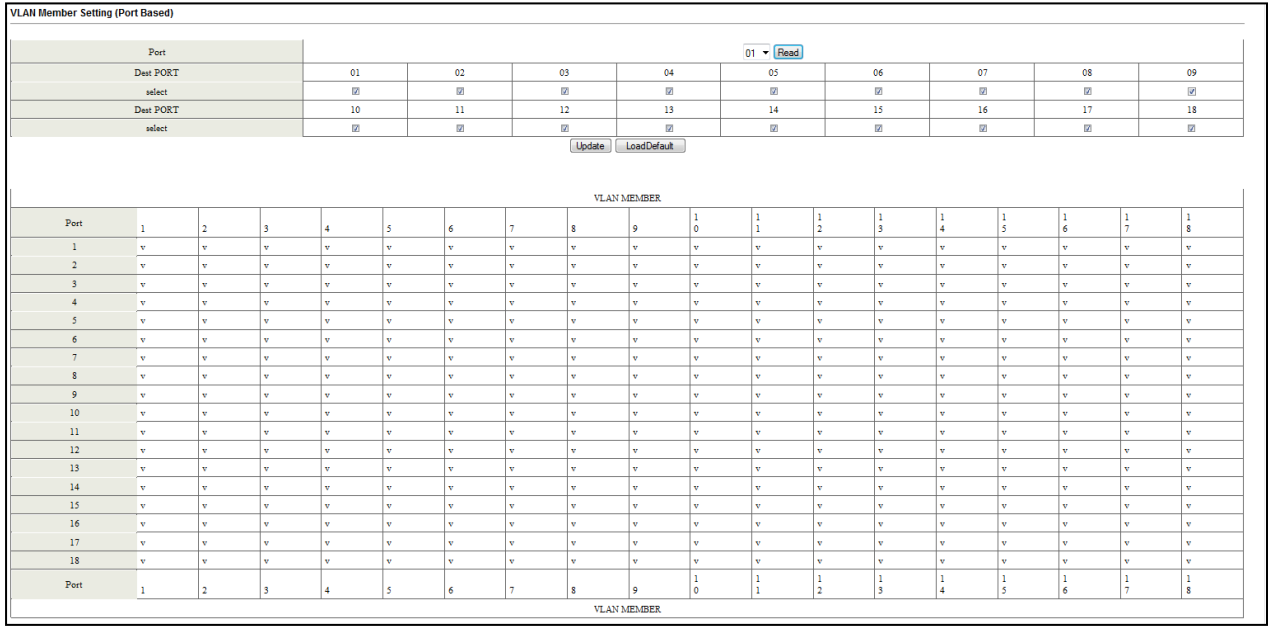

To add members to a port-based VLAN:

- 1. Using the **Port** drop-down list, select a port number, and then click **Read**.
- 2. On the **select** rows, check each destination port that you want to make a member of this VLAN. Uncheck each port that you do not want to make a member.
- 3. Click **Update** (or click **Load Default** to load default values instead).

The **VLAN Member** table at the bottom of the page shows read-only settings for the VLAN members associated with each switch port.

# **Tag-Based VLANs**

If you configured the switch for a tag-based VLAN, clicking **VLAN Setting > VLAN Member** displays a page similar to the following.

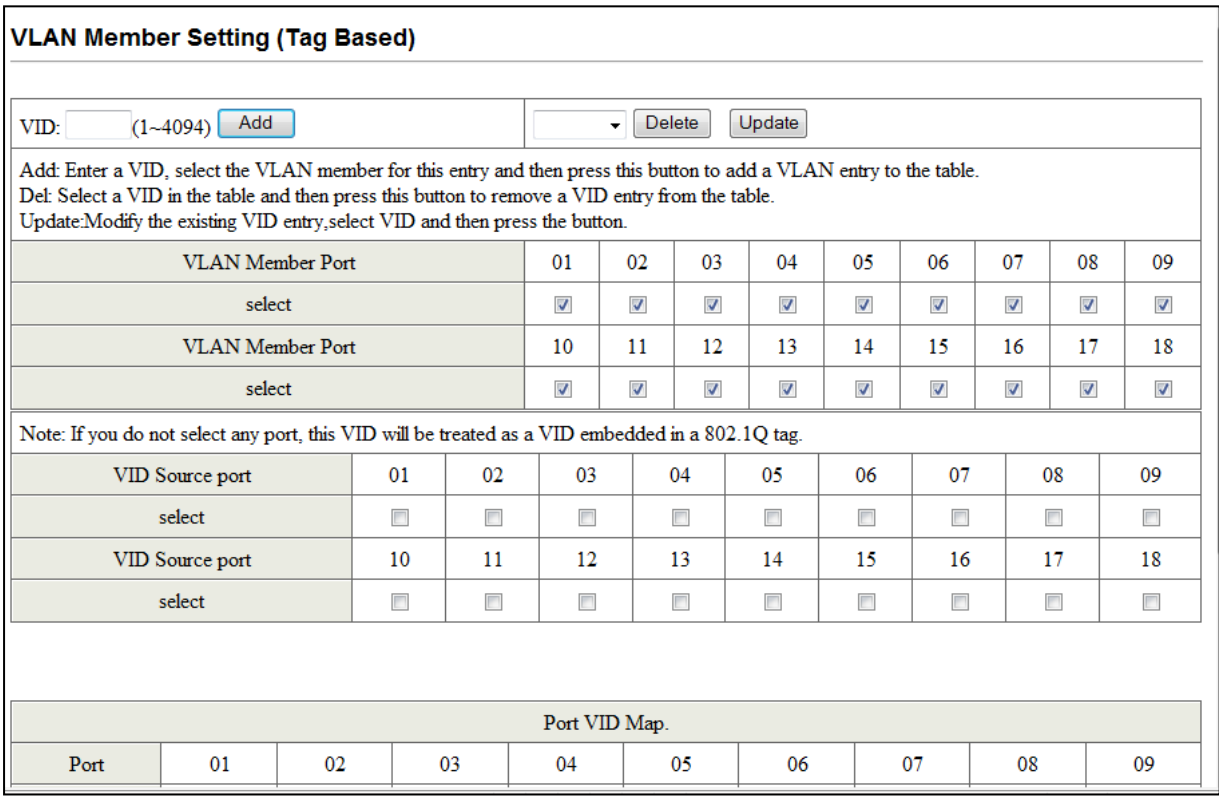

To add members to a tag-based VLAN:

- 1. In the **VID** field, enter a unique port VLAN identifier from 1 to 4094, and then click **Add**.
- 2. On the **select** rows, check the VLAN member ports and VID source ports that you want to add as members, and uncheck the ones you do not want as members.

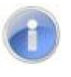

**Note:** If you do not check any VLAN member ports and VID source ports, this VID is treated as a VID embedded in an 802.1Q tag.

#### 3. Click **Update**.

**Delete** and **Update** buttons on the top-right side of the page let you remove or modify VIDs.

To delete a VID, click a VID from the drop-down list, and then click **Delete**.

 To modify a VID, click a VID from the drop-down list, check or uncheck the VLAN member ports and VID source ports as desired, and then click **Update**.

A map of the port VIDs appears at the bottom of the page.

#### <span id="page-65-0"></span>**Multi to 1 Page**

#### Path: **VLAN Setting > Multi to 1**

The Multi to 1 Setting page is a per-port VLAN feature that lets you configure one or more physical switch ports to a single destination port. If you configure this setting, it deletes the VLAN group settings. Similarly, configuring the VLAN group settings thereafter deletes the Multi-to-1 settings.

- 1. Using the **Destination Port No.** drop-down list, click a destination port number.
- 2. On the **Disable Port** row, check each physical port on the switch that you want to exchange packets with the destination port.
- **Multi to 1 Setting** Destination PortNo.  $\overline{01}$   $\overline{1}$ **Current Setting** Port:  $0<sup>2</sup>$  $07$  $01$  $0<sup>3</sup>$  $04$  $0<sub>5</sub>$ 08 09  $\frac{06}{\Box}$  $\overline{\mathbb{C}}$  $\overline{\mathbb{Z}}$  $\Box$  $\Box$  $\Box$  $\Box$  $\Box$  $\Box$ Disable  $p_{\text{out}}$  $\frac{10}{2}$  $\frac{11}{\Box}$  $\frac{12}{2}$  $\frac{14}{\Box}$  $\frac{15}{2}$  $\frac{16}{2}$  $\frac{17}{2}$  $\frac{13}{2}$  $\frac{18}{2}$  $\mbox{\bf Note:}$  "Disabled port" defines the switch physical port which is disabled. Update 1.A example for Multi-to-1 structure Ports **VLAN** Groups  $\left( \overrightarrow{\mathbf{01}}\right)$  $\mathbf{1}$  $\binom{0}{2}$  $\overline{\mathbf{c}}$ Destination Port/ $\widehat{(12)}$ ÷ **Current Setting** ÷  $\big(16\big)$ 16 2. The original setting of the VLAN Group will be cleared and replaced by this special structure if you enable this function. On the other hand, If you set the VLAN Group again, this special structure will be cleared and r
- 3. Click **Update**.

# **Per Port Counter Menu**

The **Per Port Counter** menu lets you perform the following task:

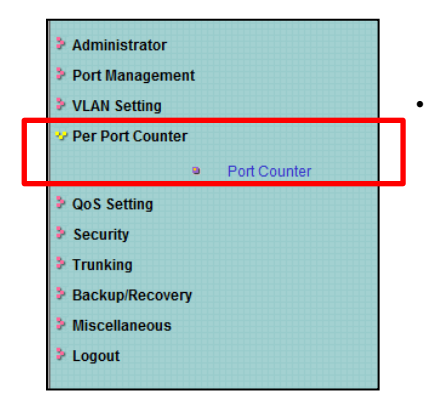

**• Port Counter** — displays the number of packets transmitted and received for each port. See page [68.](#page-67-0)

#### <span id="page-67-0"></span>**Port Counter Page**

#### Path: **Per Port Counter > Port Counter**

The Counter Category page displays the number of packets transmitted and received for each port.

- 1. Using the **Counter Mode Selection** drop-down list, click the type of packet you want to view. Choices are:
	- Transmit and receive packets
	- Collision count and transmission packets
	- Dropped packets and receive packets
	- CRC error packets and receive packets
- 2. Click **Update**. The page is refreshed and the information you requested is displayed.

Buttons at the bottom of the page let you refresh and clear the values shown on the page.

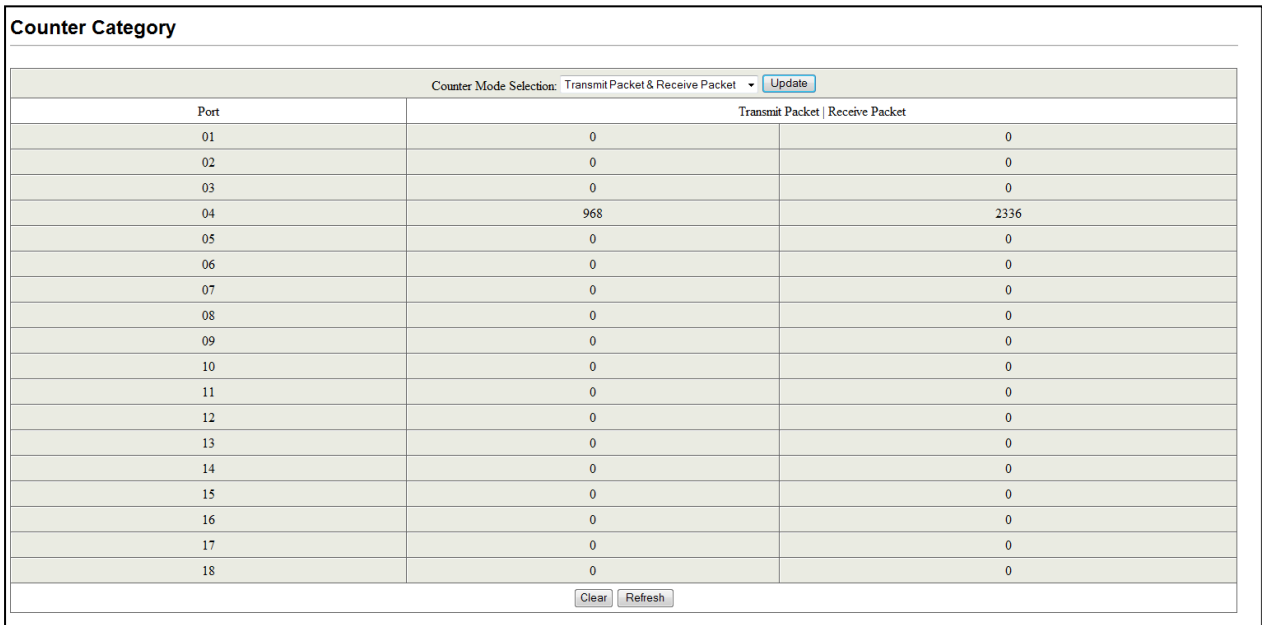

# **QoS Setting Menu**

The **QoS Setting** menu lets you perform the following tasks:

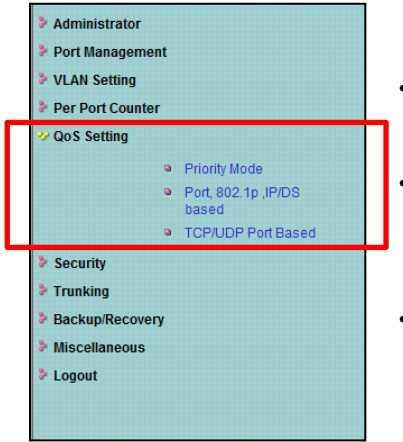

- **Priority Mode** selects the priority mode used to queue high- and low-priority traffic. See page [70.](#page-69-0)
- **Port 802.1p, IP/DS based** uses Class of Service (CoS) to set up consistent traffic prioritization policies. See page [71.](#page-70-0)
- **TCP/UDP Port Based** configure CoS settings based on the protocol associated with packets. See page [72.](#page-71-0)

### <span id="page-69-0"></span>**Priority Mode Page**

#### Path: **QoS Setting > Priority Mode**

Quality of Service (QoS) provides the switch with a mechanism to queue and service high-priority traffic before low- priority traffic. Using the Priority Mode page, you can select the priority mode the switch uses to queue high- and low-priority traffic.

- 1. Next to **Mode**, click one of the following priority modes:
	- **First-In-First-Out** = the switch processes and forwards packets in the order they arrive.
	- **All-High-before-Low** = the switch services high-priority traffic in its transmit queue before low-priority traffic.
	- **Weight-Round-Robin** = the switch processes packets in order, but uses a ratio of high- vs. low-priority packets based on the **Low weight** and **High weight** values you select. These values are converted into percentages for handling low-priority and high-priority traffic. For example, if **Low weight** = 3 and **High weight** = 5, the ratio of low-priority transmit packets to high- priority transmit packets handled by the switch is 3 to 5.

**Note:** A weight value of 0 is treated as a value of 8.

#### 2. Click **Update**.

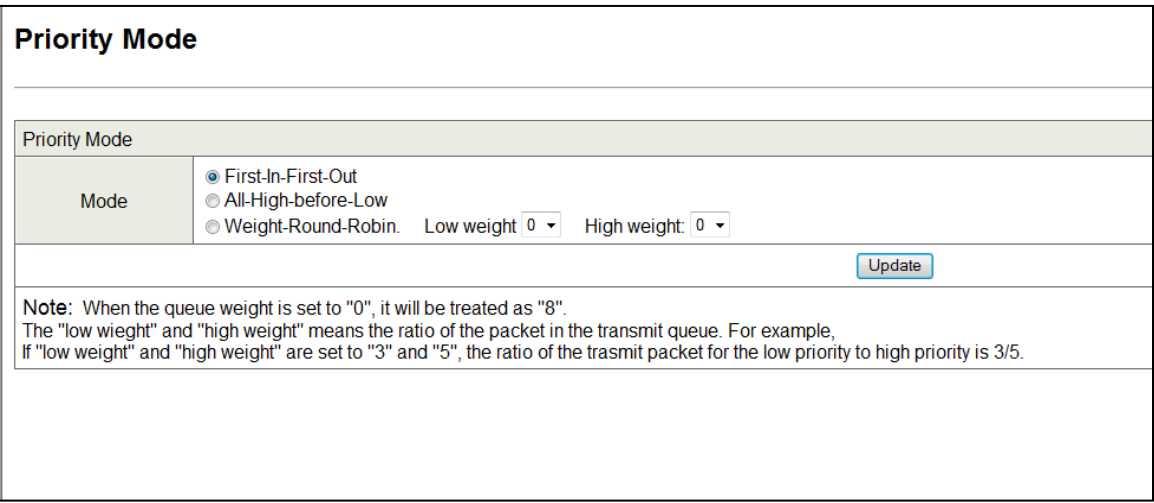

### <span id="page-70-0"></span>**Port 802.1p , IP DS Based Page**

#### Path: **QoS Setting > Port 802.1p , IP DS Based**

The Class of Service Configuration page lets you use the switch's Class of Service (CoS) feature to set up consistent traffic prioritization policies.

CoS prioritizes traffic to prevent less important traffic from consuming network bandwidth, and slowing down or stopping the delivery of more important traffic. For example, without CoS, most traffic received by the switch is forwarded with the same priority it had when it entered the switch. In many cases, such traffic is ''normal'' priority and competes for bandwidth with all other normal-priority traffic, regardless of its relative importance to your organization's mission. CoS keeps the most important network traffic moving at an acceptable speed, regardless of current bandwidth usage. This means you can manage available bandwidth so that the switch transmits the most important traffic first.

1. For each port, check one or more characteristics that indicate to the switch to give packets with those characteristics higher priority than packets that do not have those characteristics. For example, to give packets that have VLAN tags and arrive on port 2 a higher priority than packets on other ports that do not have VLAN tags, check **VLAN Tag** for **Port No. 2**.

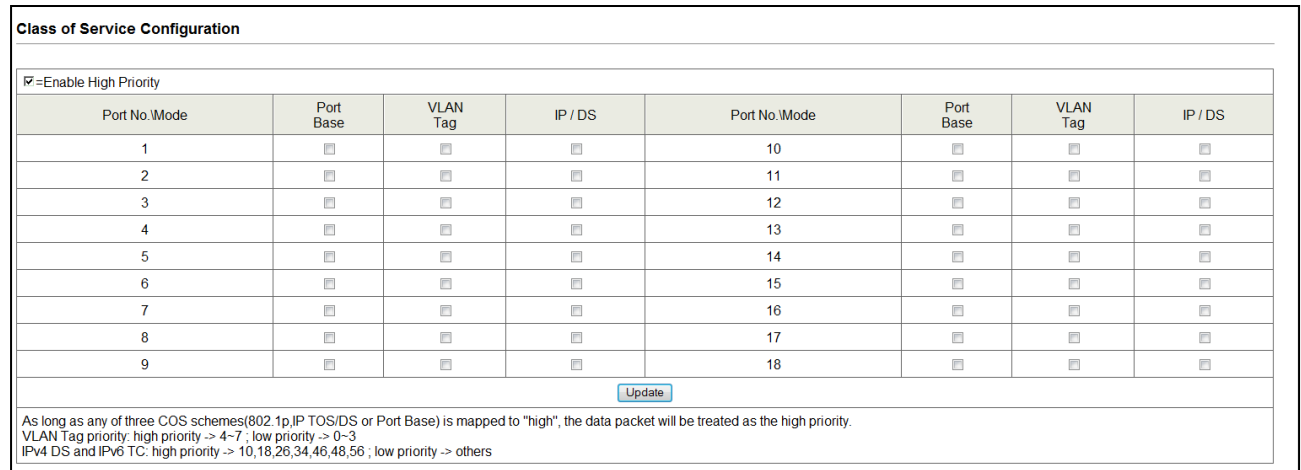

#### 2. Click **Update**.

# <span id="page-71-0"></span>**TCP/UDP Port Based Page**

Path: **QoS Setting > TCP/UDP Based**

Clicking **QoS Setting > TCP/UDP Based** displays another Class of Service Configuration page, where you configure CoS settings based on the protocol associated with packets. Each protocol has an **Option** drop-down list from which you can specify how the switch handles frames associated with the protocols.

The **Option** drop-down list provides the following selections:

- **F-I-F-O** = incoming packets are forwarded using a first-in-first-out scheme.
- **Discard** = incoming packets are discarded at the source port.
- **Low** = incoming packets are forwarded with low priority.
- **High** = incoming packets are forwarded with high priority.

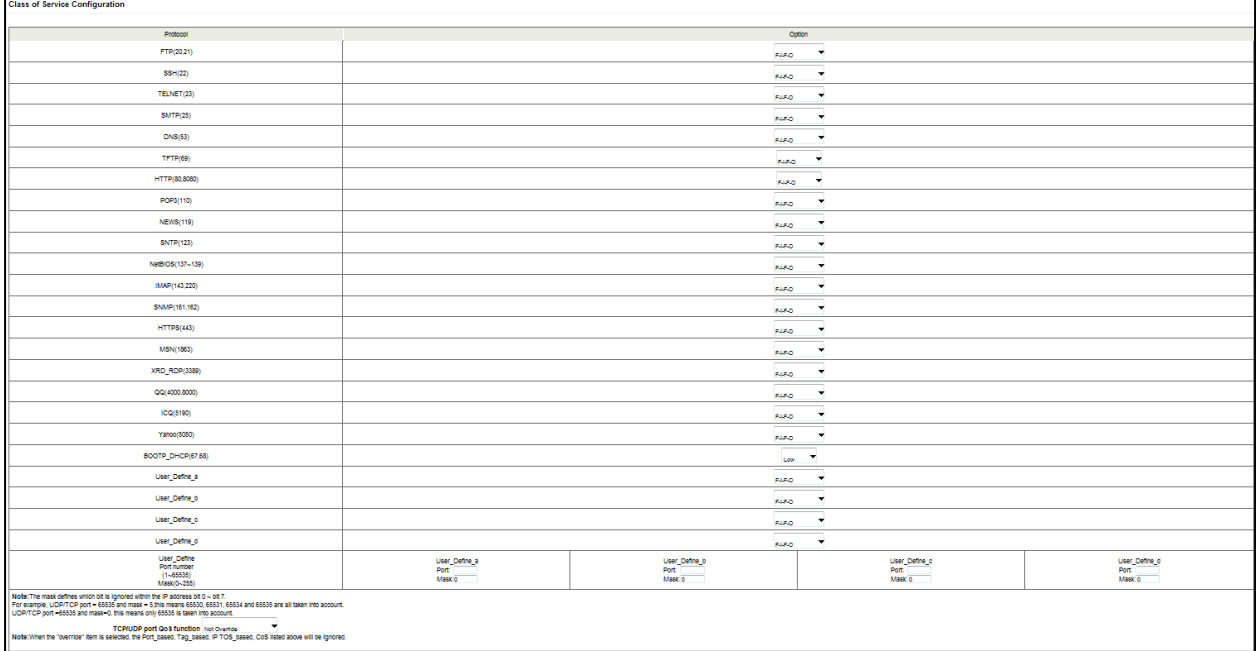

The last row on the page lets you specify CoS settings for a user-defined port.

- 1. In the **Port** field, enter a port number.
- 2. In the **Mask** field, enter a bit number of the 7-bit IP address that you want the switch to ignore.
Examples:

- If UDP/TCP port = 65535 and **Mask** = 5, the switch takes into account 65530, 65531, 65534, and 65535.
- $\cdot$  If UDP/TCP port = 65535 and **Mask** = 0, the switch takes into account 65535 only.

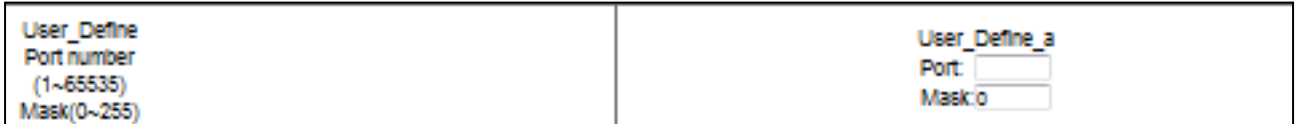

Below this row is a **TCP/UDP port QoS function** drop-down list that provides two settings:

- **Override** = switch ignores the port-based, IP type of service (ToS)-based, and CoS settings defined in the Web management interface.
- **Not Override** = switch obeys the port-based, IP ToS-based, and CoS settings defined in the Web management interface.

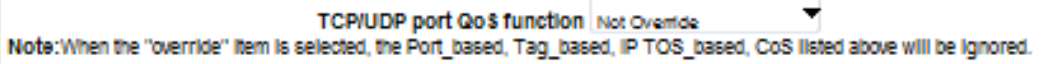

### **Security Menu**

The **Security** menu lets you perform the following tasks:

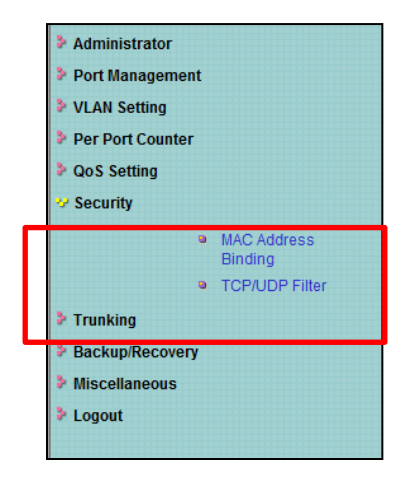

- Mac Address Binding binds Media Access Channel (MAC) addresses to switch ports. See page [75.](#page-74-0)
- **TCP/UDP Filter** processes or drops incoming packets based on protocols. See page [77.](#page-76-0)

### <span id="page-74-0"></span>**MAC Address Binding Page**

### Path: **Security > MAC Address Binding**

The MAC Address Binding page lets you bind up to three Media Access Channel (MAC) addresses to every port on the switch. This page is organized into two sections:

- The top section has fields and drop-down lists for enabling or disabling MAC address binding.
- The bottom section shows the MAC address binding status for the switch ports.

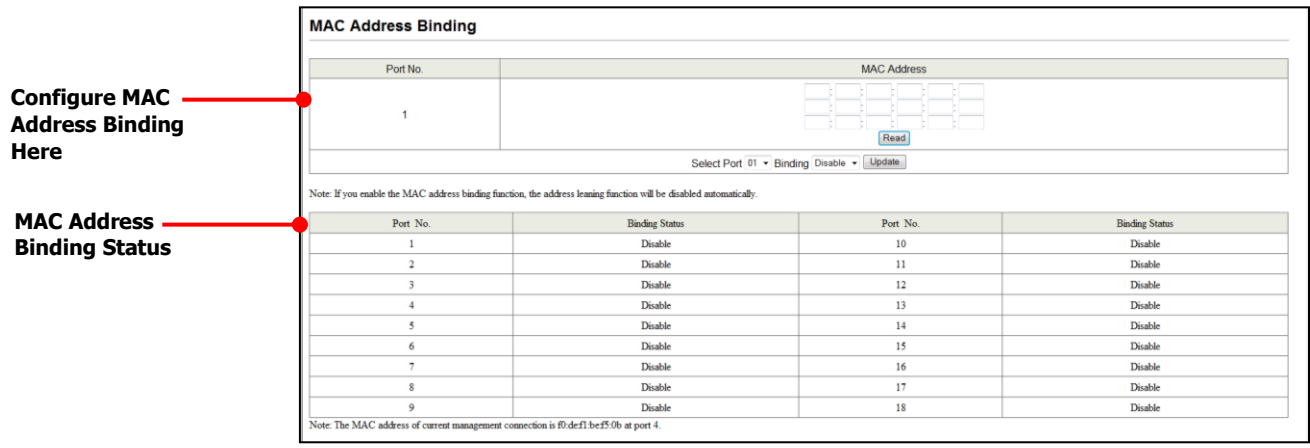

### **Configuring MAC Address Binding**

To enable MAC address binding:

- 1. Under **MAC Address**, enter up to three MAC addresses that will bind to a switch port.
- 2. Using the **Select Port** drop-down list, click the switch port to which you want to bind the MAC address(es) you specified in step 1.
- 3. Using the **Binding** drop-down list, click **Enable** or **Disable**:
	- **Enable** = port binds MAC addresses until the specified number is reached.
	- **Disable** = port learns MAC addresses freely.
- 4. Click **Update**.
- 5. If address learning is enabled, a message warns you that enabling MAC address binding disables address learning automatically. Click **OK** to remove the message and enable MAC address binding (or click **Cancel** to abort the operation).

### **MAC Address Binding Status Fields**

The fields at the bottom area of the MAC Address Binding page show the current MAC address binding status of the switch ports.

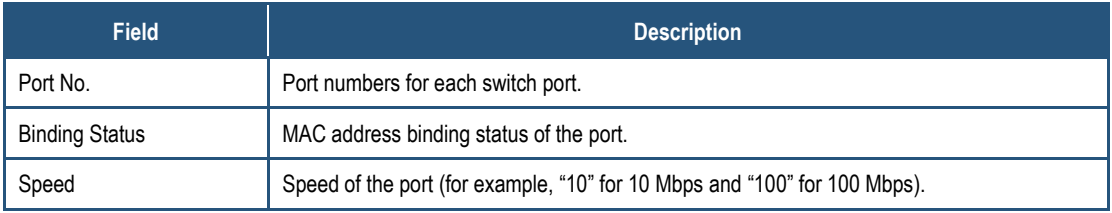

### <span id="page-76-0"></span>**TCP/UDP Filter Configuration Page**

### Path: **Security > TCP/UDP Filter**

The TCP/UDP Filter Configuration page lets you specify which incoming packets are processed and which are dropped based on the protocol associated with the packets.

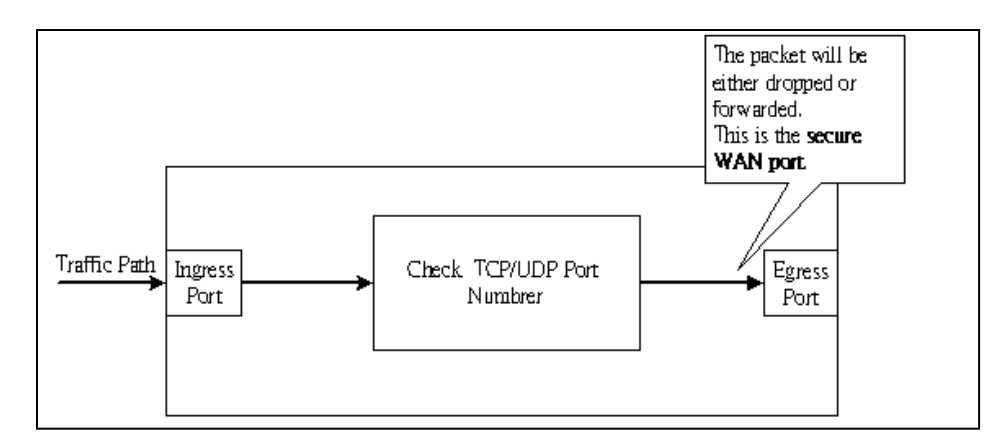

To configure TCP/UDP filter configuration:

- 1. Using the **Function Enable** drop-down list, click **Enable**.
- 2. Using the **Port Filtering Rule** drop-down list, click one of the following selections:
	- **positive** = the switch forwards the protocols selected in the next step and drops the other protocols.
	- **negative** = the switch drops the protocols selected in the next step and forwards other protocols
- 3. For **Protocol**, check the protocols you want forwarded (if **Port Filtering Rule** = **positive**) or dropped (if **Port Filtering Rule** = **negative**).
- 4. For **Secure WAN port**, check the port where the packet is to be forwarded or dropped.
- 5. Click **Update**.

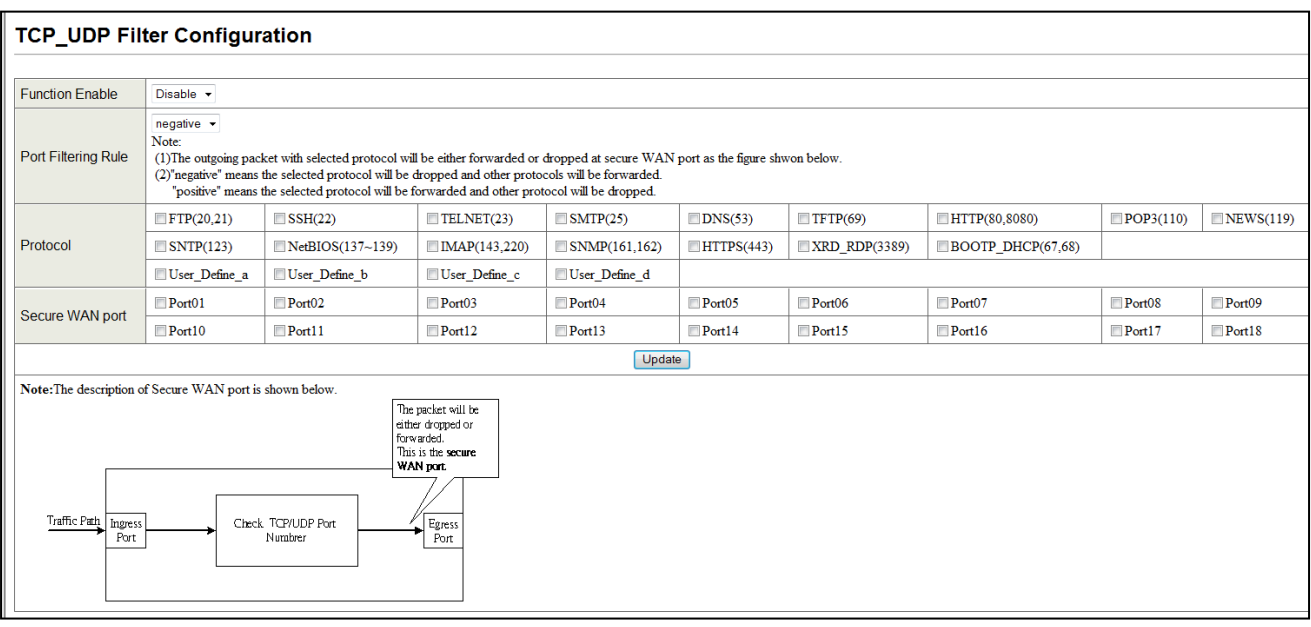

### **Trunking Menu**

The **Trunking** menu lets you perform the following task:

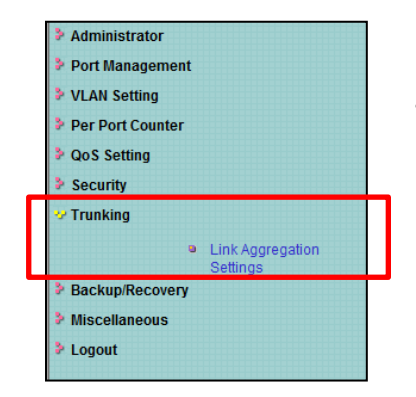

**Link Aggregation Settings** - configures switch ports for use in trunks. See page [80.](#page-79-0)

### <span id="page-79-0"></span>**Trunking Page**

### Path: **Trunking > Link Aggregation Settings**

Trunking is a feature that increases the bandwidth between network devices by allowing multiple physical links between switches to work as one virtual (or "aggregate") link. The Trunking page lets you configure the switch ports for use in trunks. You can trunk ports that have different settings; however, the speed used will be the lowest speed between the ports. The ports must be on the same VLAN.

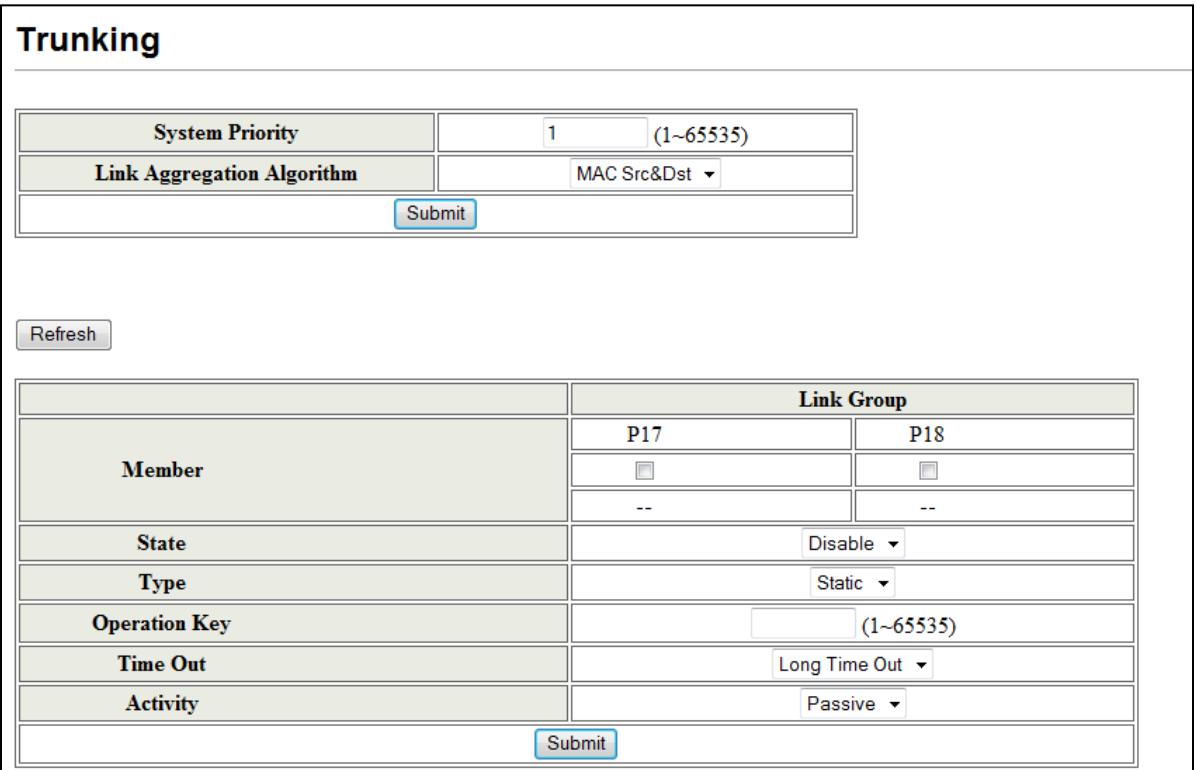

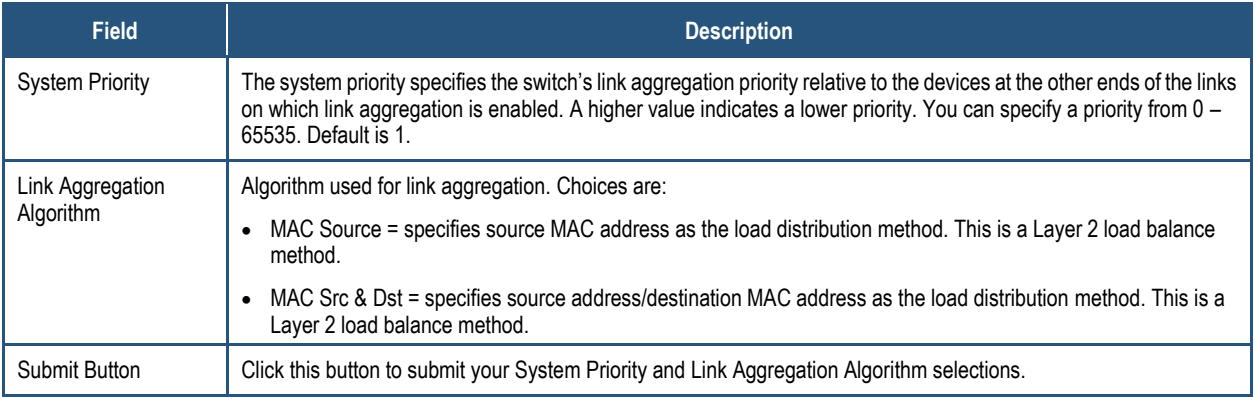

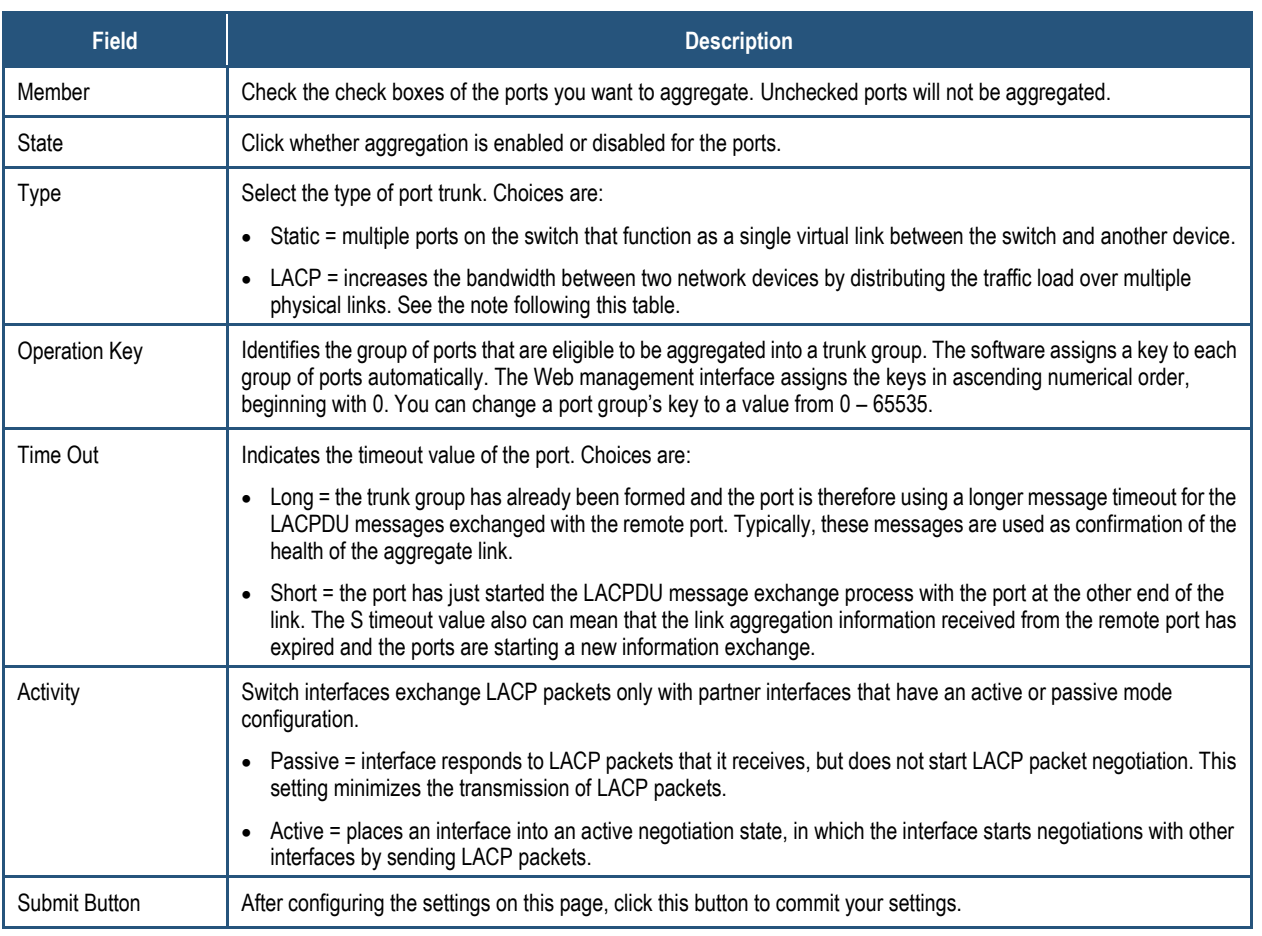

 $\bigcap$ 

**Note:** If you enable LACP on some specified ports and their link partners are normal ports without LACP, these specified ports cannot transmit packets to receive packets from the link partner.

### **Backup/Recovery Menu**

The **Backup/Recovery** menu lets you perform the following task:

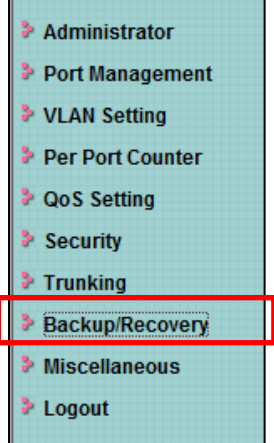

**Backup/Recovery** — saves and restores the switch configuration. See page [83.](#page-82-0)

### <span id="page-82-0"></span>**Configuration Backup/Recovery Page**

### Path: **Backup/Recovery**

The Configuration Backup/Recovery page lets you save the switch configuration on your computer or restore the switch configuration by uploading a binary (or ".bin") file that you saved previously on your computer.

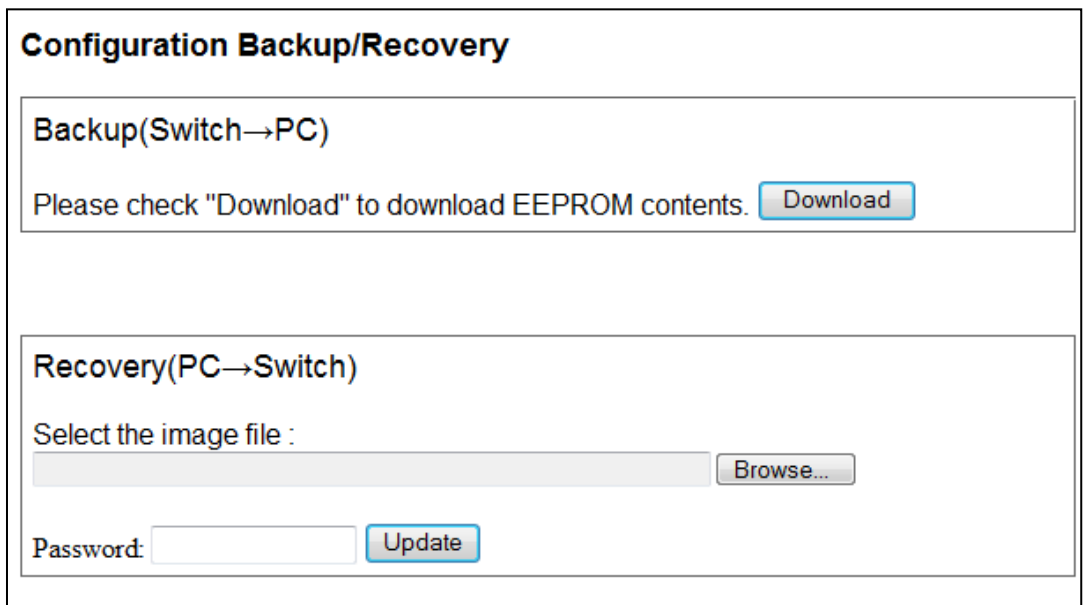

To save the switch configuration:

- 1. Under **Backup (Switch -> PC)**, click **Download**.
- 2. When the File Download dialog box appears, click **Save**.

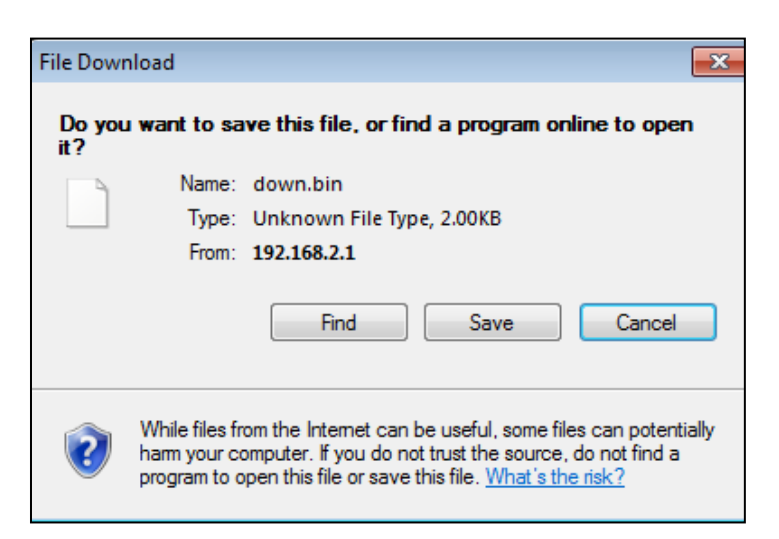

3. In the Save As dialog box, go to the location where you want to save the file, and then click **Save**.

To recover switch settings using a bin file you saved using the procedure above:

- 1. Under **Recover (PC -> Switch)**, click **Browse**.
- 2. When the Choose File to Upload dialog box appears, use the dialog box to go to the location where the bin file resides, and then click the file and click **Open**.
- 3. In the **Password** field, enter the same password you use to log into the Web management interface.
- 4. Click **Update**.

### **Miscellaneous Menu**

The **Miscellaneous** menu lets you perform the following task:

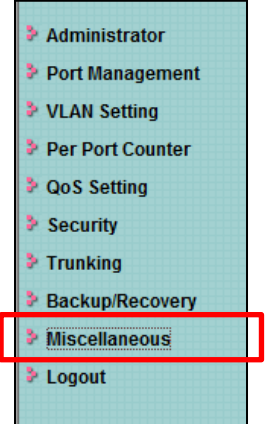

 $\cdot$  **Miscellaneous** — configures output queuing aging time, VLAN striding, IGMP snooping versions 1 and 2, and VLAN uplink setting. See page [86.](#page-85-0)

### <span id="page-85-0"></span>**Miscellaneous Setting Page**

Path: **Miscellaneous**

The Miscellaneous Setting page lets you configure the following settings:

- Output queuing aging time
- VLAN striding
- IGMP snooping versions 1 and 2
- VLAN uplink setting

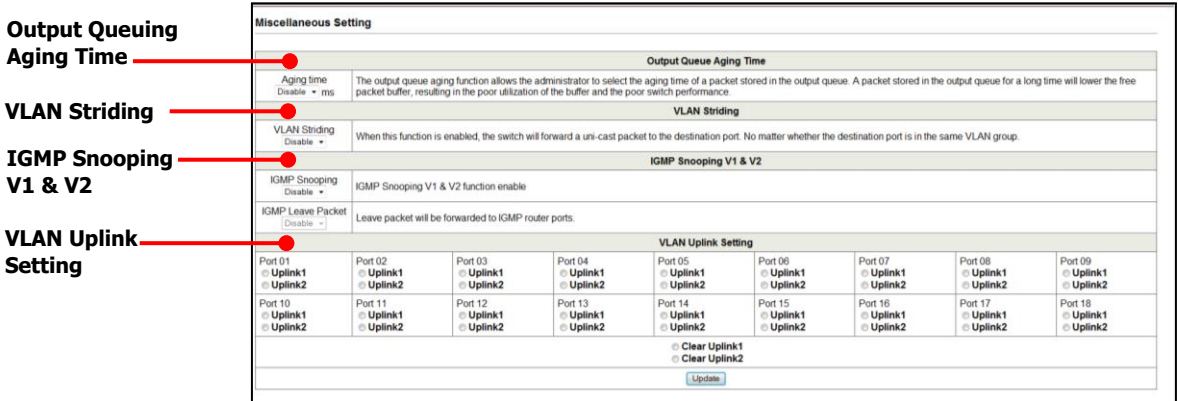

### **Configuring Output Queuing Aging Time**

The **Output Queuing Aging Time** section is used to avoid poor utilization of the switch. When a packet is stored in the switch for a long time, the time slot defined by the protocol will expire and this packet becomes useless. To prevent these useless packets from wasting the bandwidth, the switch provides an option to enable the queue aging function. Once enabled, the switch monitors the aging timer for each packet before it is sent out. A packet that stays in a queue for a long time will be discarded.

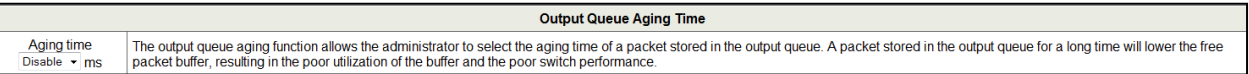

### **VLAN Striding**

By selecting this function, the switch forwards unicast packets to the destination port, regardless of whether the destination port is in the same VLAN.

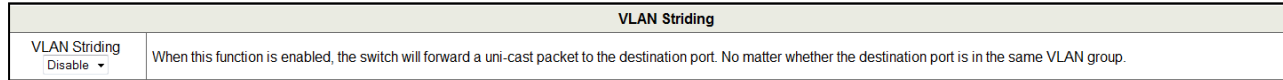

### **IGMP Snooping**

When this function is enabled, the switch executes IGMP snooping version 1 and version 2 without the intervention of the CPU. The switch handles Internet Group Management Protocol (IGMP) report packets automatically. If you enable **Leave packet will be forwarded to IGMP router ports** and members want to leave this multicast group, the IGMP leave packet will be forwarded to the router ports.

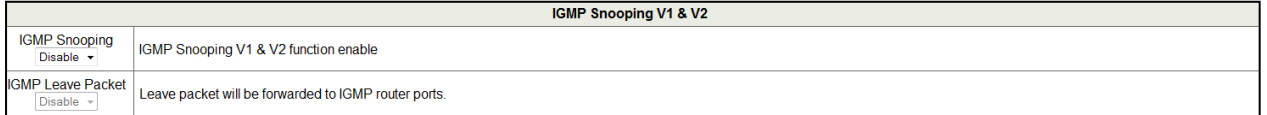

### **VLAN Uplink Setting**

This section lets you define the "Uplink port." This port normally is the port attached to the uplink router. If you set this function, any frame transferred to other VLAN members is forwarded out the uplink port only.

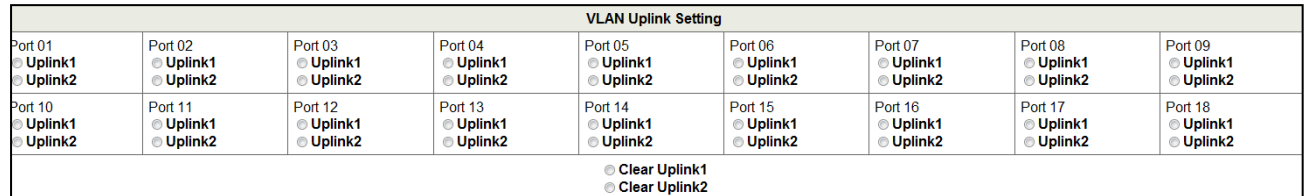

For example:

- 1. Set ports 1, 2, and 3 to the same VLAN and set ports 4, 5 and 6 to the same VLAN.
- 2. Set port 01 to **Uplink1**, set port 4 to **Uplink2**, and then click **Update**.
- 3. If port 2 wants to send a unicast packet to port 5, the packet will be transferred to port 1.

### **Logout Menu**

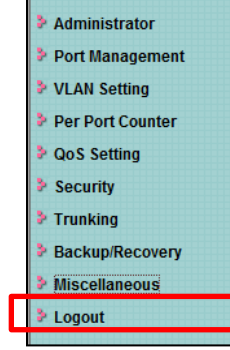

The **Logout** menu logs you out of the current Web management interface session. When you click this menu, the prompt below asks whether you want to log out. Click **Accept** to logout and end your session or click **Back** to remain in the current session.

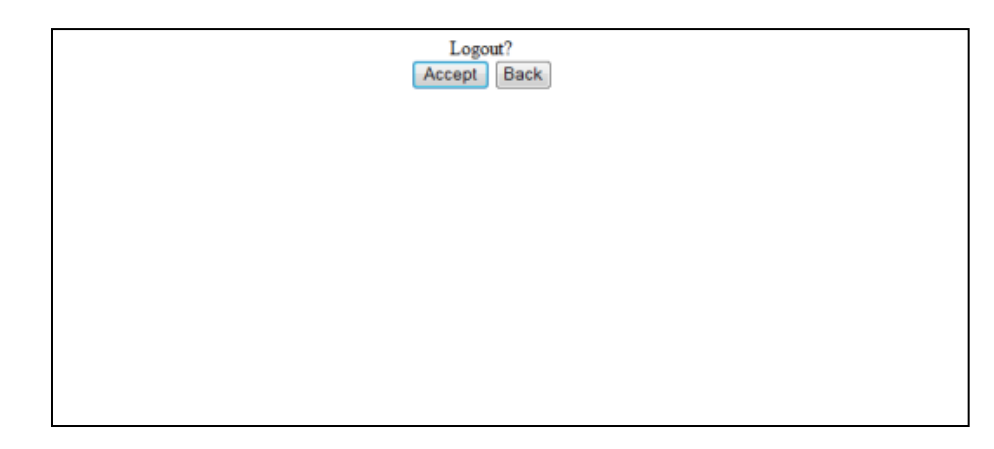

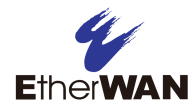

# **5 Troubleshooting**

- *[Troubleshooting Chart](#page-89-0) (page [90\)](#page-89-0)*
- *[Additional](#page-90-0)  [Troubleshooting](#page-90-0)  [Suggestions](#page-90-0) (page [91\)](#page-90-0)*

**Topics:** This chapter provides information about troubleshooting the switch.

## <span id="page-89-0"></span>**Troubleshooting Chart**

<span id="page-89-1"></span>[Table 5-1](#page-89-1) symptoms, causes, and solutions of possible problems.

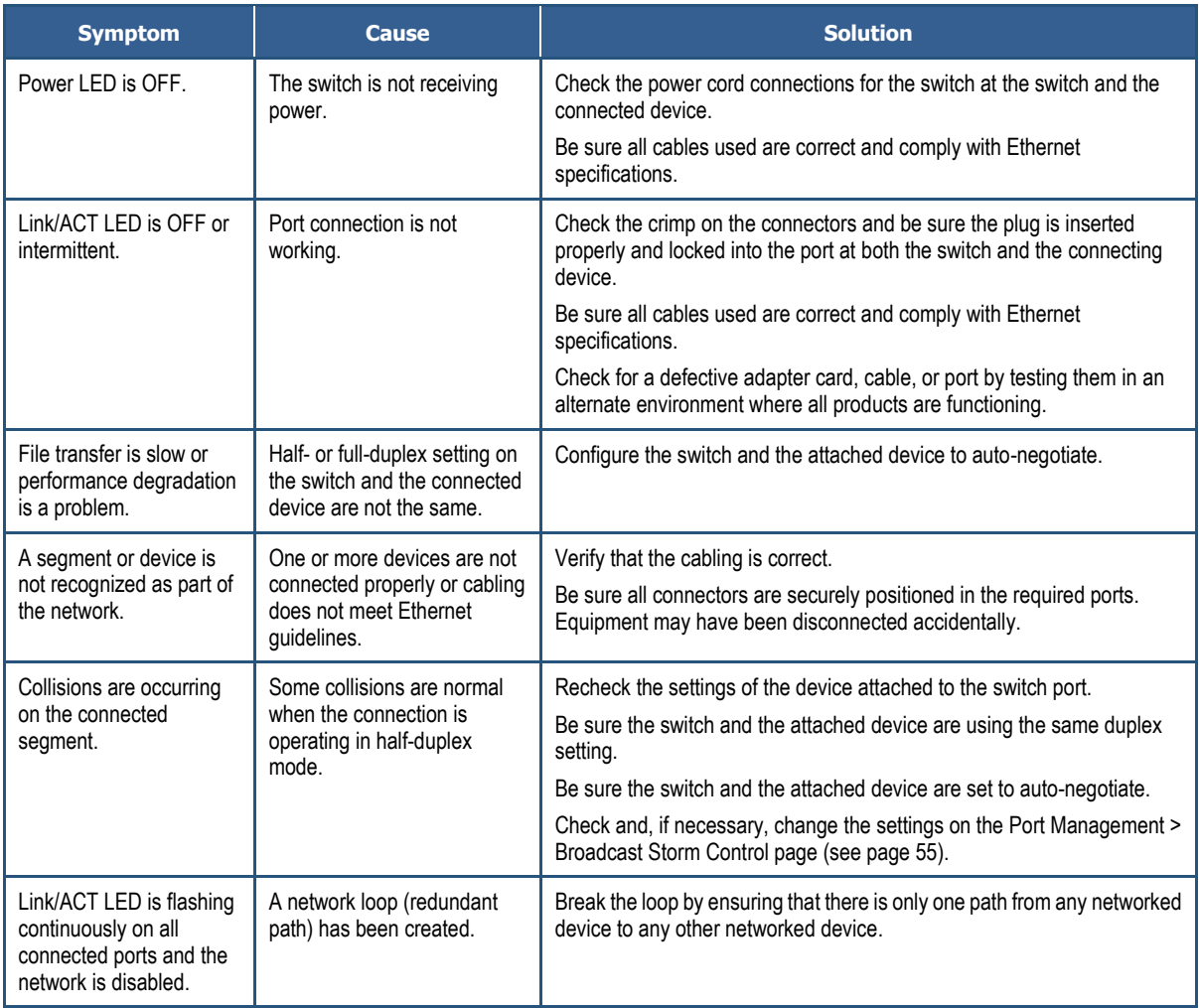

### **Table 5-1. Troubleshooting Chart**

### <span id="page-90-0"></span>**Additional Troubleshooting Suggestions**

If the suggestions in [Table 5-1](#page-89-1) do not resolve your problem, refer to the troubleshooting suggestions in this section.

### **Network Adapter Cards**

Be sure the network adapter cards installed in the PC used to configure the switch are in working condition and the latest software driver has been installed.

### **Configuration**

If problems occur after altering the switch's network configuration, restore the original connections and determine the problem by implementing the new changes one step at a time. Be sure cable distances, repeater limits, and other physical aspects of the installation do not exceed the Ethernet limitations.

### **Switch Integrity**

If required, verify the integrity of the switch by resetting it. To reset the switch, use the reset button on the front panel (see ["Reset Button"](#page-17-0) on page [18\)](#page-17-0) or use the **Administrator > Reboot Device** page on the switch's Web management interface (see ["Reboot Device](#page-45-0) Page" on page [46\)](#page-45-0). If the problem continues, contact EtherWAN Systems technical support.

### **Auto-Negotiation**

The 10/100 Mbps ports negotiate the correct duplex mode and speed if the switch is configured for auto-negotiation (this is the switch's default setting) and the device at the other end of the link supports auto-negotiation. If the device does not support auto-negotiation, the switch determines only the speed correctly and the duplex mode defaults to half-duplex.

The Gigabit ports on the switch negotiate speed, duplex mode, and flow control, provided the attached device supports auto-negotiation.

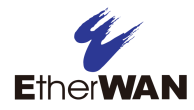

# **Appendix A - Specifications**

### **Technology**

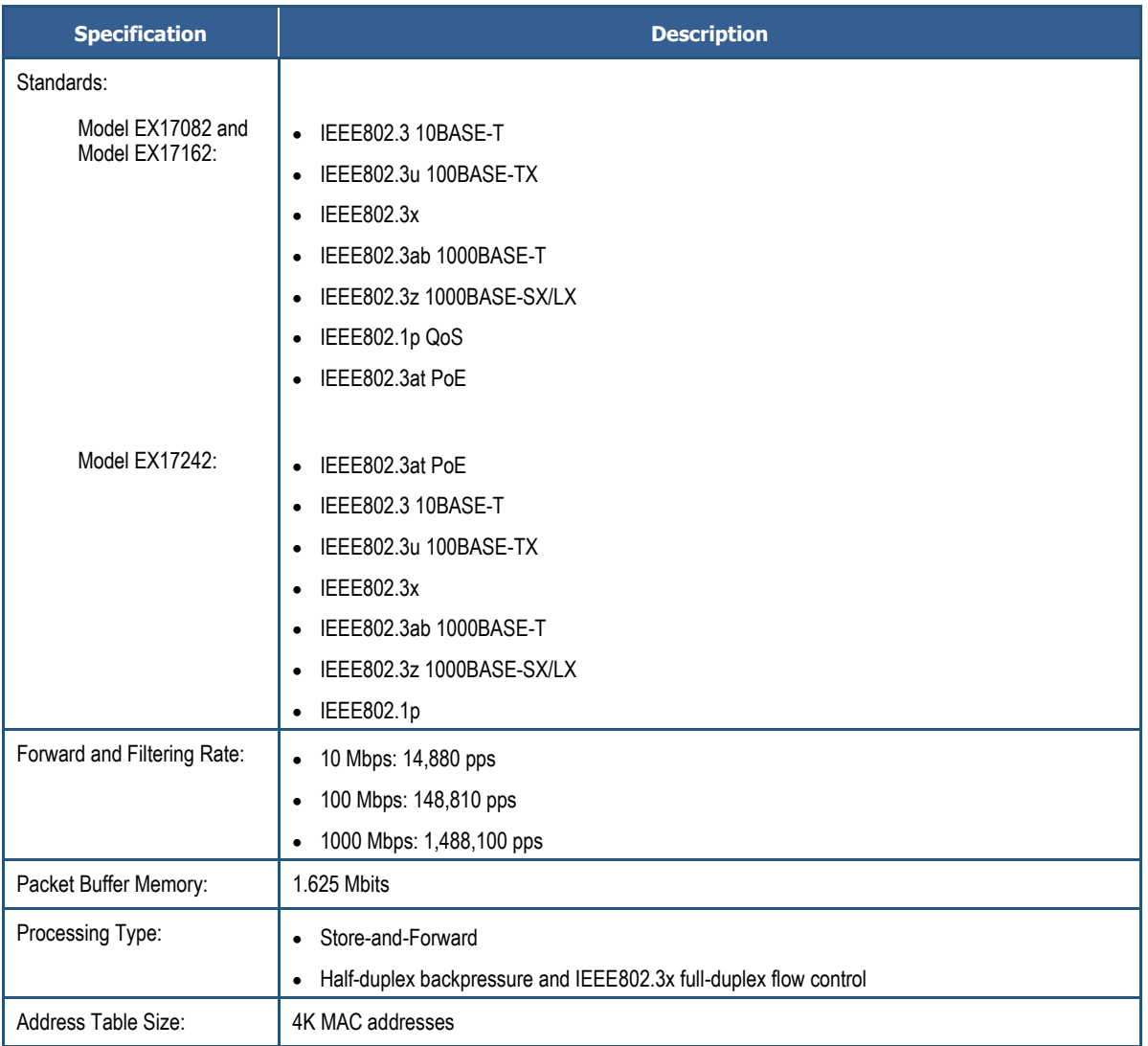

### **Power**

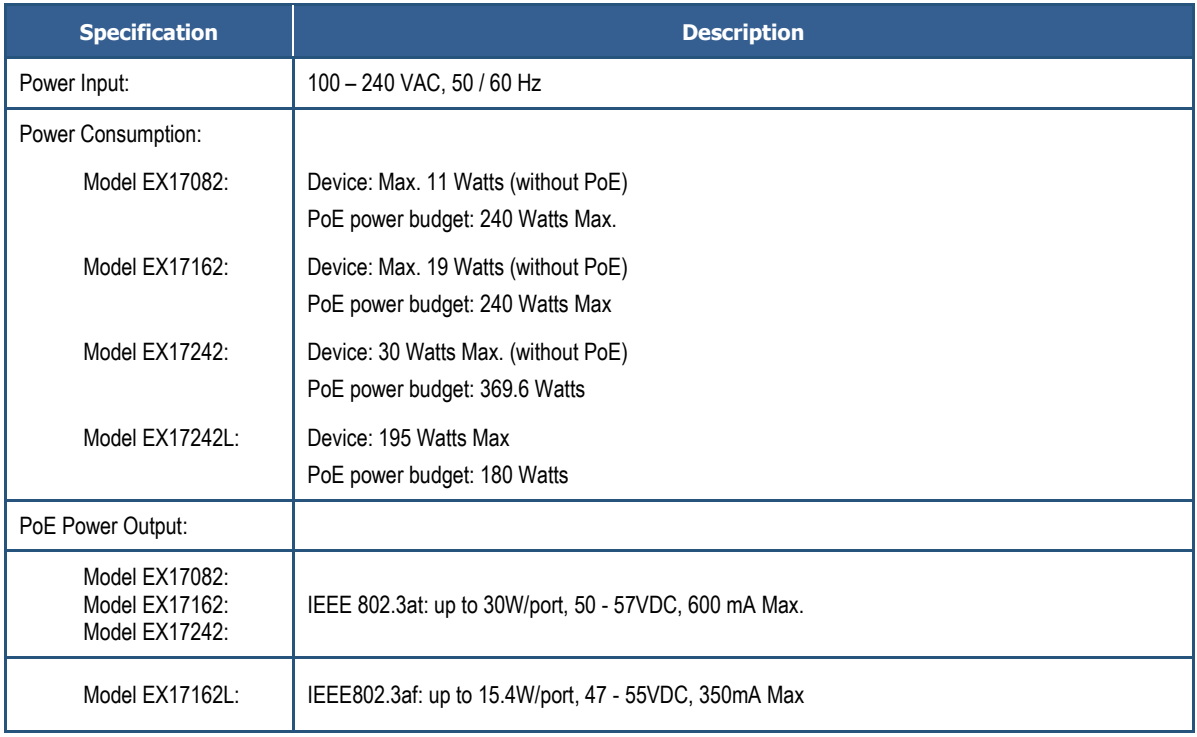

### **Mechanical**

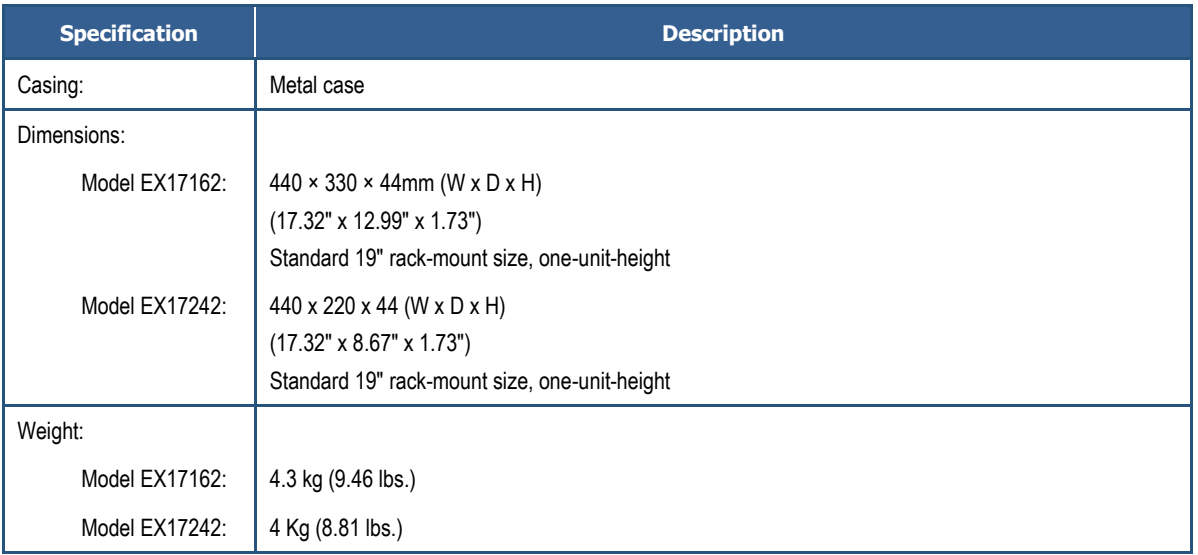

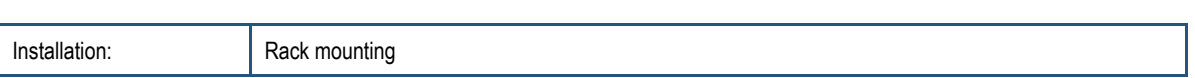

## **Interface**

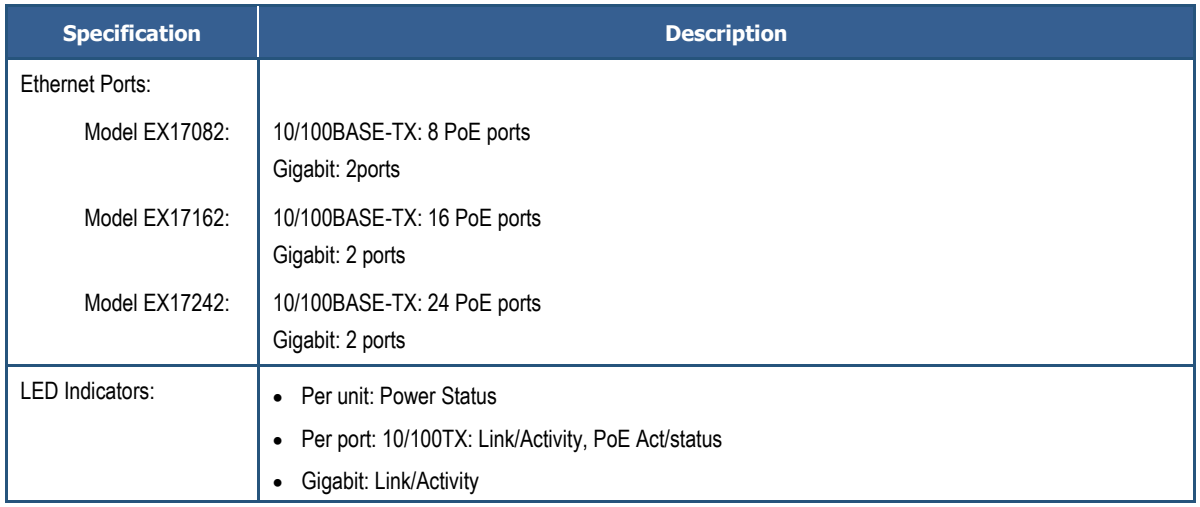

### **Environment**

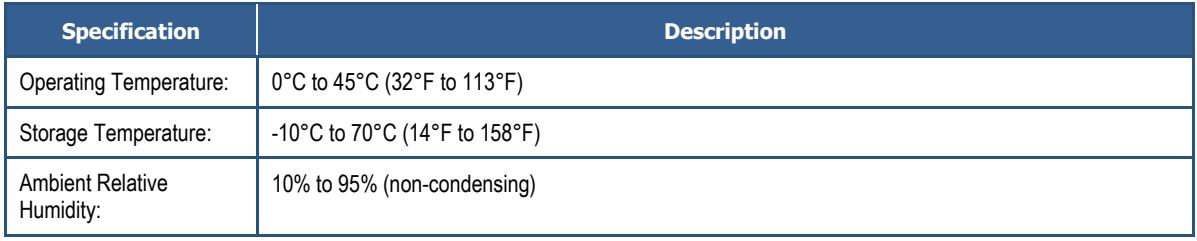

# **Regulatory Approvals**

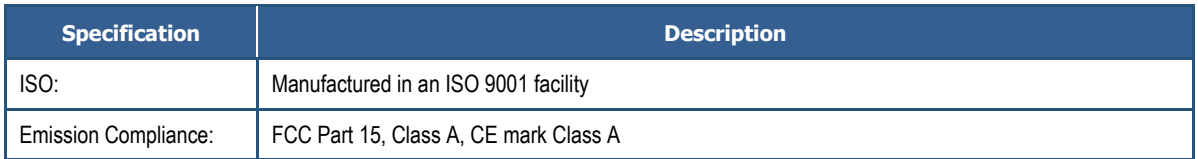

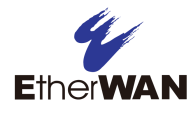

### **Index**

### **A**

Address learning, 50 Administrator menu, 40 All-High-before-Low priority, 70 Auto-negotiation, 49, 50, 91

### **B**

Backpressure, 49, 50 Backup, 83, 86 Backup/Recovery menu, 82 Bandwidth control, 52 Binding MAC address, 75 Broadcast storm control, 55

### **C**

Class of Service, 71 Collision count, 68 Configuring ports, 48 TCP/UDP filters, 77 Controlling bandwidth, 52 broadcast storms, 55 Counter categories, 68 CRC error packets, 68

#### **D**

Default settings, loading, 44 DHCP, 42 Disabling proxy settings, 31 Dropped packets, 68 Duplex, 49, 50 Dynamic IP address, 42

### **F**

Filter configuration, 77 Firmware update, 45 First-In-First-Out priority, 70 Flow control, 50

#### **I**

Idle time security, 36, 43 IGMP snooping, 87 IP addresses, 42

### **K**

Key features, 11

### **L**

Link aggregation, 80 Loading default settings, 44 Logout, 88

#### **M**

MAC address, 43 binding, 75 Member of VLAN, 63 Menus Administrator, 40 Backup/Recovery, 82 Per Port Counter, 67 Port Management, 47 QoS Setting, 69 Security, 74 Trunking, 79 VLAN Setting, 57 Minimum output power, 56 Mirroring ports, 51

Miscellaneous settings, 86 Multi to 1 page, 66

### **N**

Number of ports, 43

### **O**

Output queuing aging time, 86

### **P**

Package contents, 15 Packet counters, 68 Password, 41 Pause frames, 49, 50 Per Port Counter menu, 67 Per-port VLAN feature, 66 POE page, 56 Port 802.1pIP DS-based, 71 configuration, 48 counter, 68 mirroring, 51 number, 43 Port Management menu, 47 Port-based VLAN, 59 Priority mode, 70 Proxy settings, disabling, 31 PSE current, 56

### **Q**

QoS Setting menu, 69

### **R**

Rebooting the switch using the reset button, 18 using the Web management interface, 46 Receive packets, 68 Recovery, 83 Reset button, 18

**S**

Security menu, 74 Specifications, 92 Speed, 49, 50 Static IP address, 42 Storm control, 55 Switch integrity, 91 key features, 11 package contents, 15 rebooting using the reset button, 18 rebooting using the Web management interface, 46 system requirements, 15 System requirements, 15 version, 43

### **T**

Tagged-based VLAN, 59 TCP/UDP filter configuration, 77 port-based page, 72 Transmit packets, 68 Troubleshooting chart, 90 suggestions, 91 Trunking, 80 menu, 79 Tx/Rx ability, 49, 50

#### **U**

Unpacking, 15 Updating firmware, 45 Username, 41

#### **V**

Version, 43 VLAN member, 63 mode, 59 Setting menu, 57 striding, 87

uplink setting, 87

#### **W**

Web management interface, 36 logging in, 35 menus Administrator, 40 Backup/Recovery, 82 Logout, 88 Per Port Counter, 67 Port Management, 47 QoS Setting, 69 Security, 74 Trunking, 79 VLAN Setting, 57 menus and submenus, 38 pages Authentication Configuration, 41 Bandwidth Control, 52 Broadcast Storm Control, 55 Class of Service Configuration, 71

Configuration Backup/Recovery, 83 Counter Category, 68 Firmware Update, 45 Load Default Setting, 44 MAC Address Binding, 75 Miscellaneous Setting, 86 Multi to 1, 66 POE Configuration, 56 Port Configuration, 48 Port Mirroring, 51 Priority Mode, 70 Reboot Device, 46 System IP Configuration, 42 System Status, 43 TCP/UDP Filter Configuration, 77 TCP/UDP Port Based, 72 Trunking, 80 VLAN Member, 63 VLAN Mode, 59 Weight-Round-Robin priority, 70

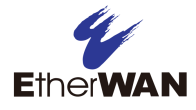

### **EtherWAN System, Inc.**

### **www.etherwan.com**

### **USA Office**

2301 E. Winston Rd Anaheim, CA 92806 TEL:+1- 714-779-3800 Email: info@etherwan.com

### **Pacific Rim Office**

8F., No.2, Alley 6, Lane 235, Baoqiao Rd., Xindian District, New Taipei City 231, Taiwan (R.O.C.) TEL: +886 -2- 6629-8986 Email: info@etherwan.com.tw

EtherWAN has made a good faith effort to ensure the accuracy of the information in this document and disclaims the implied warranties of merchantability and fitness for a particular purpose, and makes no express warranties, except as may be stated in its written agreement with and for its customers.

EtherWAN shall not be held liable to anyone for any indirect, special or consequential damages due to omissions or errors. The information and specifications in this document are subject to change without notice.

Copyright © 2016. All Rights Reserved.

All trademarks and registered trademarks are the property of their respective owners

EX17082, EX17162, and EX17242 Web-Smart Switches User Guide

December 23, 2016

Document version: Version 1